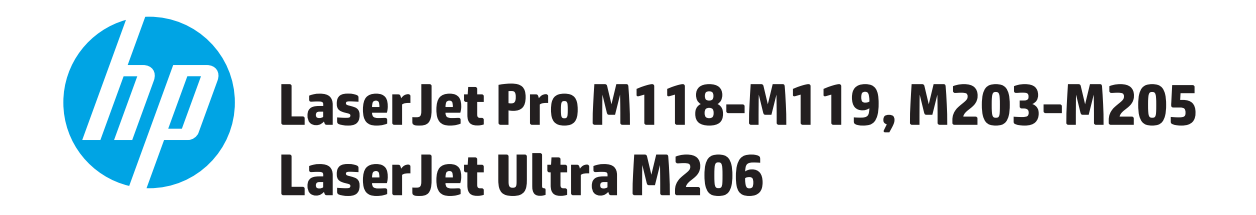

# **Uporabniški priročnik**

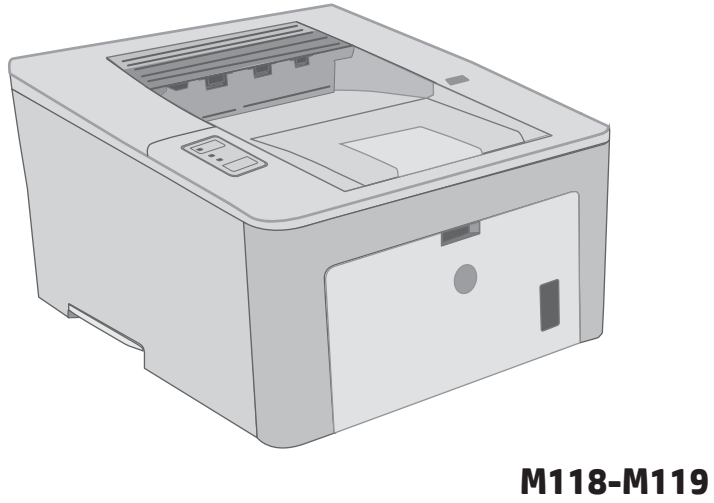

**M203-M206**

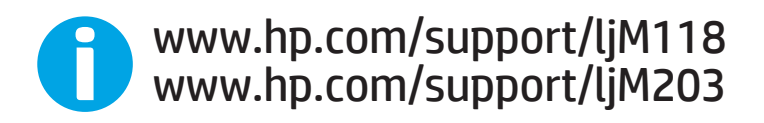

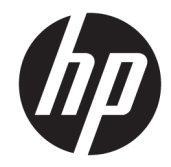

# HP LaserJet Pro M118-M119, M203-M205 HP LaserJet Ultra M206

Uporabniški priročnik

#### Avtorske pravice in licenca

© Copyright 2018 HP Development Company, L.P.

Prepovedana je reprodukcija, prilagajanje ali prevajanje dokumenta brez predhodnega pisnega dovoljenja, razen v primerih, ki jih dovoljujejo zakoni o avtorskih pravicah.

Te informacije se lahko spremenijo brez predhodnega obvestila.

Garancije za izdelke in storitve podjetja HP so navedene v garancijskih izjavah, ki so priložene izdelkom in storitvam. Informacij na tem mestu ni mogoče razlagati kot dodatne garancije. HP ni odgovoren za tehnične ali uredniške napake ali izpuste v tem dokumentu.

Edition 3, 6/2018

#### Zaščitne znamke

Adobe® , Adobe Photoshop® , Acrobat® in PostScript® so blagovne znamke podjetja Adobe Systems Incorporated.

Apple in logotip Apple sta blagovni znamki podjetja Apple Inc., registrirani v ZDA in drugih državah/regijah.

macOS je blagovna znamka družbe Apple Inc., registrirana v ZDA in drugih državah/regijah.

AirPrint je blagovna znamka podjetja Apple Inc., zaščitena v ZDA in drugih državah/regijah.

iPad je blagovna znamka podjetja Apple Inc., zaščitena v ZDA in drugih državah/regijah.

iPod je blagovna znamka podjetja Apple Inc., zaščitena v ZDA in drugih državah/regijah.

iPhone je blagovna znamka podjetja Apple Inc., zaščitena v ZDA in drugih državah/regijah.

Microsoft®, Windows®, Windows® XP in Windows Vista® so v ZDA zaščitene blagovne znamke podjetja Microsoft Corporation.

UNIX® je registrirana blagovna znamka podjetja Open Group.

# **Kazalo**

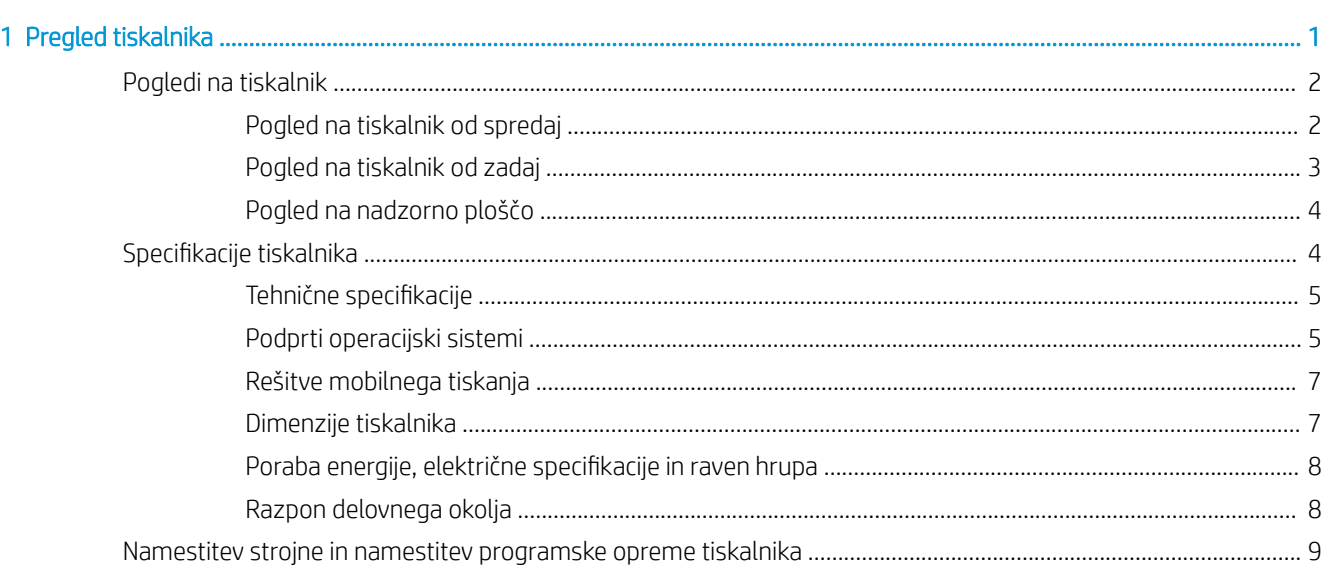

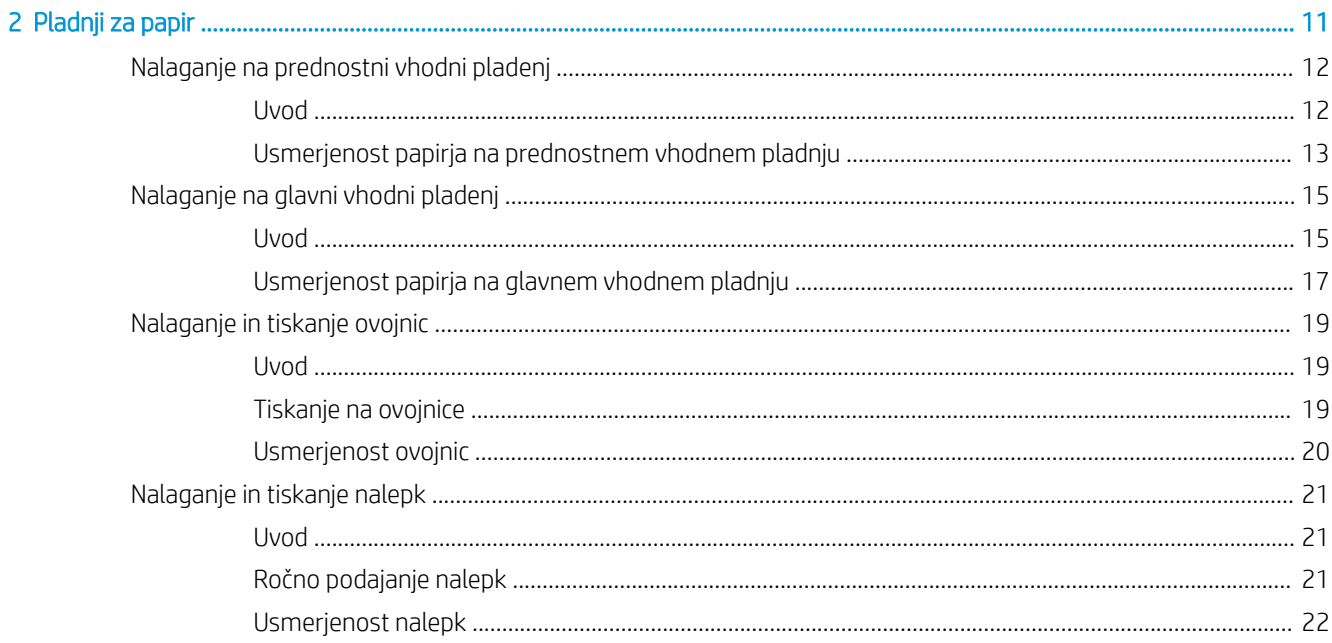

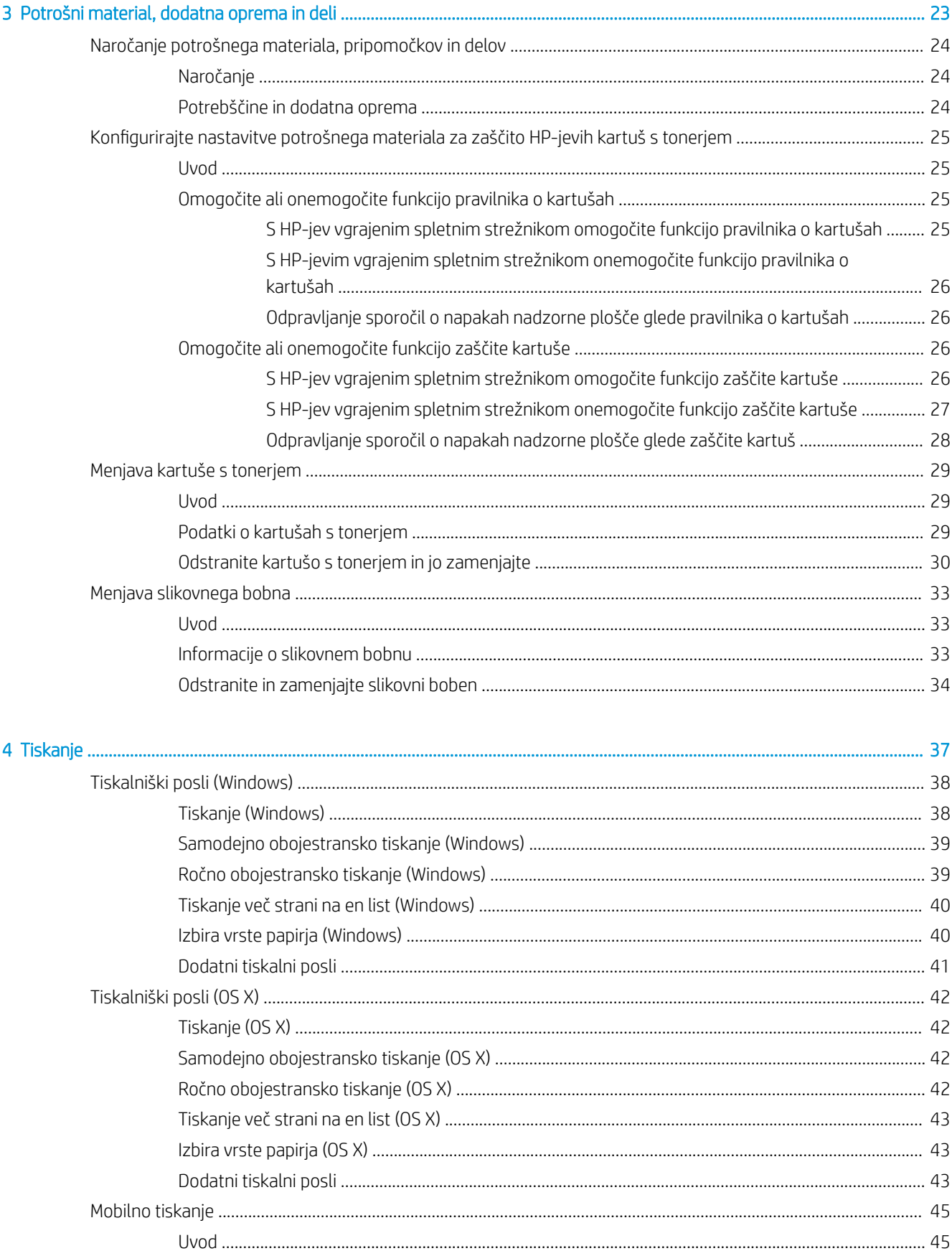

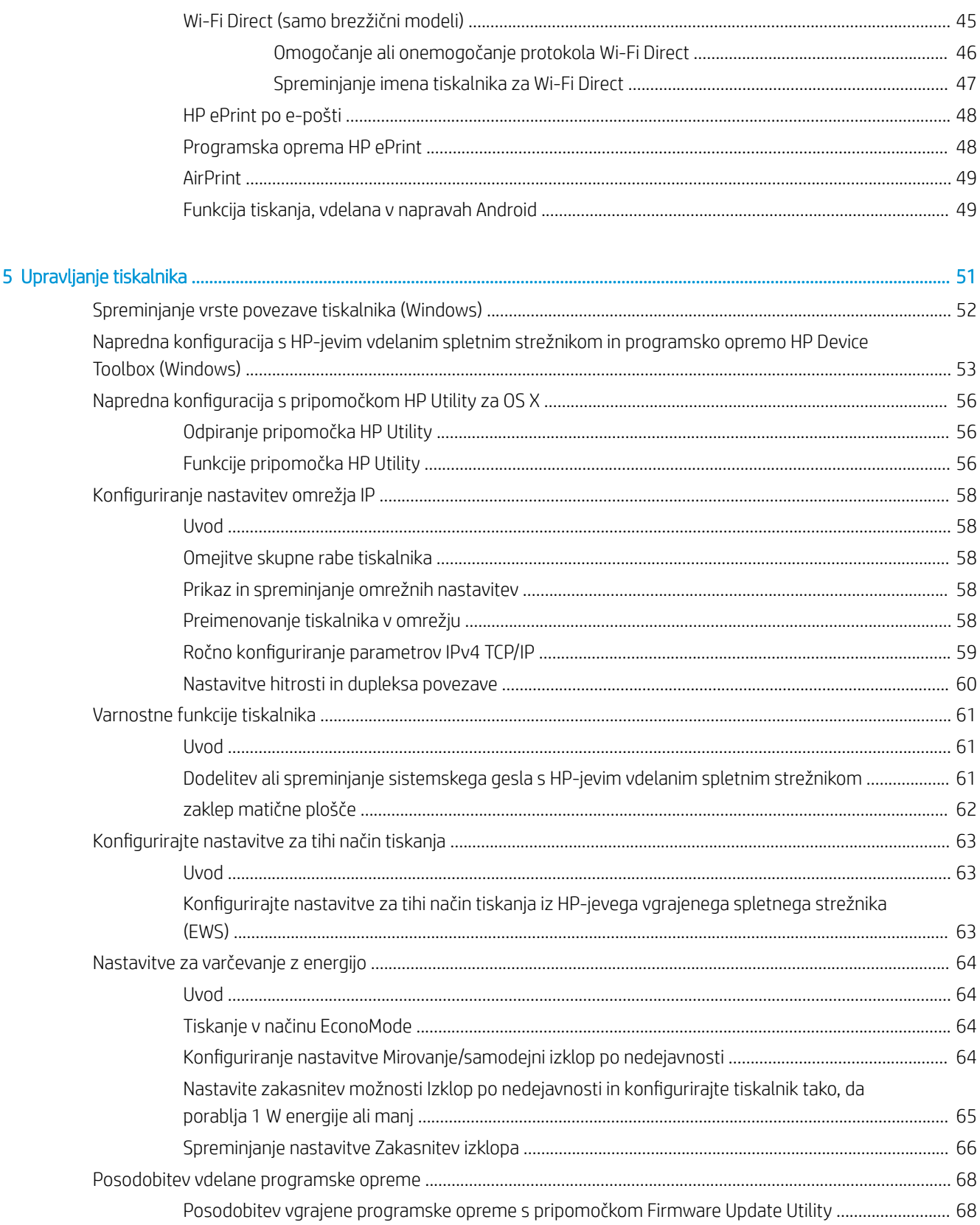

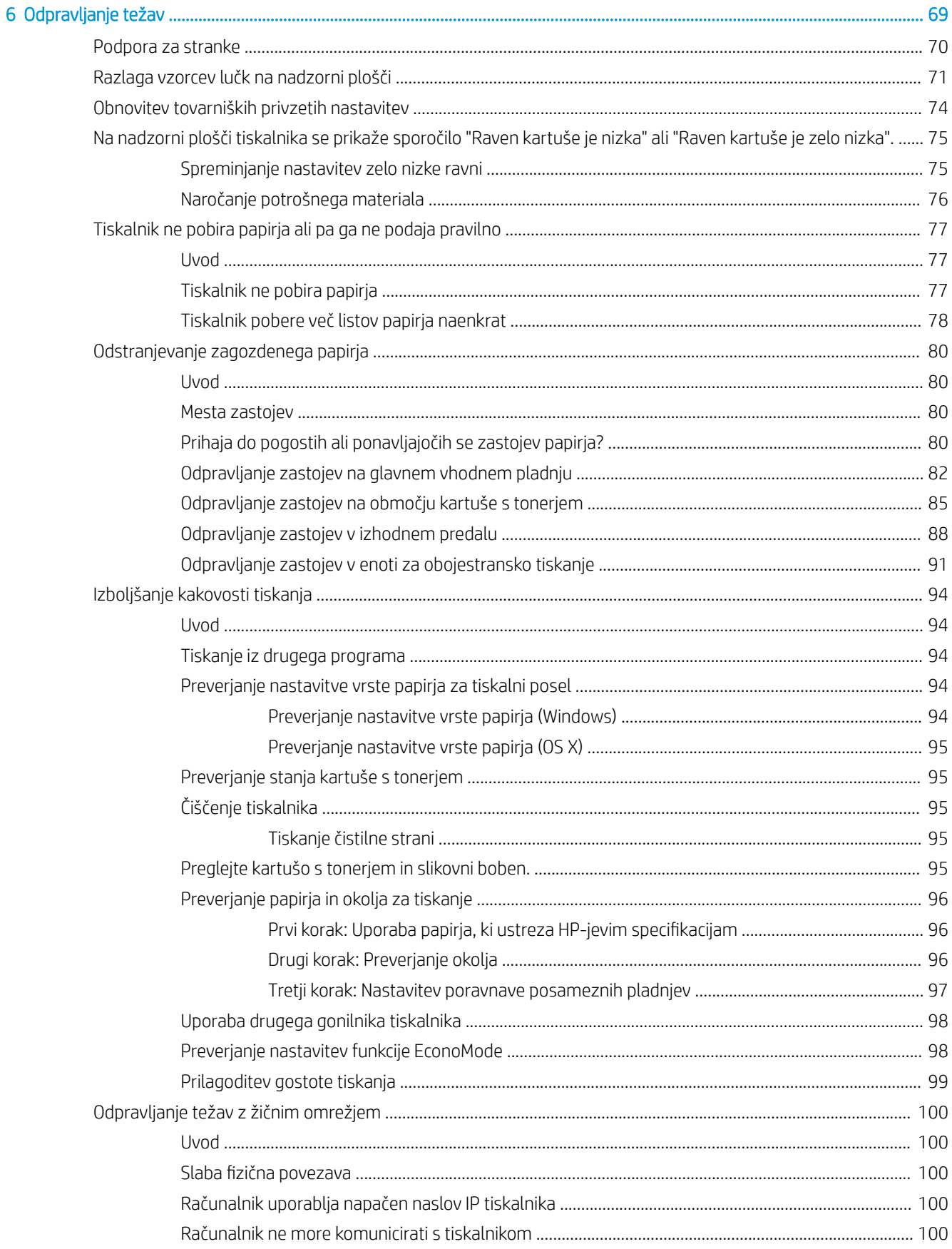

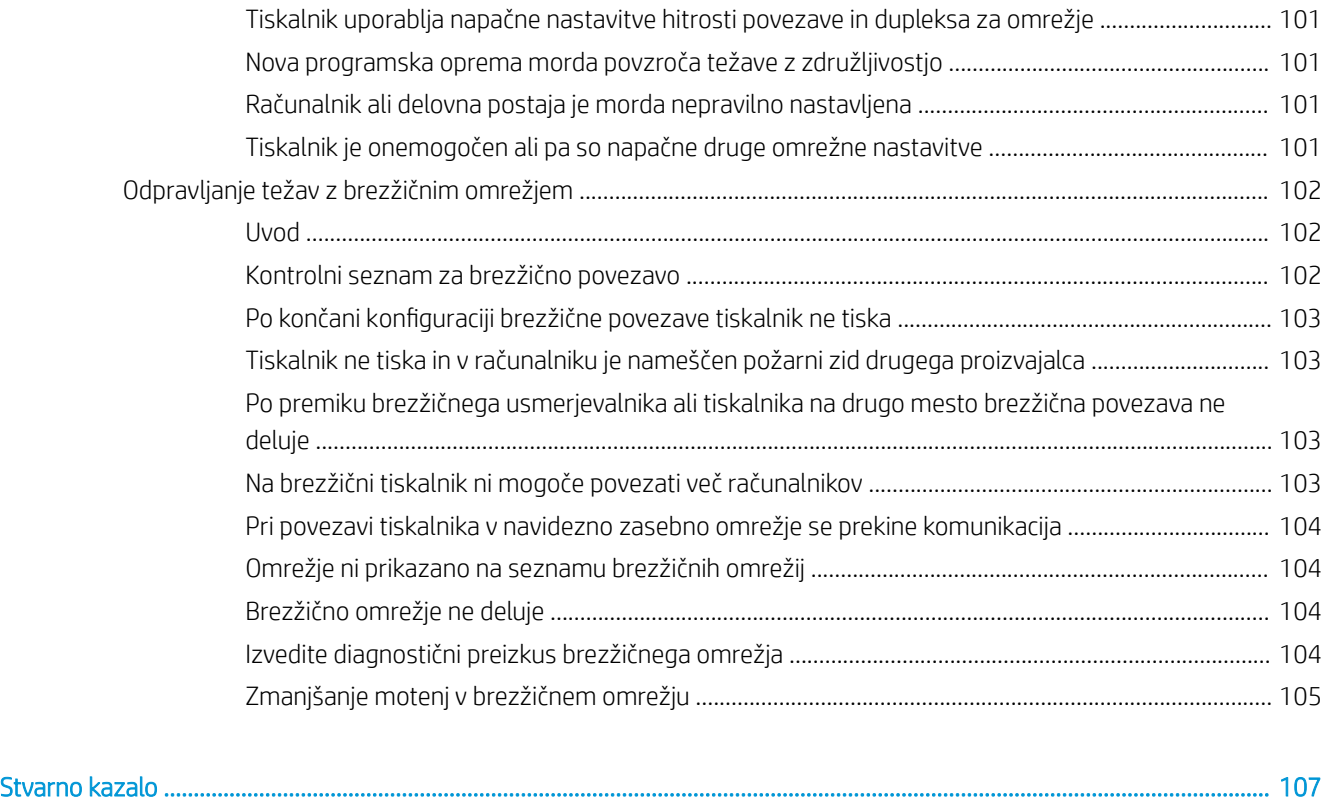

# <span id="page-10-0"></span>1 Pregled tiskalnika

- [Pogledi na tiskalnik](#page-11-0)
- · Specifikacije tiskalnika
- [Namestitev strojne in namestitev programske opreme tiskalnika](#page-18-0)

#### Za več informacij:

Te informacije veljajo v času tiskanja. Najnovejše informacije si oglejte na [www.hp.com/support/ljM118,](http://www.hp.com/support/ljM118) [www.hp.com/support/ljM203](http://www.hp.com/support/ljM203).

HP-jeva celovita podpora za tiskalnik vključuje te informacije:

- · Namestitev in konfiguracija
- Spoznavanje in uporaba
- Odpravljanje težav
- Prenos posodobitev programske in vdelane programske opreme
- Sodelovanje v forumih s podporo
- Iskanje informacij o garanciji in predpisih

# <span id="page-11-0"></span>Pogledi na tiskalnik

- Pogled na tiskalnik od spredaj
- [Pogled na tiskalnik od zadaj](#page-12-0)
- [Pogled na nadzorno ploščo](#page-13-0)

## Pogled na tiskalnik od spredaj

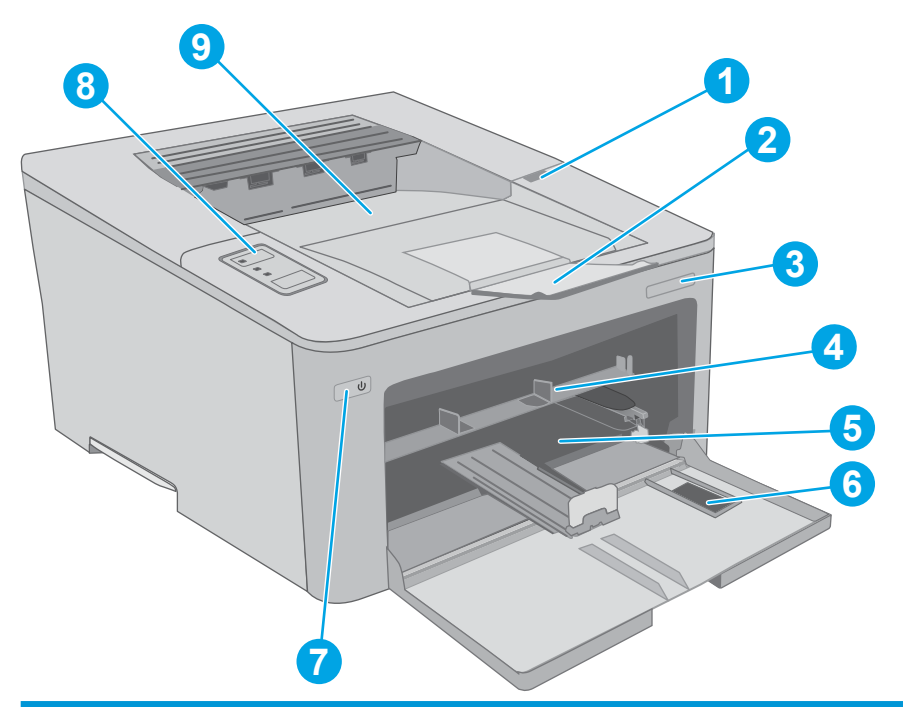

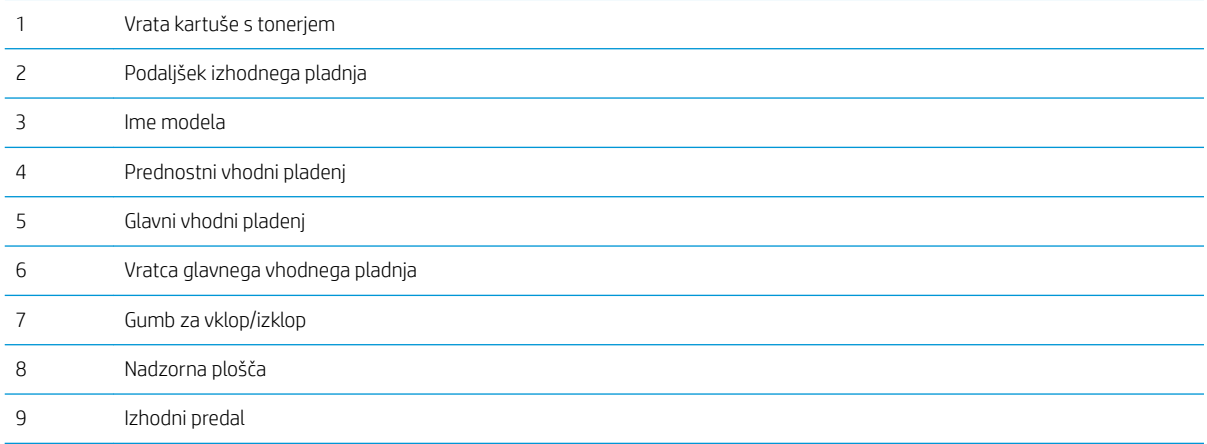

## <span id="page-12-0"></span>Pogled na tiskalnik od zadaj

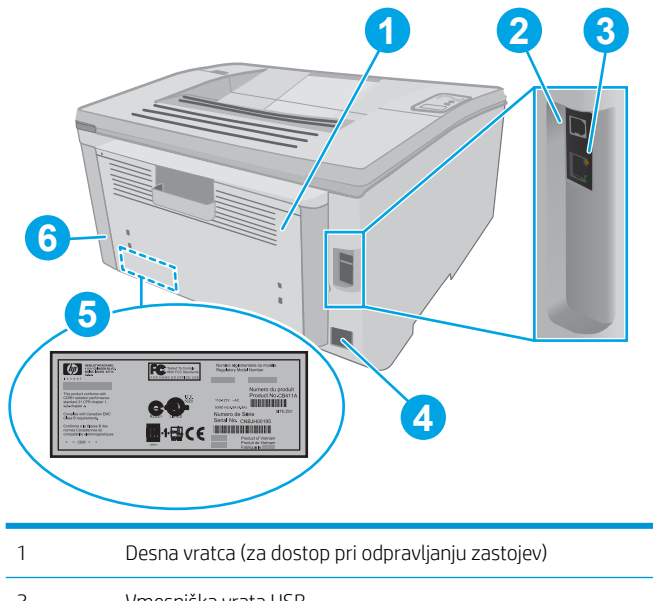

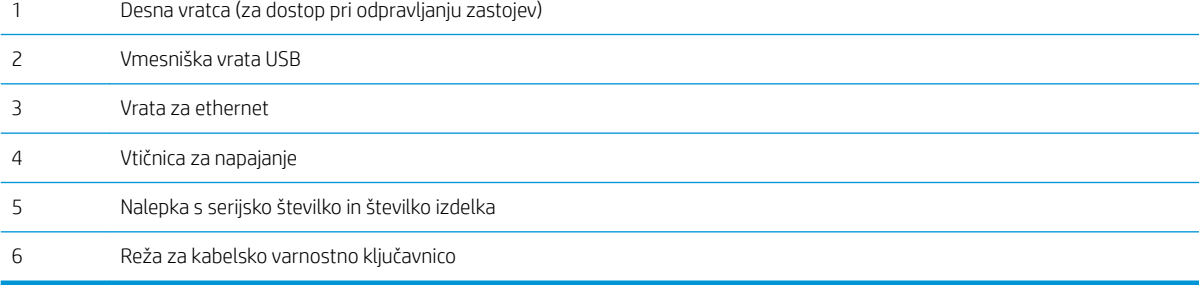

## <span id="page-13-0"></span>Pogled na nadzorno ploščo

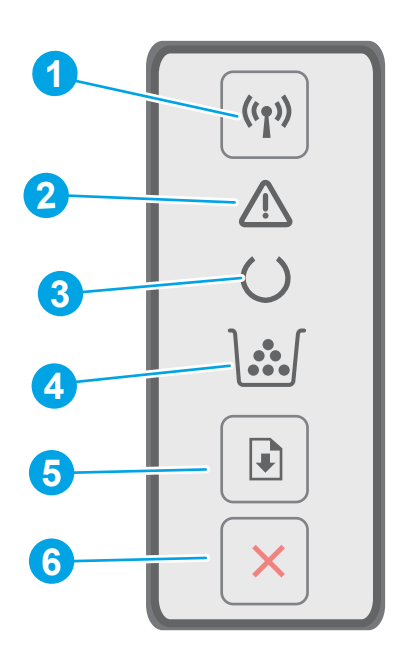

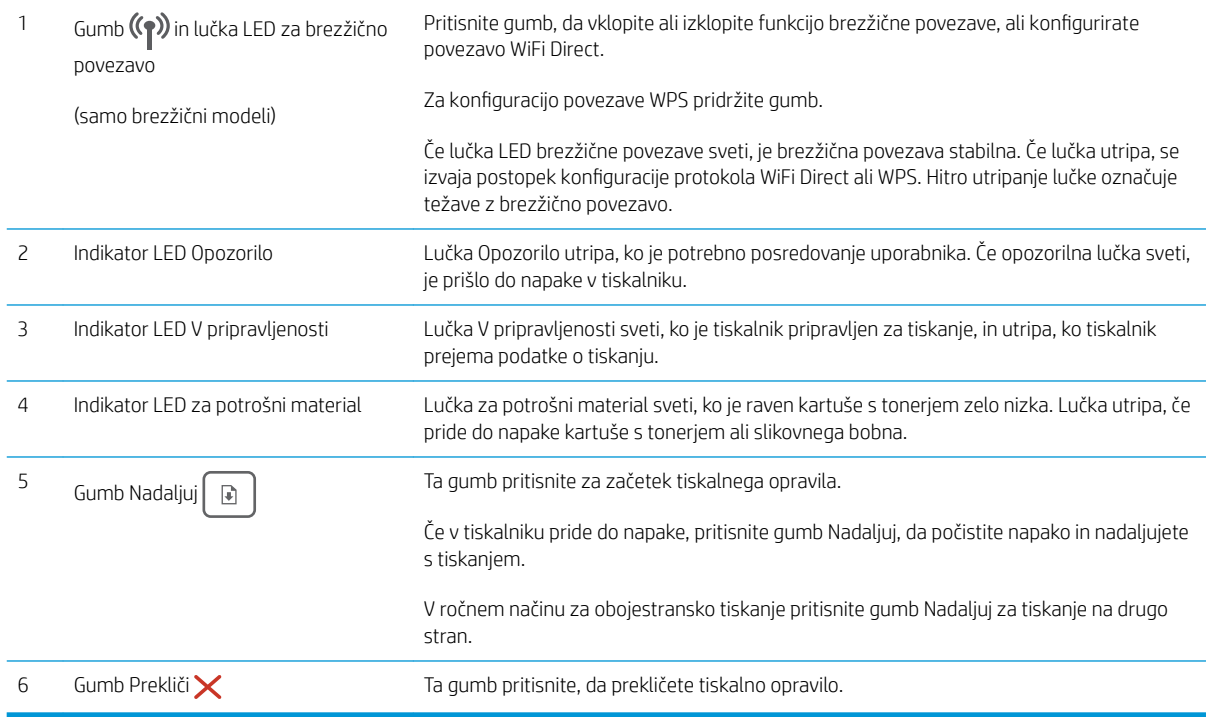

## Specifikacije tiskalnika

- POMEMBNO: Naslednje specifikacije so pravilne v času tiskanja navodil, vendar se lahko spremenijo. Trenutne informacije si oglejte v razdelku [www.hp.com/support/ljM118,](http://www.hp.com/support/ljM118) [www.hp.com/support/ljM203.](http://www.hp.com/support/ljM203)
	- · Tehnične specifikacije
- <span id="page-14-0"></span>Podprti operacijski sistemi
- [Rešitve mobilnega tiskanja](#page-16-0)
- [Dimenzije tiskalnika](#page-16-0)
- Poraba energije, električne specifikacije in raven hrupa
- [Razpon delovnega okolja](#page-17-0)

#### Tehnične specifikacije

Za najnovejše informacije si oglejte [www.hp.com/support/ljM118](http://www.hp.com/support/ljM118), [www.hp.com/support/ljM203](http://www.hp.com/support/ljM203).

#### Podprti operacijski sistemi

Spodnje informacije veljajo za posebne gonilnike tiskalnika PCL 6 za Windows in HP-jeve gonilnike tiskalnika za OS X ter za namestitev programske opreme.

Windows: HP-jev program za namestitev programske opreme namesti gonilnik tiskalnika "HP PCL.6", "HP PCL 6" ali "HP PCL-6", odvisno od operacijskega sistema Windows, pri uporabi programa za namestitev polne programske opreme pa tudi izbirno dodatno opremo. Iz spletnega mesta s podporo za tiskalnik lahko prenesete gonilnik tiskalnika "HP PCL.6", "HP PCL 6" in "HP PCL-6": [www.hp.com/support/ljM118,](http://www.hp.com/support/ljM118) [www.hp.com/support/](http://www.hp.com/support/ljM203) [ljM203](http://www.hp.com/support/ljM203)

Računalniki Mac in OS X: Tiskalnik podpira računalnike Mac. Prenesite pripomoček HP Easy Start s spletnega mesta 123.hp.com ali s strani za podporo in nato s tem pripomočkom namestite HP-jev gonilnik tiskalnika.

- 1. Obiščite spletno mesto [123.hp.com](http://123.hp.com).
- 2. Programsko opremo tiskalnika prenesite po naslednjem postopku.

Linux: Za informacije in gonilnike tiskalnika za sistem Linux obiščite spletno mesto [hplipopensource.com/hplip](http://hplipopensource.com/hplip-web/index.html)[web/index.html.](http://hplipopensource.com/hplip-web/index.html)

UNIX: Za informacije in gonilnike tiskalnika za sistem UNIX® obiščite spletno mesto [www.hp.com/go/](http://www.hp.com/go/unixmodelscripts) [unixmodelscripts.](http://www.hp.com/go/unixmodelscripts)

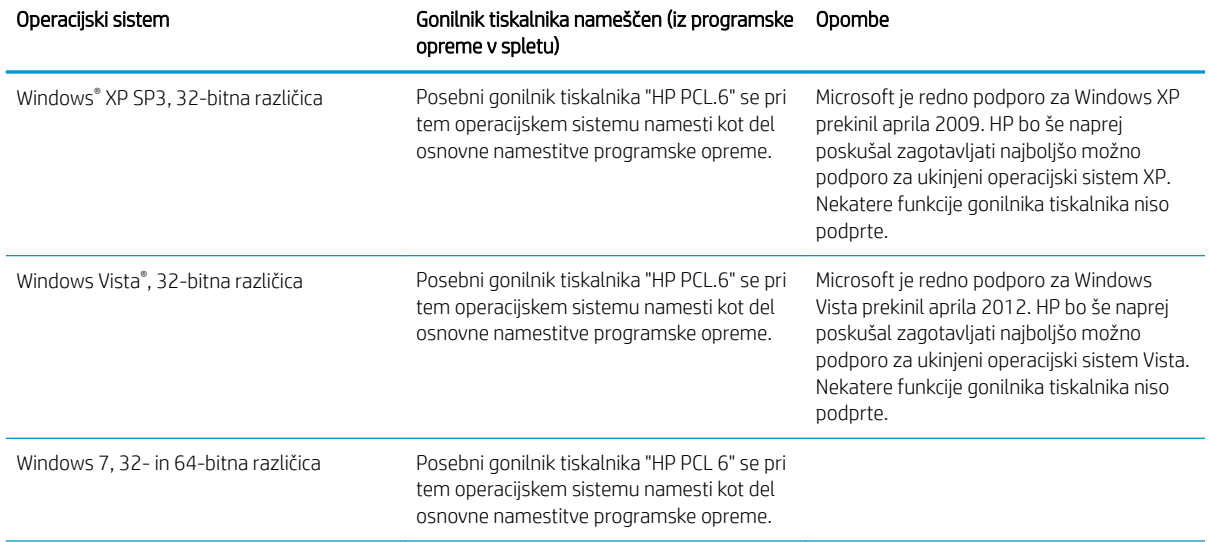

#### Tabela 1-1 Podprti operacijski sistemi in gonilniki tiskalnika

#### Tabela 1-1 Podprti operacijski sistemi in gonilniki tiskalnika (Se nadaljuje)

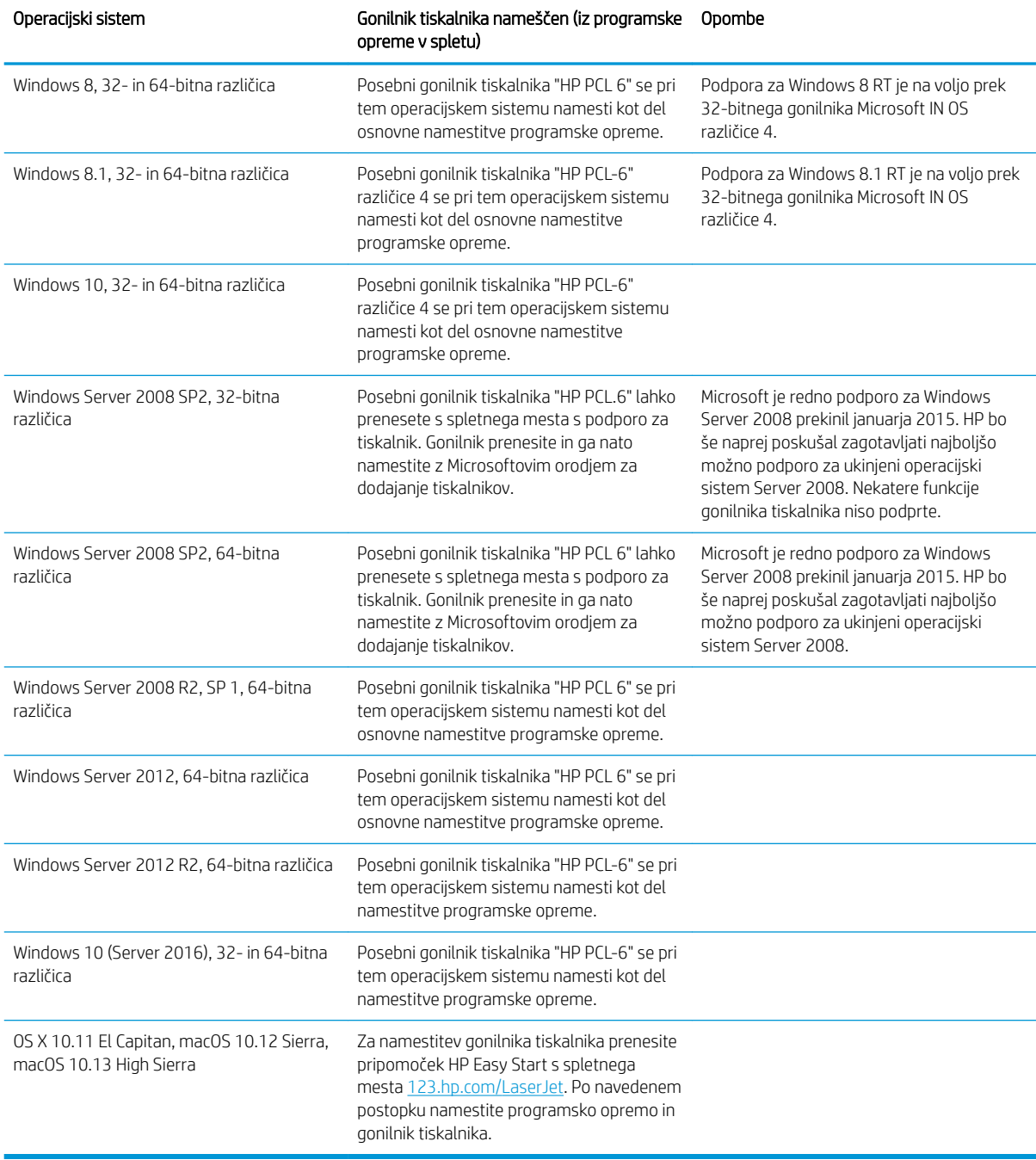

**EV** OPOMBA: Trenutni seznam podprtih operacijskih sistemov si lahko ogledate na mestu [www.hp.com/support/](http://www.hp.com/support/ljM118) [ljM118](http://www.hp.com/support/ljM118), [www.hp.com/support/ljM203](http://www.hp.com/support/ljM203), kjer vam je na voljo HP-jeva celovita pomoč za tiskalnik.

OPOMBA: Za podrobnosti o odjemalskih in strežniških operacijskih sistemih in za podporo za gonilnike HP UPD PCL6 in UPD PS za tiskalnik obiščite [www.hp.com/go/upd](http://www.hp.com/go/upd) in kliknite zavihek Specifications (Specifikacije).

### <span id="page-16-0"></span>Rešitve mobilnega tiskanja

HP nudi številne rešitve mobilnega in elektronskega tiskanja (ePrint) za enostavno tiskanje s HP-jevim tiskalnikom iz prenosnega ali tabličnega računalnika, pametnega telefona ali druge mobilne naprave. Če želite videti celoten seznam in zbrati najboljšo možnost, obiščite [www.hp.com/go/LaserJetMobilePrinting](http://www.hp.com/go/LaserJetMobilePrinting).

<sup>2</sup> OPOMBA: Posodobite vdelano programsko opremo tiskalnika, da zagotovite podporo za vse zmožnosti mobilnega in elektronskega tiskanja (ePrint).

- Wi-Fi Direct (samo brezžični modeli)
- HP ePrint prek e-pošte (omogočene morajo biti HP-jeve spletne storitve, tiskalnik pa mora biti registriran v storitvi HP Connected)
- Aplikacija HP ePrint (na voljo za Android, iOS in Blackberry)
- Aplikacija HP All-in-One Remote za naprave iOS in Android
- Programska oprema HP ePrint
- Google Cloud Print
- **AirPrint**
- Tiskanje prek Androida

#### Dimenzije tiskalnika

Slika 1-1 Dimenzije tiskalnika

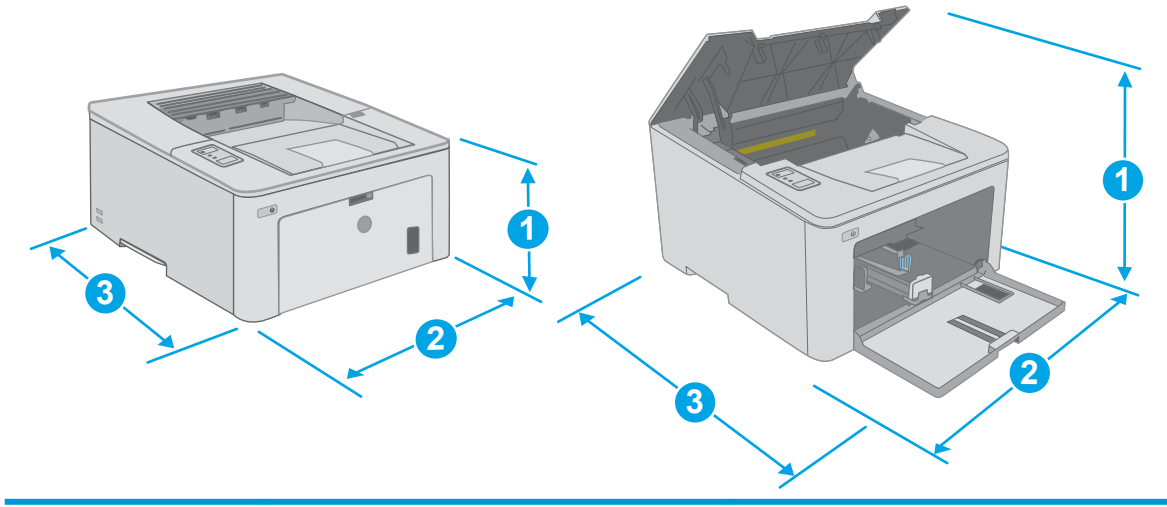

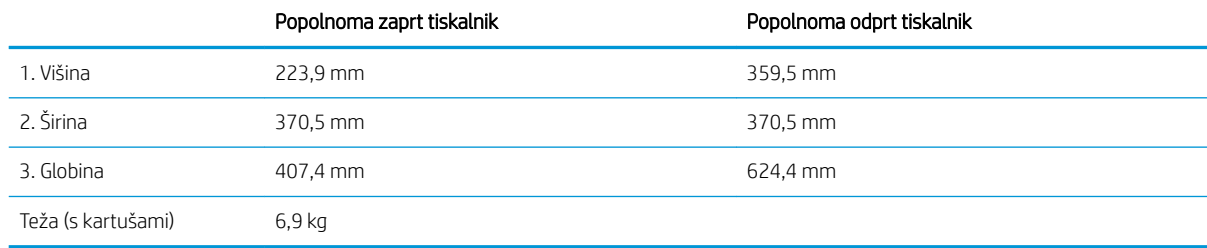

### <span id="page-17-0"></span>Poraba energije, električne specifikacije in raven hrupa

Za najnovejše podatke si oglejte [www.hp.com/support/ljM118,](http://www.hp.com/support/ljM118) [www.hp.com/support/ljM203](http://www.hp.com/support/ljM203).

**A POZOR:** Napajalne zahteve se razlikujejo glede na državo/regijo, kjer se tiskalnik prodaja. Ne pretvarjajte napajalnih napetosti. Poškodovali boste tiskalnik, njegova garancija pa ne bo več veljala.

#### Razpon delovnega okolja

#### Tabela 1-2 Razpon delovnega okolja

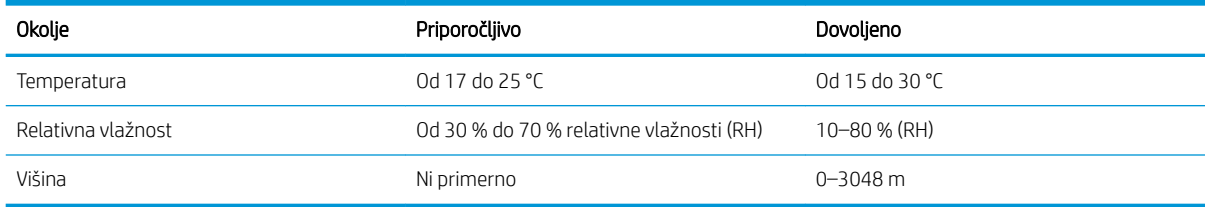

## <span id="page-18-0"></span>Namestitev strojne in namestitev programske opreme tiskalnika

Za osnovna navodila namestitve si oglejte namestitveni plakat in priročnik za začetek uporabe, ki sta priložen tiskalniku. Za dodatna navodila obiščite HP-jevo podporo v spletu.

Obiščite [www.hp.com/support/ljM118](http://www.hp.com/support/ljM118), [www.hp.com/support/ljM203](http://www.hp.com/support/ljM203) za HP-jevo celovito pomoč za tiskalnik. Poiščite naslednjo podporo:

- · Namestitev in konfiguracija
- Spoznavanje in uporaba
- Odpravljanje težav
- Prenos posodobitev programske in vdelane programske opreme
- Sodelovanje v forumih s podporo
- Iskanje informacij o garanciji in predpisih

# <span id="page-20-0"></span>2 Pladnji za papir

- [Nalaganje na prednostni vhodni pladenj](#page-21-0)
- [Nalaganje na glavni vhodni pladenj](#page-24-0)
- [Nalaganje in tiskanje ovojnic](#page-28-0)
- [Nalaganje in tiskanje nalepk](#page-30-0)

#### Za več informacij:

Te informacije veljajo v času tiskanja. Najnovejše informacije si oglejte na [www.hp.com/support/ljM118,](http://www.hp.com/support/ljM118) [www.hp.com/support/ljM203](http://www.hp.com/support/ljM203).

HP-jeva celovita podpora za tiskalnik vključuje te informacije:

- · Namestitev in konfiguracija
- Spoznavanje in uporaba
- Odpravljanje težav
- Prenos posodobitev programske in vdelane programske opreme
- Sodelovanje v forumih s podporo
- Iskanje informacij o garanciji in predpisih

# <span id="page-21-0"></span>Nalaganje na prednostni vhodni pladenj

## Uvod

Spodaj je opisano nalaganje papirja na prednostni vhodni pladenj. Na ta pladenj je mogoče naložiti do 10 listov papirja s težo 75 g/m<sup>2</sup>.

- **OPOMBA:** Preprečevanje zagozditev papirja:
	- Nikoli ne dodajajte ali odstranjujte papirja iz prednostnega vhodnega pladnja med tiskanjem.
	- Preden pladenj naložite, odstranite ves papir z vhodnega pladnja in poravnajte sveženj.
	- Pri nalaganju na pladenj papirja ne razpihujte.
	- Uporabljajte papir, ki ni naguban, prepognjen ali poškodovan.
- 1. Vratca glavnega vhodnega pladnja odprite tako, da primete ročico in jo povlečete navzdol.

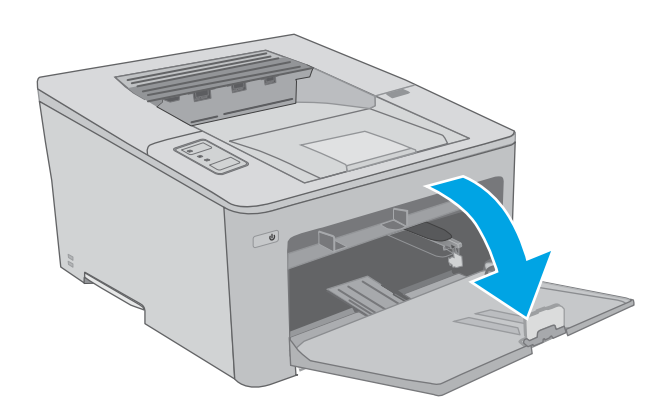

2. Razširite vodila za širino papirja na ustrezno velikost.

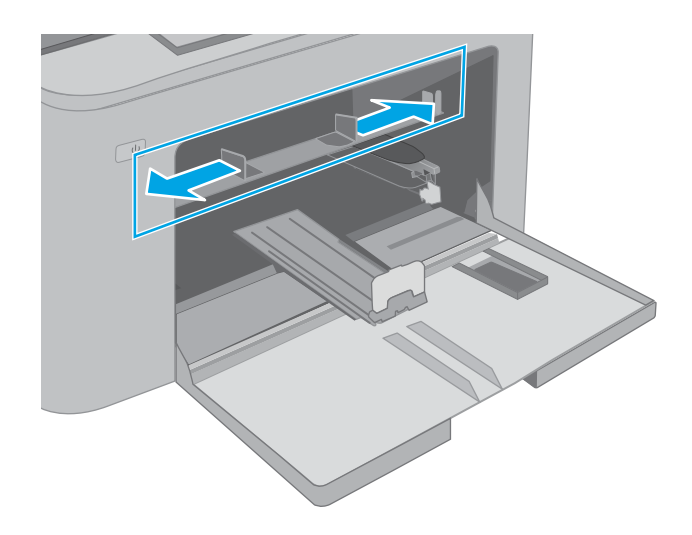

<span id="page-22-0"></span>3. Položite zgornji rob papirja ob odprtino prednostnega vhodnega pladnja. Za informacije o usmerjanju papirja si oglejte <u>Usmerjenost papirja</u> na prednostnem vhodnem pladnju na strani 13.

4. Vodila papirja prilagodite tako, da se bodo rahlo dotikala svežnja papirja, a ga ne bodo upognila.

OPOMBA: Vodil za papir ne prilagodite tesno ob sveženj papirja.

OPOMBA: Da preprečite zastoje, vodili za papir prilagodite na ustrezno velikost in pladnja ne napolnite preveč.

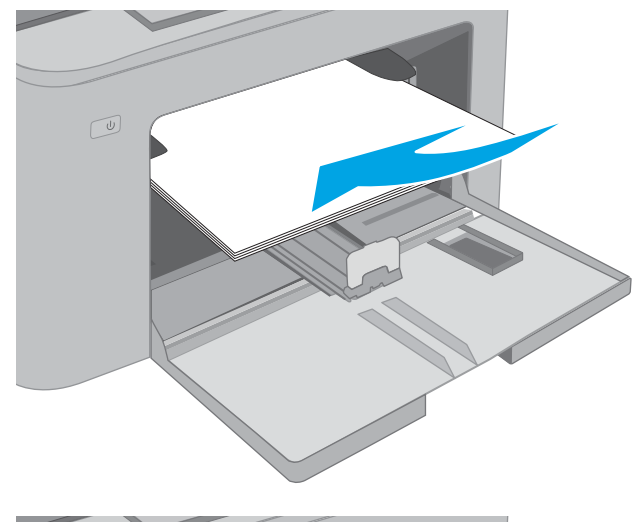

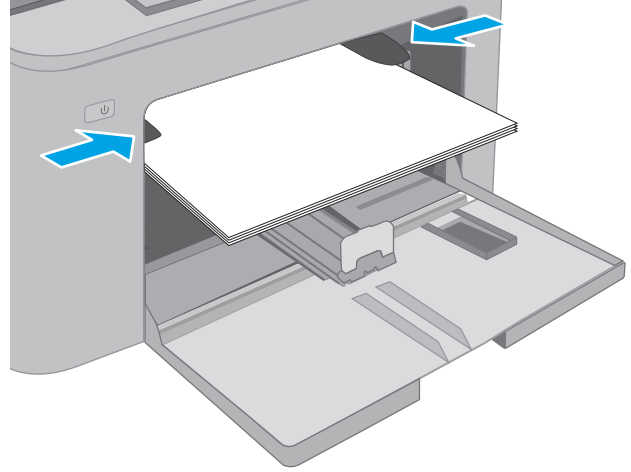

### Usmerjenost papirja na prednostnem vhodnem pladnju

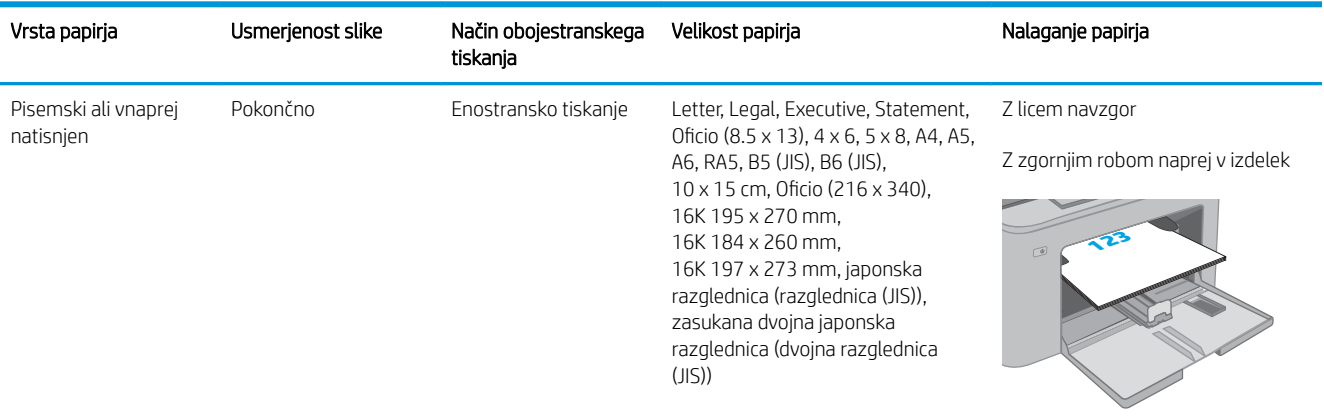

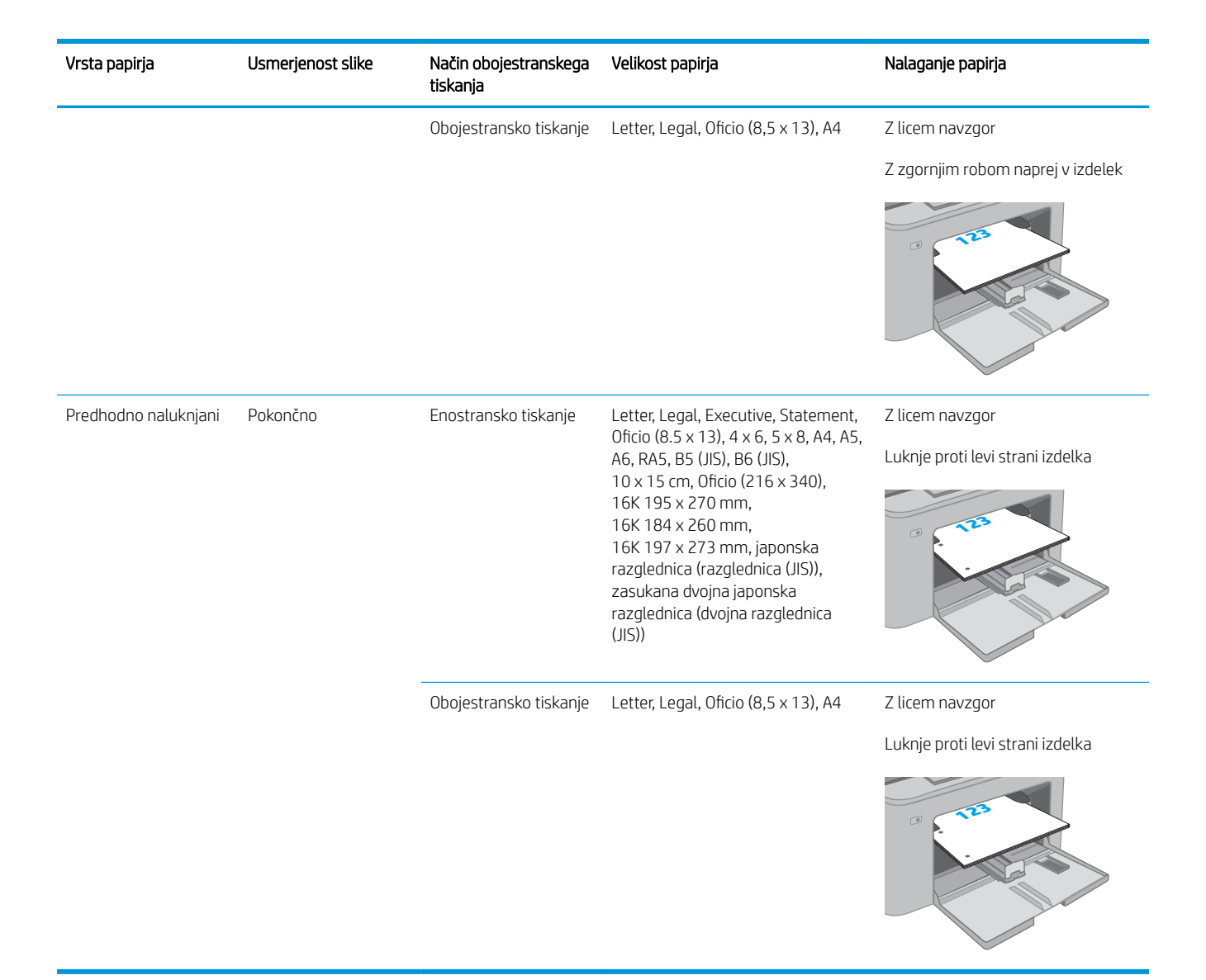

# <span id="page-24-0"></span>Nalaganje na glavni vhodni pladenj

## Uvod

Spodaj je opisano nalaganje papirja na glavni vhodni pladenj. Na ta pladenj je mogoče naložiti do 250 listov papirja 75 g/m<sup>2</sup>.

- **<sup>29</sup> OPOMBA:** Preprečevanje zagozditev papirja:
	- Nikoli ne dodajajte ali odstranjujte papirja z glavnega vhodnega pladnja med tiskanjem.
	- Preden pladenj naložite, odstranite ves papir z vhodnega pladnja in poravnajte sveženj.
	- Pri nalaganju na pladenj papirja ne razpihujte.
	- Uporabljajte papir, ki ni naguban, prepognjen ali poškodovan.
- 1. Vratca glavnega vhodnega pladnja odprite tako, da primete ročico in jo povlečete navzdol.

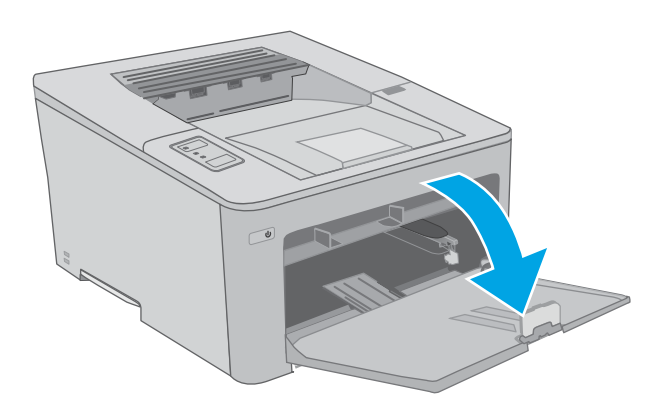

2. Prilagodite vodili za širino papirja tako, da stisnete prilagoditveni zapah na desnem vodilu in vodili potisnete na velikost uporabljenega papirja.

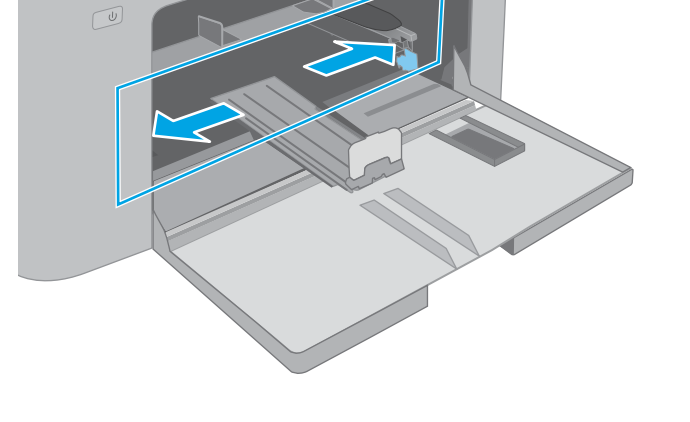

3. Prilagodite vodilo za dolžino papirja tako, da ga potisnete na velikost uporabljenega papirja.

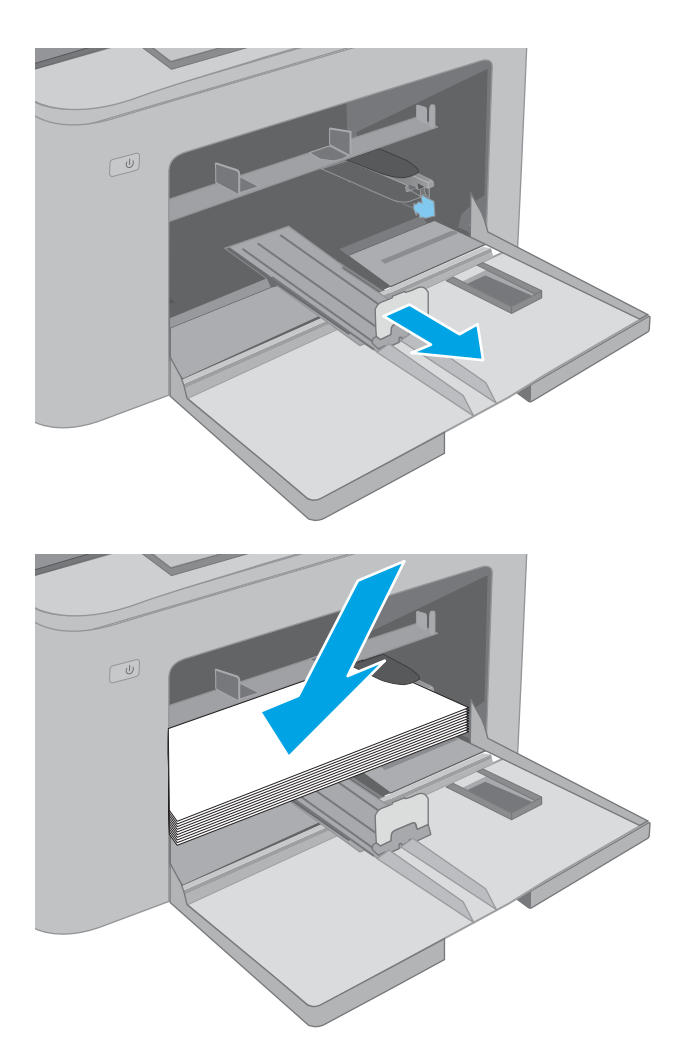

4. Naložite papir na pladenj. Za informacije o usmerjanju papirja si oglejte <u>Usmerjenost papirja</u> [na glavnem vhodnem pladnju na strani 17.](#page-26-0)

<span id="page-26-0"></span>5. Vodila nastavite tako, da se bodo rahlo dotikala svežnja papirja, a ga ne bodo upognila.

> OPOMBA: Vodil za papir ne prilagodite tesno ob sveženj papirja.

OPOMBA: Da preprečite zastoje, vodili za papir prilagodite na ustrezno velikost in pladnja ne napolnite preveč.

6. Če je papir velikosti A4, Letter ali manjši, zaprite vratca glavnega vhodnega pladnja. Skozi okno za sveženj papirja preverite, ali je papir pravilno naložen.

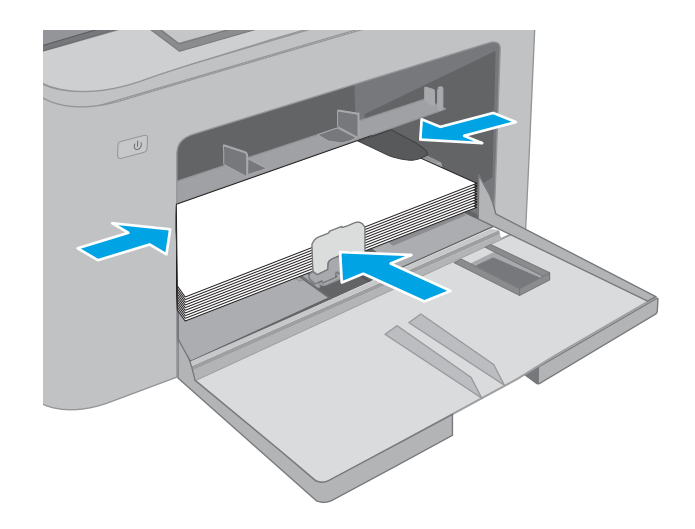

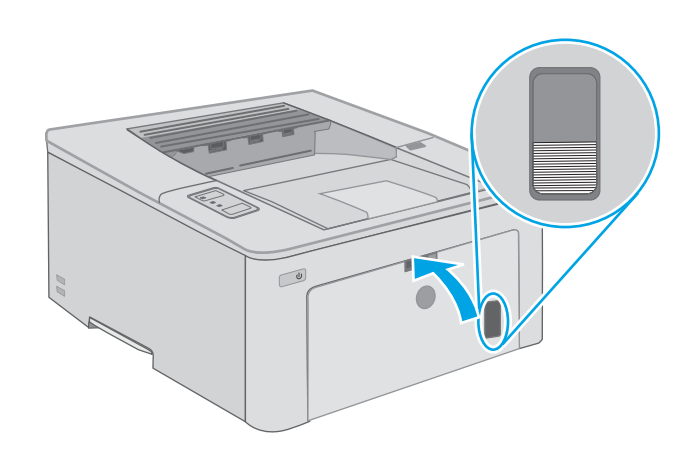

## Usmerjenost papirja na glavnem vhodnem pladnju

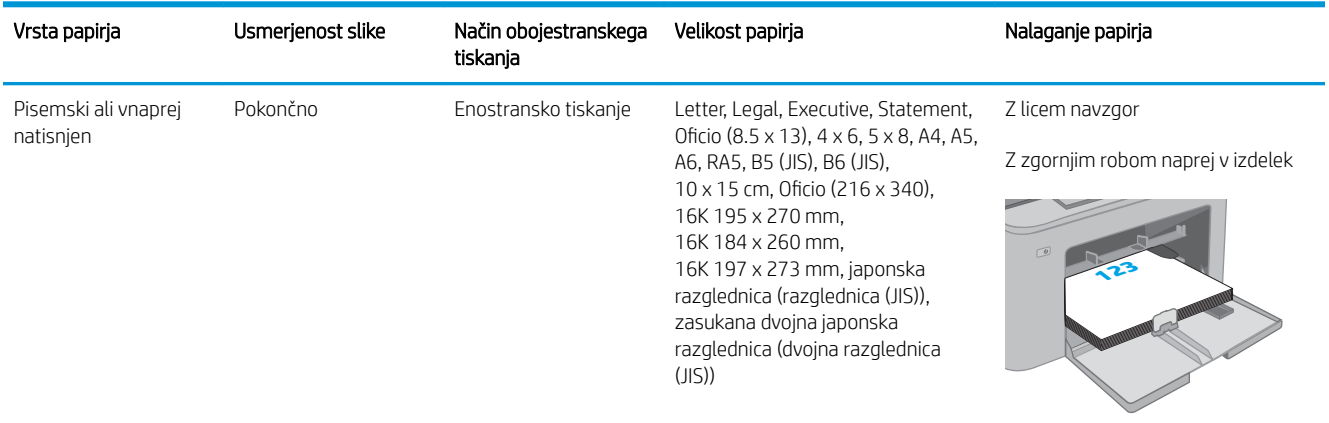

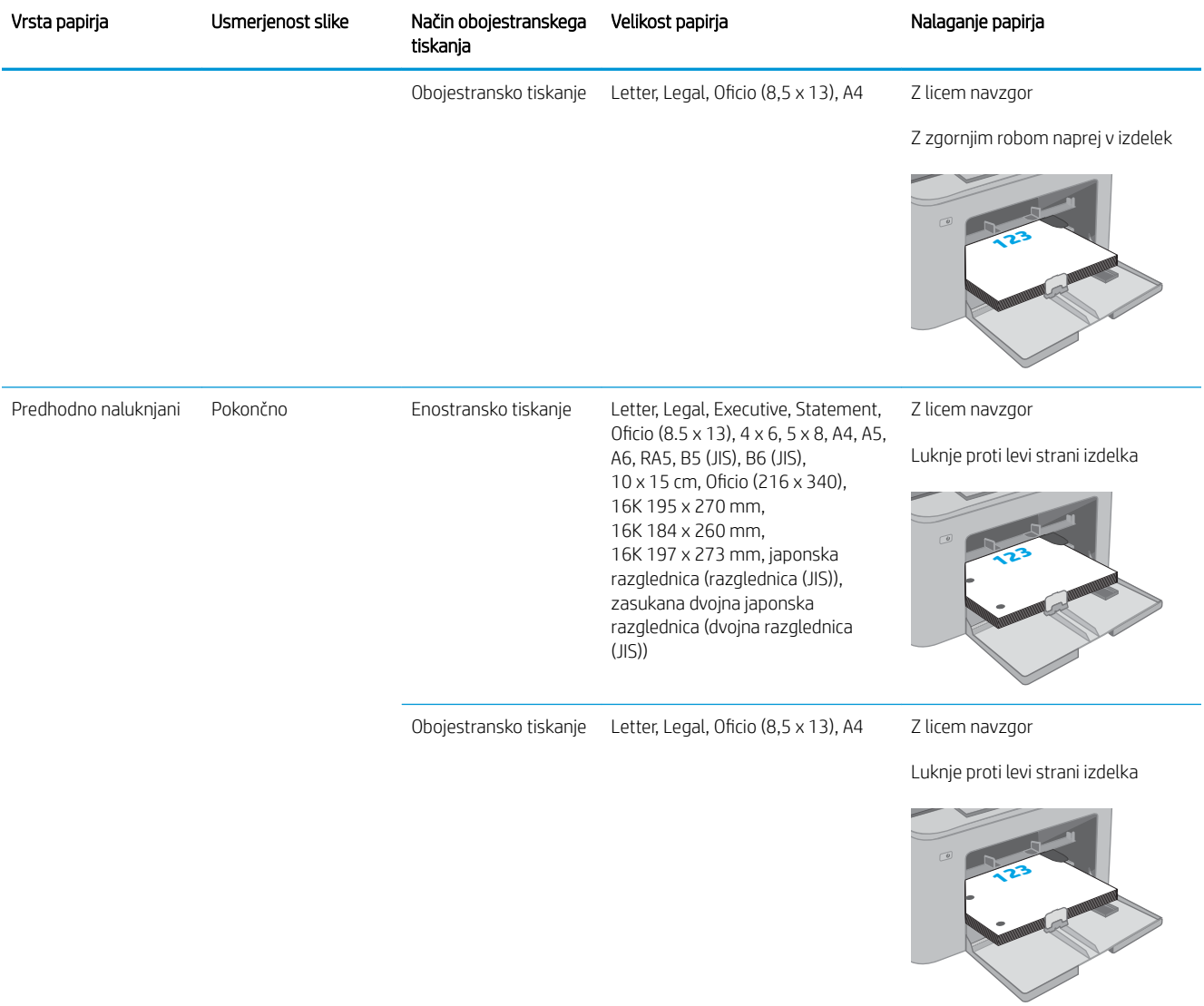

# <span id="page-28-0"></span>Nalaganje in tiskanje ovojnic

### Uvod

Spodaj je opisano tiskanje in nalaganje ovojnic. Na prednostni vhodni pladenj lahko naložite do 10 ovojnic. Na glavni vhodni pladenj lahko naložite do 10 ovojnic.

Za tiskanje ovojnic z možnostjo ročnega podajanja po tem postopku izberite ustrezne nastavitve v gonilniku tiskalnika in po tem, ko ste tiskalniški posel poslali tiskalniku, naložite ovojnice na pladenj.

#### Tiskanje na ovojnice

- 1. V programski opremi izberite možnost Natisni.
- 2. Izberite tiskalnik na seznamu tiskalnikov in kliknite ali tapnite gumb Lastnosti ali Nastavitve, da odprete gonilnik tiskalnika.
- <sup>2</sup> OPOMBA: Gumb se v različni programski opremi imenuje različno.
- **EX** OPOMBA: Če želite do teh funkcij dostopati na začetnem zaslonu operacijskega sistema Windows 8 ali 8.1, izberite Naprave, Natisni in izberite tiskalnik. V sistemu Windows 10 izberite možnost Natisni; ta se lahko razlikuje glede na aplikacijo. Za operacijske sisteme Windows 8, 8.1 in 10 imajo te aplikacije drugačno postavitev z drugačnimi funkcijami, kot je opisano spodaj za namizne aplikacije.
- 3. Kliknite ali tapnite zavihek Papir/kakovost.
- 4. Na spustnem seznamu Velikost papirja izberite ustrezno velikost za ovojnice.
- 5. Na spustnem seznamu Vrsta papirja izberite možnost Ovojnica.
- 6. Na spustnem seznamu Vir papirja izberite Ročno podajanje.
- 7. Kliknite gumb V redu, da zaprete pogovorno okno Lastnosti dokumenta.
- 8. V pogovornem oknu Natisni kliknite gumb V redu, da natisnete posel.

## <span id="page-29-0"></span>Usmerjenost ovojnic

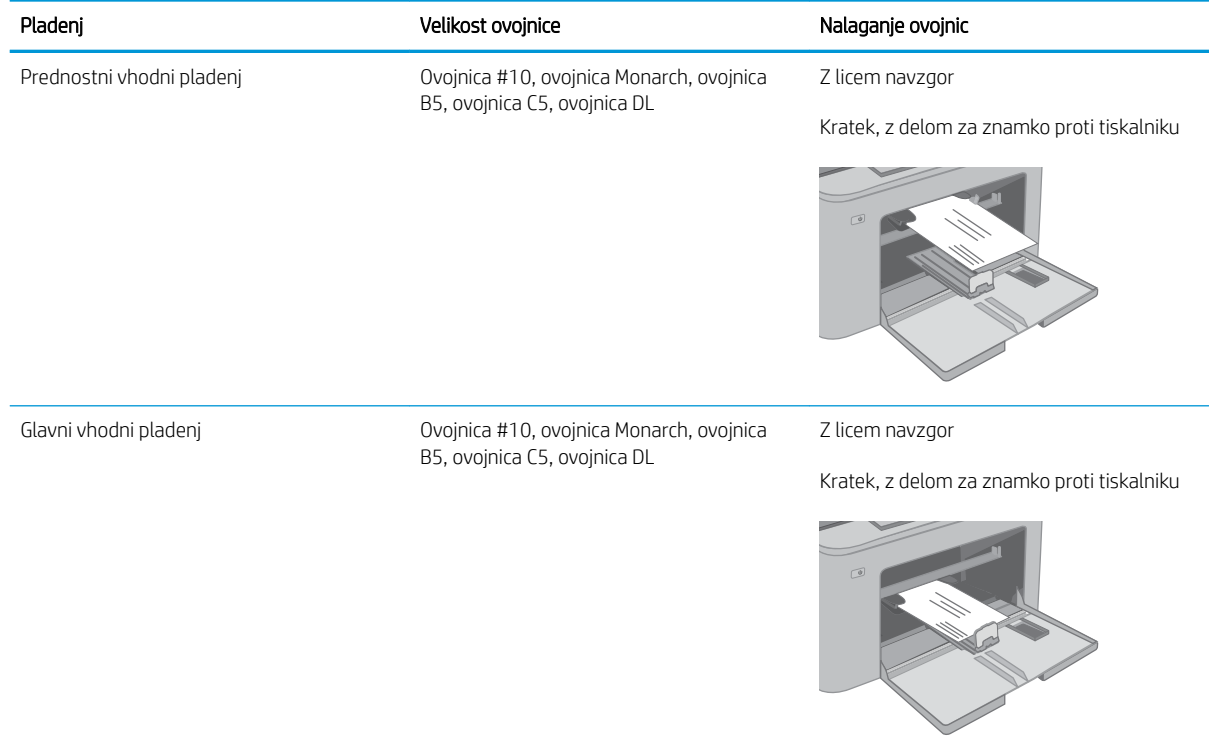

# <span id="page-30-0"></span>Nalaganje in tiskanje nalepk

## Uvod

Spodaj je opisano tiskanje in nalaganje nalepk.

Za tiskanje nalepk z možnostjo ročnega podajanja po tem postopku izberite ustrezne nastavitve v gonilniku tiskalnika in po tem, ko ste tiskalniški posel poslali tiskalniku, naložite nalepke na pladenj. Pri uporabi ročnega podajanja tiskalnik počaka s tiskanjem posla, dokler ne zazna, da je bil pladenj odprt.

### Ročno podajanje nalepk

- 1. V programski opremi izberite možnost Natisni.
- 2. Izberite tiskalnik na seznamu tiskalnikov in kliknite ali tapnite gumb Lastnosti ali Nastavitve, da odprete gonilnik tiskalnika.
- <sup>2</sup> OPOMBA: Gumb se v različni programski opremi imenuje različno.
- **EX** OPOMBA: Če želite do teh funkcij dostopati na začetnem zaslonu operacijskega sistema Windows 8 ali 8.1, izberite Naprave, Natisni in izberite tiskalnik. V sistemu Windows 10 izberite možnost Natisni; ta se lahko razlikuje glede na aplikacijo. Za operacijske sisteme Windows 8, 8.1 in 10 imajo te aplikacije drugačno postavitev z drugačnimi funkcijami, kot je opisano spodaj za namizne aplikacije.
- 3. Kliknite zavihek Papir in kakovost.
- 4. Na spustnem seznamu Velikost papirja izberite ustrezno velikost za pole z nalepkami.
- 5. Na spustnem seznamu Vrsta papirja izberite Nalepke.
- 6. Na spustnem seznamu Vir papirja izberite Ročno podajanje.
- 7. Kliknite gumb V redu, da zaprete pogovorno okno Lastnosti dokumenta.
- 8. V pogovornem oknu Natisni kliknite gumb V redu, da natisnete posel.

## <span id="page-31-0"></span>Usmerjenost nalepk

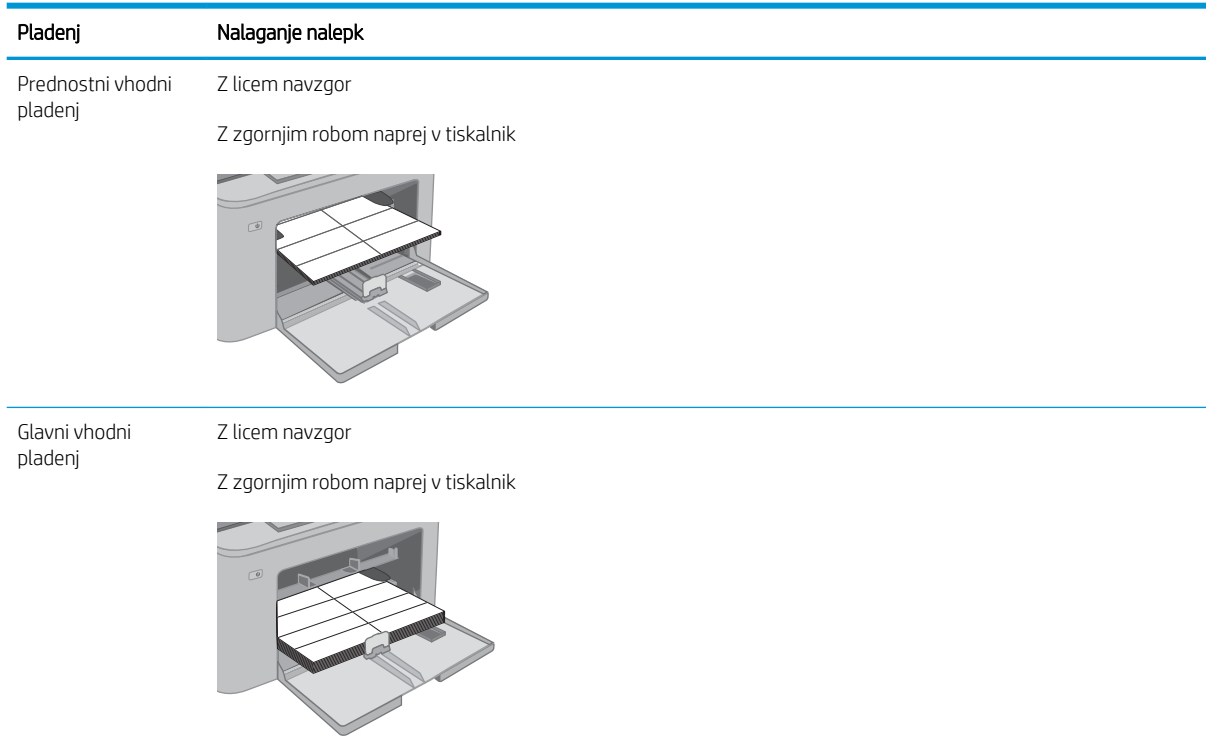

# <span id="page-32-0"></span>3 Potrošni material, dodatna oprema in deli

- [Naročanje potrošnega materiala, pripomočkov in delov](#page-33-0)
- · Konfigurirajte nastavitve potrošnega materiala za zaščito HP-jevih kartuš s tonerjem
- [Menjava kartuše s tonerjem](#page-38-0)
- [Menjava slikovnega bobna](#page-42-0)

#### Za več informacij:

Te informacije veljajo v času tiskanja. Najnovejše informacije si oglejte na [www.hp.com/support/ljM118,](http://www.hp.com/support/ljM118) [www.hp.com/support/ljM203](http://www.hp.com/support/ljM203).

HP-jeva celovita podpora za tiskalnik vključuje te informacije:

- Namestitev in konfiguracija
- Spoznavanje in uporaba
- Odpravljanje težav
- Prenos posodobitev programske in vdelane programske opreme
- Sodelovanje v forumih s podporo
- Iskanje informacij o garanciji in predpisih

# <span id="page-33-0"></span>Naročanje potrošnega materiala, pripomočkov in delov

## Naročanje

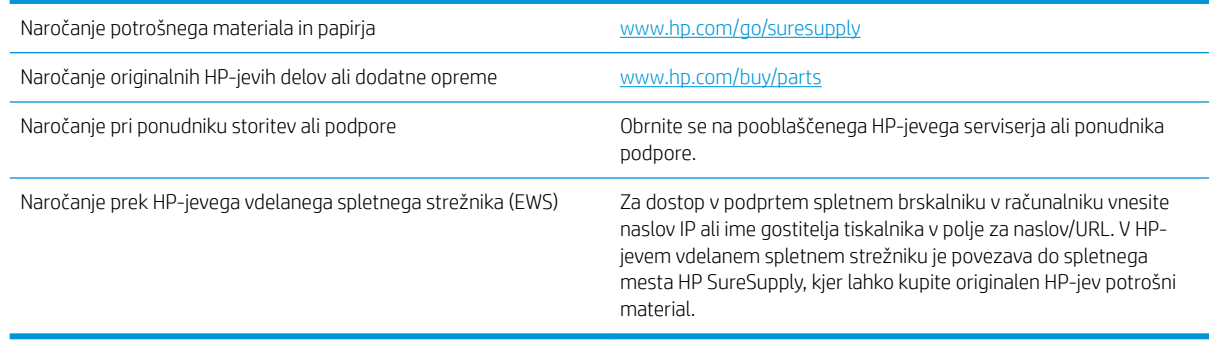

## Potrebščine in dodatna oprema

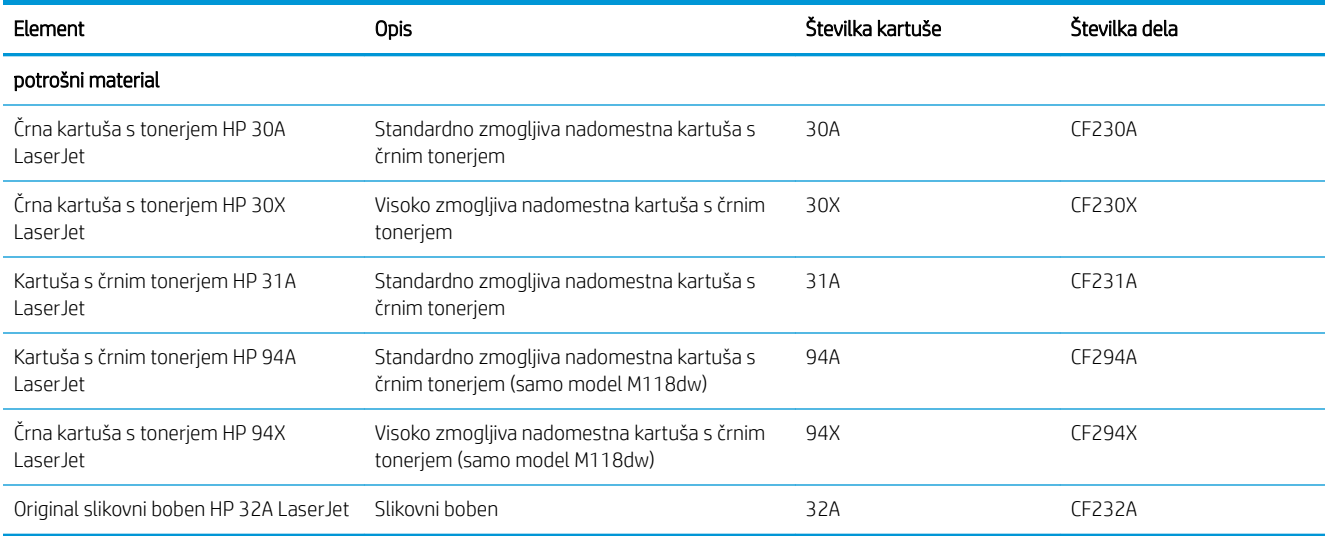

## <span id="page-34-0"></span>Konfigurirajte nastavitve potrošnega materiala za zaščito HP-jevih kartuš s tonerjem

- Uvod
- Omogočite ali onemogočite funkcijo pravilnika o kartušah
- [Omogočite ali onemogočite funkcijo zaščite kartuše](#page-35-0)

#### Uvod

S HP-jevim pravilnikom o kartušah in z zaščito kartuš nadzorujete, katere kartuše so nameščene v tiskalnik, in zaščitite nameščene kartuše pred krajo.

- Pravilnik o kartušah: Ta funkcija varuje tiskalnik pred ponarejenimi kartušami s tonerjem in omogoča, da tiskalnik uporablja samo originalne HP-jeve kartuše. Uporaba originalnih HP-jevih kartuš zagotavlja najboljšo možno kakovost tiskanja. Po namestitvi kartuše, ki ni originalna HP-jeva kartuša, se na nadzorni plošči tiskalnika prikaže sporočilo, da kartuša ni odobrena in informacije za nadaljevanje postopka.
- Zaščita kartuše: Ta funkcija trajno poveže kartuše s tonerjem z določenim tiskalnikom ali skupino tiskalnikov, tako da jih ni mogoče uporabiti v drugih tiskalnikih. Zaščita kartuše ščiti vašo naložbo. Če je ta funkcija omogočena in nekdo poskuša prenesti zaščiteno kartušo iz originalnega tiskalnika v tiskalnik, ki ni odobren, ta tiskalnik ne bo tiskal z zaščiteno kartušo. Nadzorna plošča tiskalnika prikaže sporočilo, da je kartuša zaščitena in posreduje informacije za nadaljevanje postopka.
- $\triangle$  POZOR: Ko je omogočena zaščita kartuše za tiskalnik, so vse naslednje kartuše s tonerjem, ki so nameščene v tiskalnik, samodejno in *trajno* zaščitene. Da preprečite zaščito nove kartuše, funkcijo onemogočite *pred* njeno namestitvijo.

Z izklopom funkcije ne izklopite zaščite za kartuše, ki so trenutno nameščene.

Obe funkciji sta privzeto izklopljeni. Upoštevajte naslednje postopke, da funkciji omogočite ali onemogočite.

#### Omogočite ali onemogočite funkcijo pravilnika o kartušah

#### S HP-jev vgrajenim spletnim strežnikom omogočite funkcijo pravilnika o kartušah

- 1. Odprite HP-jev vgrajeni spletni strežnik.
	- a. Natisnite konfiguracijsko stran, da boste poznali naslov IP ali ime gostitelja.
		- i. Pritisnite in držite gumb Nadaljuj  $\|\cdot\|$ , dokler lučka pripravljenosti  $\Omega$  ne začne utripati.
		- ii. Spustite gumb Nadaljuj  $\lceil \mathbb{Q} \rceil$
	- b. Odprite spletni brskalnik in v vrstico naslova vnesite naslov IP ali ime gostitelja natančno tako, kot je prikazano na nadzorni plošči tiskalnika. Na računalniški tipkovnici pritisnite tipko Enter. Odpre se vgrajeni spletni strežnik.

#### https://10.10.XXXXX/

**3 OPOMBA:** Če se prikaže sporočilo, da dostopanje do spletnega mesta morda ni varno, izberite možnost za vstop na spletno mesto. Dostopanje do tega spletnega mesta ne bo škodilo računalniku.

2. Kliknite zavihek Sistem.

- <span id="page-35-0"></span>3. V levem podoknu za krmarjenje izberite možnost Nastavitve potrošnega materiala.
- 4. Na spustnem seznamu Pravilnik o kartušah izberite Pooblaščene HP-jeve.
- 5. Kliknite gumb Uporabi.

#### S HP-jevim vgrajenim spletnim strežnikom onemogočite funkcijo pravilnika o kartušah

- 1. Odprite HP-jev vgrajeni spletni strežnik.
	- a. Natisnite konfiguracijsko stran, da boste poznali naslov IP ali ime gostitelja.
		- i. Pritisnite in držite gumb Nadaljuj  $\lceil \frac{1}{2} \rceil$ , dokler lučka pripravljenosti  $\bigcirc$  ne začne utripati.
		- **ii.** Spustite gumb Nadaljuj  $\boxed{a}$
	- b. Odprite spletni brskalnik in v vrstico naslova vnesite naslov IP ali ime gostitelja natančno tako, kot je prikazano na nadzorni plošči tiskalnika. Na računalniški tipkovnici pritisnite tipko Enter. Odpre se vgrajeni spletni strežnik.

https://10.10.XXXXX/

- **3 OPOMBA:** Če se prikaže sporočilo, da dostopanje do spletnega mesta morda ni varno, izberite možnost za vstop na spletno mesto. Dostopanje do tega spletnega mesta ne bo škodilo računalniku.
- 2. Kliknite zavihek Sistem.
- 3. V levem podoknu za krmarjenje izberite možnost Nastavitve potrošnega materiala.
- 4. Na spustnem meniju Pravilnik o kartušah izberite Izklop.
- 5. Kliknite gumb Uporabi.

#### Odpravljanje sporočil o napakah nadzorne plošče glede pravilnika o kartušah

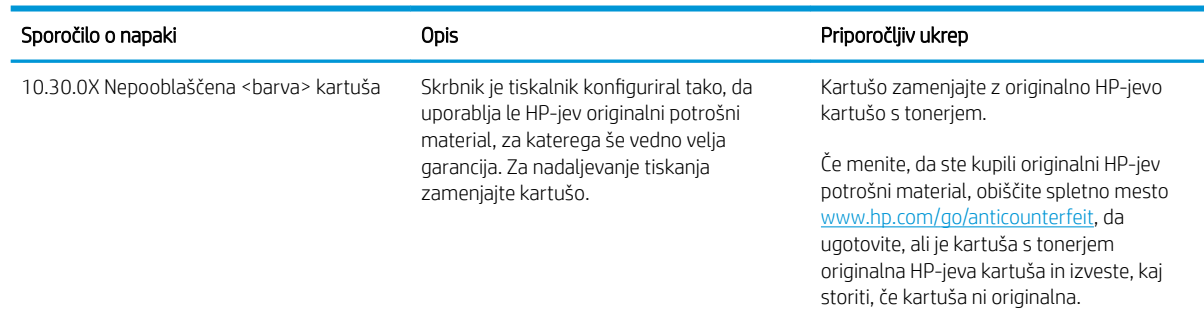

### Omogočite ali onemogočite funkcijo zaščite kartuše

#### S HP-jev vgrajenim spletnim strežnikom omogočite funkcijo zaščite kartuše

- 1. Odprite HP-jev vgrajeni spletni strežnik.
	- a. Natisnite konfiguracijsko stran, da boste poznali naslov IP ali ime gostitelja.
- i. Pritisnite in držite gumb Nadaljuj  $\lceil \varphi \rceil$ , dokler lučka pripravljenosti  $\Omega$  ne začne utripati.
- ii. Spustite gumb Nadaljuj  $\boxed{a}$
- b. Odprite spletni brskalnik in v vrstico naslova vnesite naslov IP ali ime gostitelja natančno tako, kot je prikazano na nadzorni plošči tiskalnika. Na računalniški tipkovnici pritisnite tipko Enter. Odpre se vgrajeni spletni strežnik.

https://10.10.XXXXX/

**3 OPOMBA:** Če se prikaže sporočilo, da dostopanje do spletnega mesta morda ni varno, izberite možnost za vstop na spletno mesto. Dostopanje do tega spletnega mesta ne bo škodilo računalniku.

- 2. Kliknite zavihek Sistem.
- 3. V levem podoknu za krmarjenje izberite možnost Nastavitve potrošnega materiala.
- 4. Na spustnem seznamu Zaščita kartuše izberite Zaščita kartuše.
- 5. Kliknite gumb Uporabi.

 $\triangle$  POZOR: Ko je omogočena zaščita kartuše za tiskalnik, so vse naslednje kartuše s tonerjem, ki so nameščene v tiskalnik, samodejno in *trajno* zaščitene. Da preprečite zaščito nove kartuše, funkcijo zaščite kartuše onemogočite *pred* njeno namestitvijo.

Z izklopom funkcije ne izklopite zaščite za kartuše, ki so trenutno nameščene.

#### S HP-jev vgrajenim spletnim strežnikom onemogočite funkcijo zaščite kartuše

- 1. Odprite HP-jev vgrajeni spletni strežnik.
	- a. Natisnite konfiguracijsko stran, da boste poznali naslov IP ali ime gostitelja.
		- i. Pritisnite in držite gumb Nadaljuj  $\|\cdot\|$ , dokler lučka pripravljenosti  $\Omega$  ne začne utripati.
		- ii. Spustite gumb Nadaljuj  $\Box$
	- b. Odprite spletni brskalnik in v vrstico naslova vnesite naslov IP ali ime gostitelja natančno tako, kot je prikazano na nadzorni plošči tiskalnika. Na računalniški tipkovnici pritisnite tipko Enter. Odpre se vgrajeni spletni strežnik.

https://10.10.XXXXX/

- **TOPOMBA:** Če se prikaže sporočilo, da dostopanje do spletnega mesta morda ni varno, izberite možnost za vstop na spletno mesto. Dostopanje do tega spletnega mesta ne bo škodilo računalniku.
- 2. Kliknite zavihek Sistem.
- 3. V levem podoknu za krmarjenje izberite možnost Nastavitve potrošnega materiala.
- 4. Na spustnem seznamu Zaščita kartuše izberite Izklop.
- 5. Kliknite gumb Uporabi.

## Odpravljanje sporočil o napakah nadzorne plošče glede zaščite kartuš

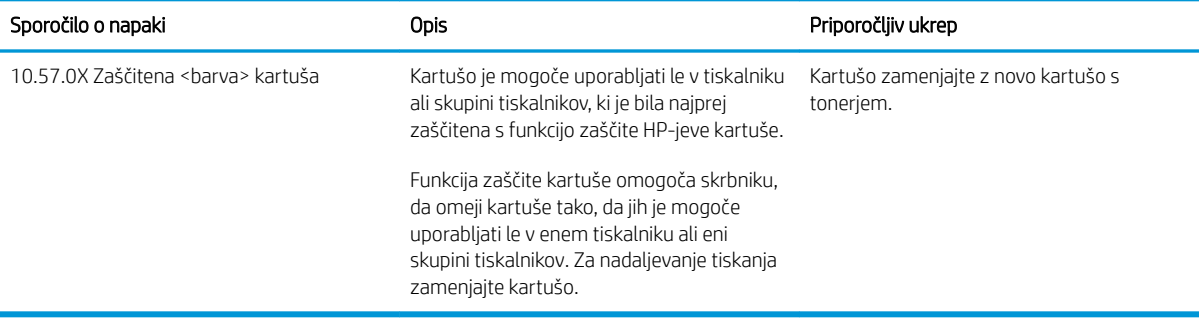

## Menjava kartuše s tonerjem

- **Uvod**
- Podatki o kartušah s toneriem
- Odstranite kartušo s toneriem in jo zamenjajte

## Uvod

Spodaj so navedene podrobnosti o kartuši s tonerjem za tiskalnik, ki vključujejo tudi navodila za njeno menjavo.

## Podatki o kartušah s tonerjem

Tiskalnik vas opozori, ko je raven kartuše s tonerjem nizka. Dejanska preostala življenjska doba kartuše s tonerjem je lahko drugačna. Priporočamo, da pripravite nadomestno kartušo in jo namestite, ko kakovost tiskanja ne bo več zadovoljiva.

Na spletni strani HP SureSupply na [www.hp.com/go/suresupply](http://www.hp.com/go/suresupply) lahko kupite kartuše in preverite združljivost kartuš za tiskalnik. Pomaknite se na dno strani in preverite, ali je država/regija pravilna.

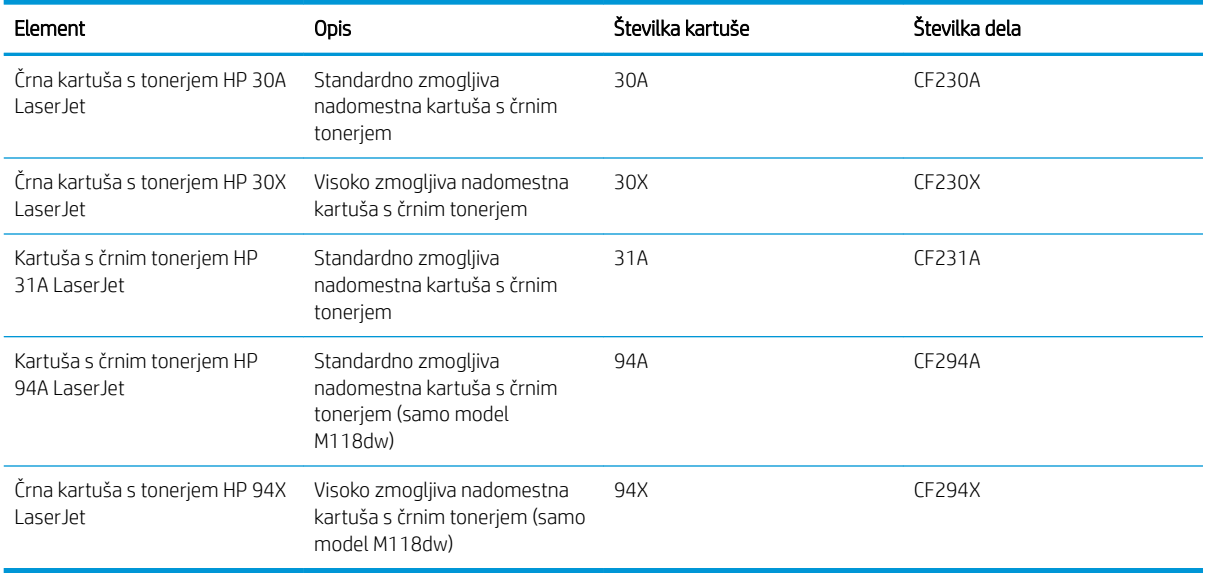

<sup>2</sup> OPOMBA: Visokozmogljive kartuše s tonerjem vsebujejo več tonerja kot standardne kartuše, zato lahko natisnete več strani. Če želite več informacij, obiščite [www.hp.com/go/learnaboutsupplies](http://www.hp.com/go/learnaboutsupplies).

Kartuše s tonerjem ne odstranjujte iz embalaže do menjave.

 $\triangle$  POZOR: Kartuše s tonerjem ne izpostavljajte svetlobi več kot nekaj minut, saj se lahko poškoduje.

Na naslednji sliki so prikazani sestavni deli kartuše s tonerjem.

<span id="page-39-0"></span>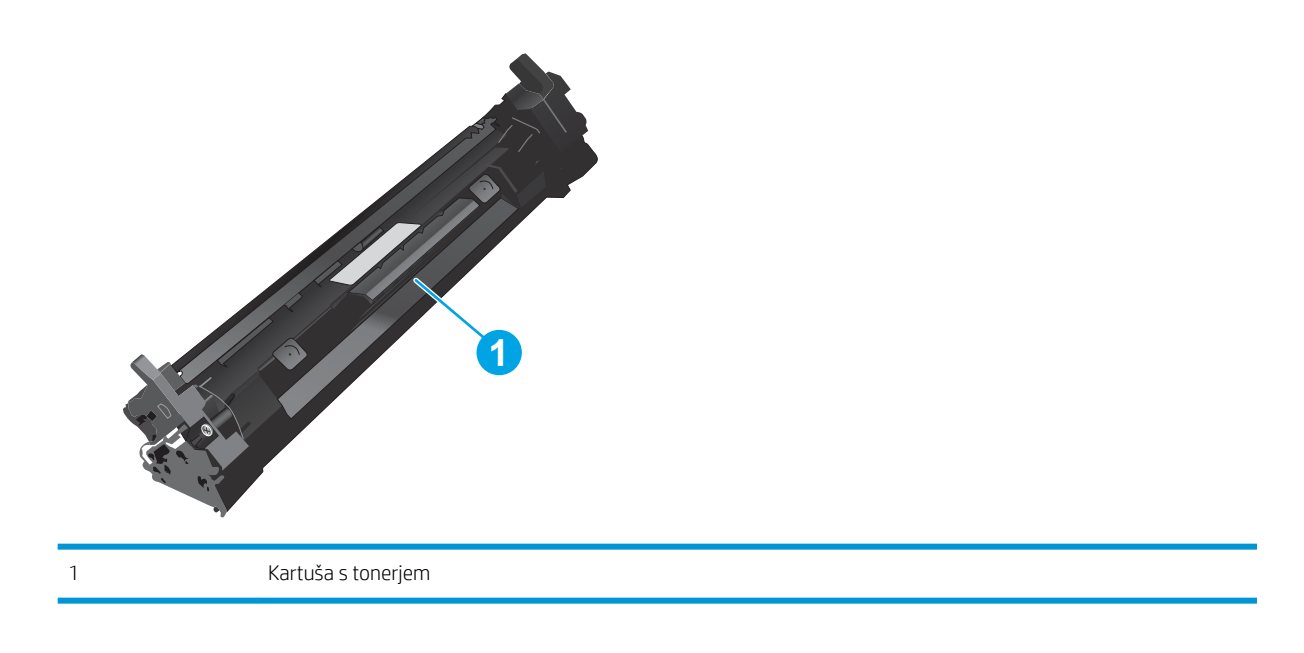

- **A POZOR:** Če pride toner v stik z oblačili, ga obrišite s suho krpo in oblačila operite v mrzli vodi. Vroča voda toner utrdi v blago.
- **EX OPOMBA:** Informacije o recikliranju rabljenih kartuš s tonerjem so v škatli kartuše.

## Odstranite kartušo s tonerjem in jo zamenjajte

1. Odprite vratca kartuše.

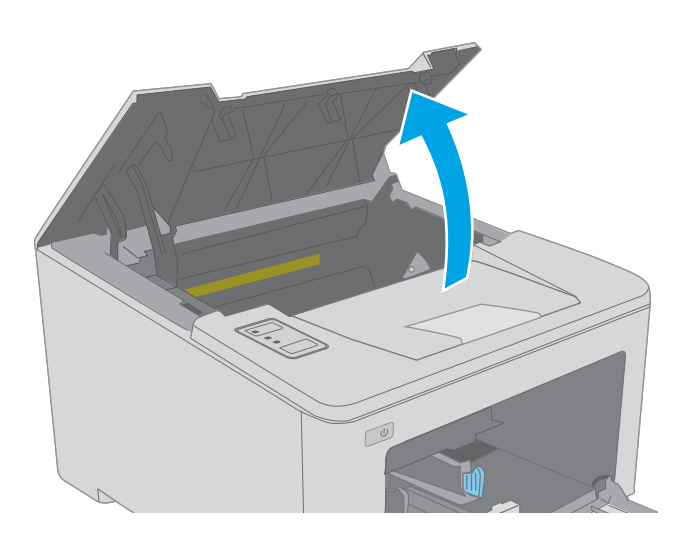

2. Odstranite rabljeno kartušo s tonerjem iz tiskalnika.

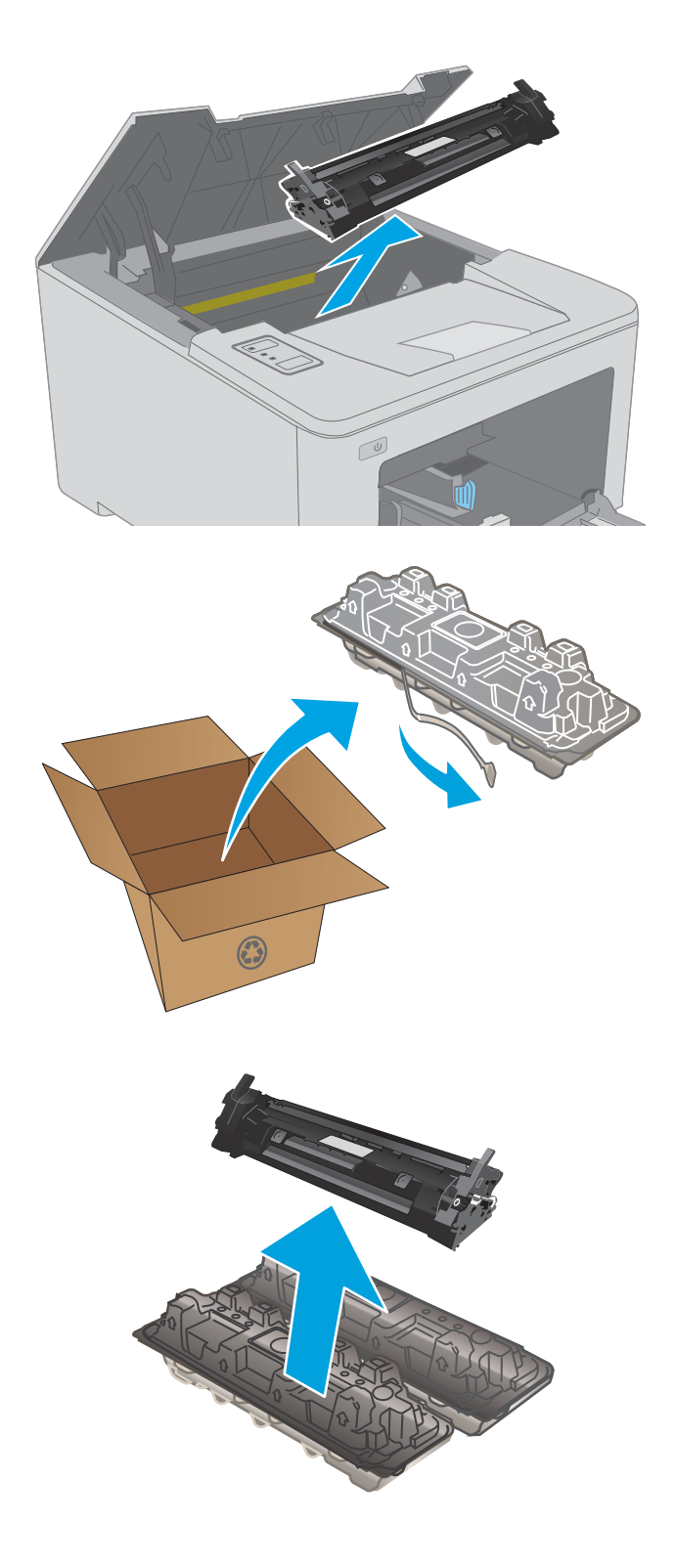

3. Iz škatle vzemite omot z novo kartušo s tonerjem in nato povlecite jeziček za sprostitev na embalaži.

4. lz odprte embalaže vzemite novo kartušo s tonerjem. Rabljeno kartušo s tonerjem dajte v ovoj za recikliranje.

5. Novo kartušo s tonerjem poravnajte z vodili v tiskalniku in jo namestite tako, da se trdno prilega ležišču.

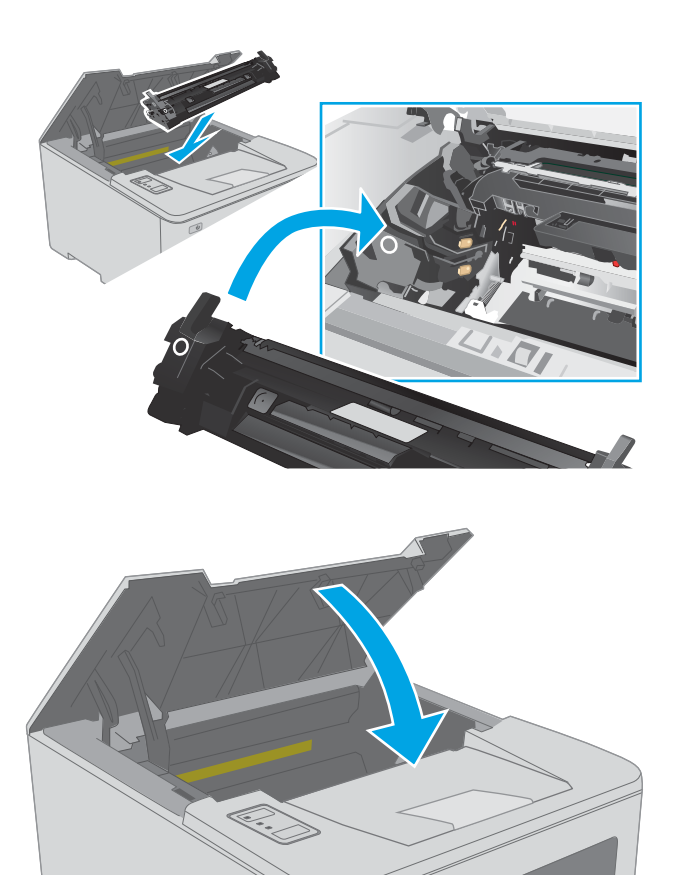

 $\omega$ 

6. Zaprite vratca kartuše.

32 Poglavje 3 Potrošni material, dodatna oprema in deli Senator National Summar SLWW

## Menjava slikovnega bobna

- **Uvod**
- Informacije o slikovnem bobnu
- [Odstranite in zamenjajte slikovni boben](#page-43-0)

## Uvod

Spodaj so navedene podrobnosti o slikovnem bobnu za tiskalnik, ki vključujejo tudi navodila za njegovo menjavo.

## Informacije o slikovnem bobnu

Ta tiskalnik vas opozori, ko je treba zamenjati slikovni boben. Dejanska preostala življenjska doba slikovnega bobna je lahko drugačna. Priporočamo, da pripravite nadomestni slikovni boben in ga namestite, ko kakovost tiskanja ne bo več zadovoljiva.

Na spletni strani HP SureSupply na [www.hp.com/go/suresupply](http://www.hp.com/go/suresupply) lahko kupite slikovne bobne za tiskalnik. Pomaknite se na dno strani in preverite, ali je država/regija pravilna.

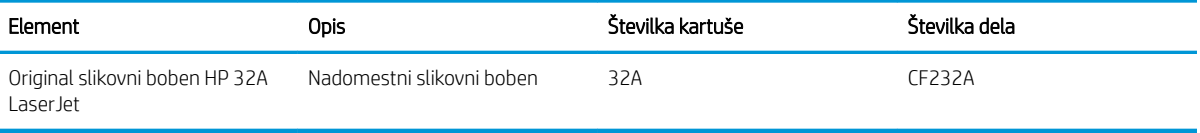

Slikovnega bobna ne odstranjujte iz embalaže do menjave.

POZOR: Slikovnega bobna ne izpostavljajte svetlobi več kot nekaj minut, saj se lahko poškoduje. Če boste slikovni boben za dlje časa odstranili iz tiskalnika, ga pokrijte.

Na spodnji sliki so prikazani sestavni deli slikovnega bobna.

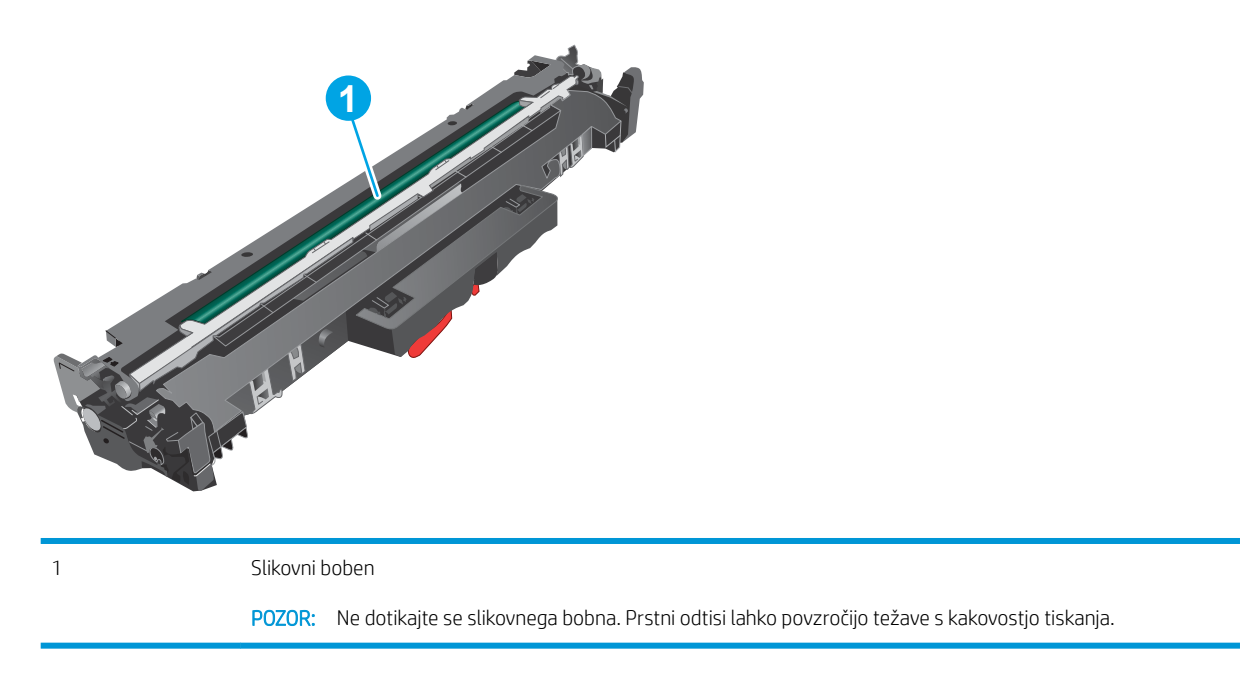

Informacije o recikliranju rabljenih slikovnih bobnov najdete v škatli slikovnega bobna.

## <span id="page-43-0"></span>Odstranite in zamenjajte slikovni boben

1. Odprite vratca kartuše.

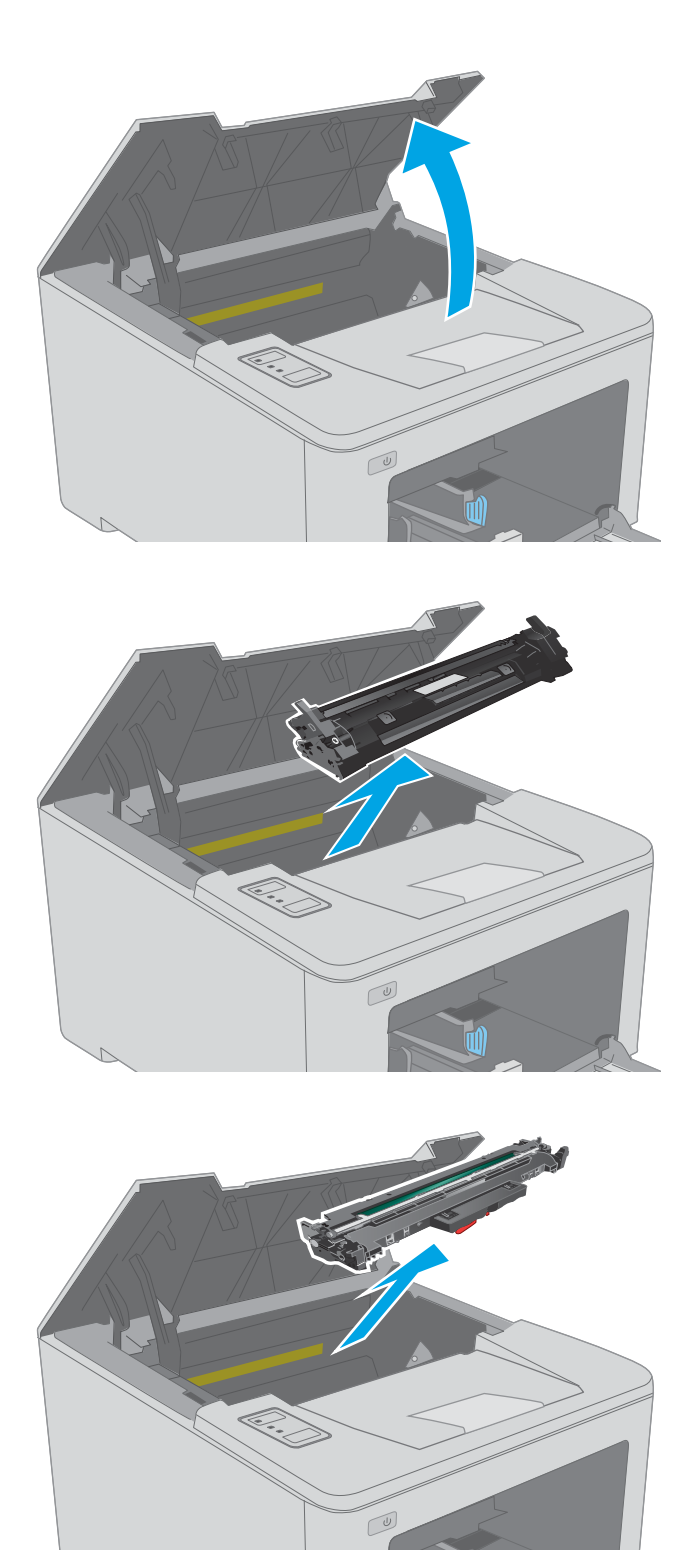

2. Začasno odstranite kartušo s tonerjem iz tiskalnika.

3. Odstranite rabljeni slikovni boben iz tiskalnika.

4. Iz škatle vzemite omot z novim slikovnim bobnom in nato sprostite embalažo.

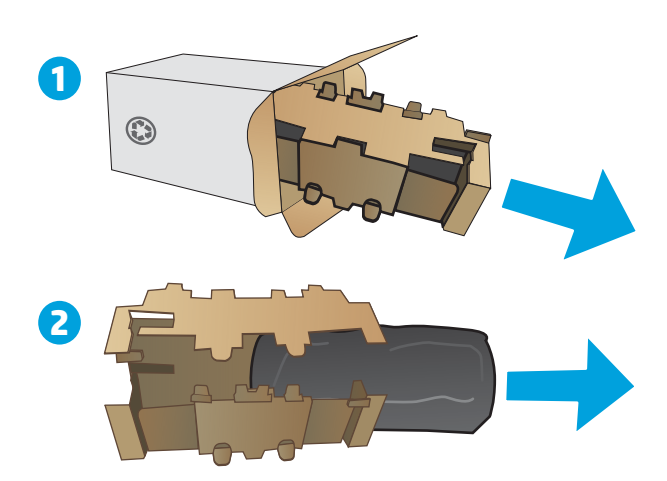

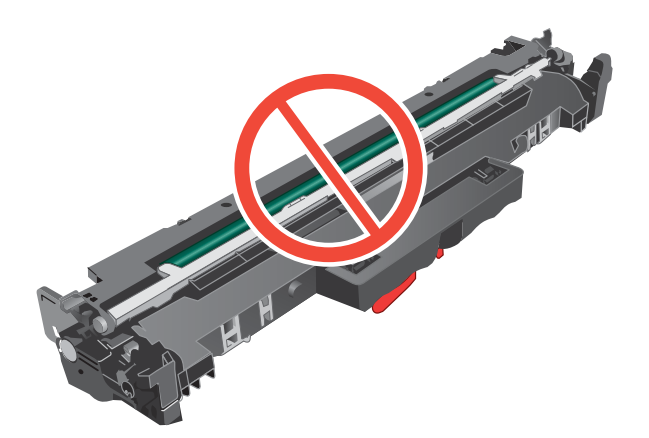

5. Vzemite omot z novim slikovnim bobnom iz embalaže.

6. Ne dotikajte se slikovnega bobna. Prstni odtisi na slikovnem bobnu lahko povzročijo težave s kakovostjo tiskanja.

7. Novi slikovni boben poravnajte z vodili v tiskalniku in ga namestite tako, da se trdno prilega ležišču.

8. Kartušo s tonerjem poravnajte z vodili v tiskalniku in jo namestite tako, da se trdno prilega ležišču.

9. Zaprite vratca kartuše.

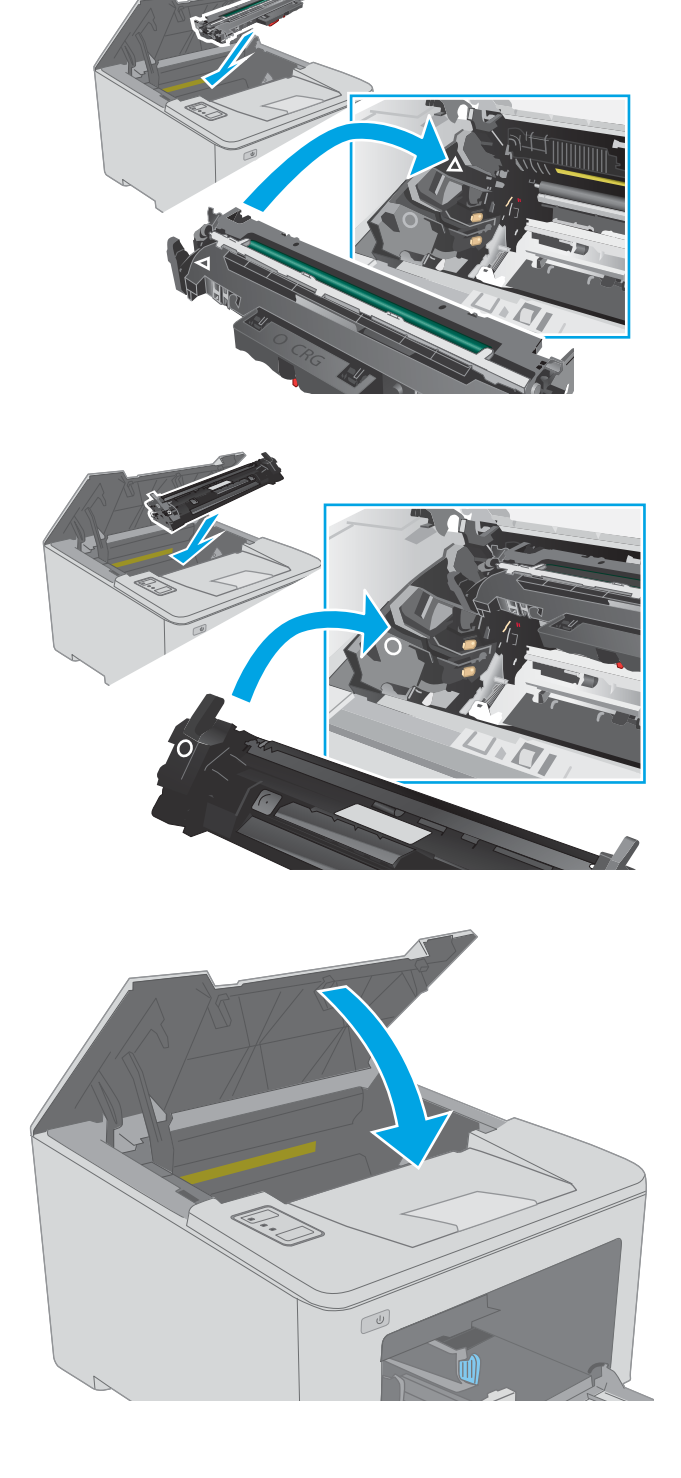

# 4 Tiskanje

- [Tiskalniški posli \(Windows\)](#page-47-0)
- [Tiskalniški posli \(OS X\)](#page-51-0)
- [Mobilno tiskanje](#page-54-0)

#### Za več informacij:

Te informacije veljajo v času tiskanja. Najnovejše informacije si oglejte na [www.hp.com/support/ljM118,](http://www.hp.com/support/ljM118) [www.hp.com/support/ljM203](http://www.hp.com/support/ljM203).

HP-jeva celovita podpora za tiskalnik vključuje te informacije:

- · Namestitev in konfiguracija
- Spoznavanje in uporaba
- Odpravljanje težav
- Prenos posodobitev programske in vdelane programske opreme
- Sodelovanje v forumih s podporo
- Iskanje informacij o garanciji in predpisih

# <span id="page-47-0"></span>Tiskalniški posli (Windows)

## Tiskanje (Windows)

Naslednji postopek predstavlja osnovo tiskanje v sistemu Windows.

- 1. V programski opremi izberite možnost Natisni.
- 2. Izberite tiskalnik s seznama tiskalnikov. Če želite spremeniti nastavitve, kliknite Lastnosti ali Nastavitve, da odprete gonilnik tiskalnika.

**W** OPOMBA: Gumb se v različni programski opremi imenuje različno.

- **EX OPOMBA:** V operacijskih sistemih Windows 10, 8.1 in 8 imajo te aplikacije drugačno postavitev z drugačnimi funkcijami, kot je opisano spodaj za namizne aplikacije. Če želite do funkcije tiskanja dostopati na začetnem zaslonu aplikacije, izvedite naslednji postopek:
	- Windows 10: Izberite možnost Natisni in nato tiskalnik.
	- Windows 8.1 in 8: Izberite Naprave, možnost Natisni in nato tiskalnik.

**EX OPOMBA:** Če želite več informacij, kliknite gumb Pomoč (?) v gonilniku tiskalnika.

- 3. Kliknite zavihke v gonilniku tiskalnika, da konfigurirate razpoložljive možnosti. Na primer, nastavite usmerjenost papirja na zavihku Zaključna obdelava in nastavite vir, vrsto, velikost papirja in nastavitve kakovosti na zavihku Papir/kakovost.
- 4. Kliknite gumb V redu, da se vrnete na pogovorno okno Natisni. Izberite število kopij, ki jih želite natisniti s tega zaslona.
- 5. Kliknite gumb Natisni, da natisnete opravilo.

## Samodejno obojestransko tiskanje (Windows)

Ta postopek uporabite pri tiskalnikih z nameščeno enoto za samodejno obojestransko tiskanje. Če v tiskalniku ni nameščena enota za obojestransko tiskanje ali če želite tiskati na vrste papirja, ki jih enota ne podpira, tiskajte na obe strani ročno.

- 1. V programski opremi izberite možnost Natisni.
- 2. Izberite tiskalnik s seznama tiskalnikov in nato kliknite gumb Lastnosti oz. Nastavitve, da odprete gonilnik tiskalnika.
- **EX OPOMBA:** Gumb se v različni programski opremi imenuje različno.
- **EX OPOMBA:** V operacijskih sistemih Windows 10, 8.1 in 8 imajo te aplikacije drugačno postavitev z drugačnimi funkcijami, kot je opisano spodaj za namizne aplikacije. Če želite do funkcije tiskanja dostopati na začetnem zaslonu aplikacije, izvedite naslednji postopek:
	- Windows 10: Izberite možnost Natisni in nato tiskalnik.
	- Windows 8.1 in 8: Izberite Naprave, možnost Natisni in nato tiskalnik.
- 3. Kliknite zavihek Zaključna obdelava.
- 4. Izberite Natisni na obe stran. Kliknite V redu, da zaprete pogovorno okno Lastnosti dokumenta.
- 5. V pogovornem oknu Natisni kliknite Natisni, da natisnete opravilo.

### Ročno obojestransko tiskanje (Windows)

Ta postopek uporabite pri tiskalnikih, v katerih ni nameščena enota za samodejno obojestransko tiskanje, ali za tiskanje na papir, ki ga enota ne podpira.

- 1. V programski opremi izberite možnost Natisni.
- 2. Izberite tiskalnik s seznama tiskalnikov in nato kliknite gumb Lastnosti oz. Nastavitve, da odprete gonilnik tiskalnika.
- **Z OPOMBA:** Gumb se v različni programski opremi imenuje različno.
- **EX OPOMBA:** V operacijskih sistemih Windows 10, 8.1 in 8 imajo te aplikacije drugačno postavitev z drugačnimi funkcijami, kot je opisano spodaj za namizne aplikacije. Če želite do funkcije tiskanja dostopati na začetnem zaslonu aplikacije, izvedite naslednji postopek:
	- Windows 10: Izberite možnost Natisni in nato tiskalnik.
	- Windows 8.1 in 8: Izberite Naprave, možnost Natisni in nato tiskalnik.
- 3. Kliknite zavihek Zaključna obdelava.
- 4. Izberite Natisni obojestransko (ročno) in nato kliknite OK, da zaprete pogovorno okno Lastnosti dokumenta.
- 5. V pogovornem oknu Natisni kliknite Natisni, da natisnete prvo stran opravila.
- 6. Vzemite natisnjeni sveženj iz izhodnega predala in ga položite na pladenj 1.
- 7. Če ste pozvani, za nadaljevanje izberite ustrezen gumb na nadzorni plošči.

## Tiskanje več strani na en list (Windows)

- 1. V programski opremi izberite možnost Natisni.
- 2. Izberite tiskalnik s seznama tiskalnikov in nato kliknite gumb Lastnosti oz. Nastavitve, da odprete gonilnik tiskalnika.
	- $R$  OPOMBA: Gumb se v različni programski opremi imenuje različno.
	- POPOMBA: V operacijskih sistemih Windows 10, 8.1 in 8 imajo te aplikacije drugačno postavitev z drugačnimi funkcijami, kot je opisano spodaj za namizne aplikacije. Če želite do funkcije tiskanja dostopati na začetnem zaslonu aplikacije, izvedite naslednji postopek:
		- Windows 10: Izberite možnost Natisni in nato tiskalnik.
		- Windows 8.1 in 8: Izberite Naprave, možnost Natisni in nato tiskalnik.
- 3. Kliknite zavihek Zaključna obdelava.
- 4. Na spustnem seznamu Strani na list izberite število strani na list.
- 5. Izberite pravilne možnosti Natisni robove strani, Vrstni red strani in Usmerjenost. Kliknite V redu, da zaprete pogovorno okno Lastnosti dokumenta.
- 6. V pogovornem oknu Natisni kliknite Natisni, da natisnete opravilo.

### Izbira vrste papirja (Windows)

- 1. V programski opremi izberite možnost Natisni.
- 2. Izberite tiskalnik s seznama tiskalnikov in nato kliknite gumb Lastnosti oz. Nastavitve, da odprete gonilnik tiskalnika.
	- <sup>2</sup> OPOMBA: Gumb se v različni programski opremi imenuje različno.
	- **EX OPOMBA:** V operacijskih sistemih Windows 10, 8.1 in 8 imajo te aplikacije drugačno postavitev z drugačnimi funkcijami, kot je opisano spodaj za namizne aplikacije. Če želite do funkcije tiskanja dostopati na začetnem zaslonu aplikacije, izvedite naslednji postopek:
		- Windows 10: Izberite možnost Natisni in nato tiskalnik.
		- Windows 8.1 in 8: Izberite Naprave, možnost Natisni in nato tiskalnik.
- 3. Kliknite zavihek Papir in kakovost.
- 4. Na spustnem seznamu Vrsta papirja izberite vrsto papirja.
- 5. Kliknite V redu, da zaprete pogovorno okno Lastnosti dokumenta. V pogovornem oknu Natisni kliknite Natisni, da natisnete opravilo.

Če morate konfigurirati pladenj, se na nadzorni plošči tiskalnika prikaže sporočilo o konfiguraciji pladnja.

- 6. V pladenj naložite določeno vrsto in velikost papirja in ga nato zaprite.
- 7. Izberite gumb OK, da sprejmete zaznano vrsto in velikost, ali pa izberite gumb Spremeni, da izberete drugo velikost ali vrsto papirja.
- 8. Izberite ustrezno vrsto in velikost ter nato izberite gumb OK.

## Dodatni tiskalni posli

Obiščite [www.hp.com/support/ljM118](http://www.hp.com/support/ljM118), [www.hp.com/support/ljM203.](http://www.hp.com/support/ljM203)

Na voljo so navodila za določena tiskalniška opravila, kot so naslednja:

- Ustvarjanje in uporaba tiskalnih bližnjic ali prednastavitev
- Izbira velikosti papirja ali uporaba velikosti papirja po meri
- Izbira usmerjenosti strani
- Ustvarjanje knjižice
- Prilagajanje velikosti dokumenta, da ustreza določeni velikosti papirja
- Tiskanje prve ali zadnje strani dokumenta na drugačen papirju
- Tiskanje vodnih žigov na dokument

# <span id="page-51-0"></span>Tiskalniški posli (OS X)

## Tiskanje (OS X)

Naslednji postopek predstavlja osnovno tiskanje v sistemu OS X.

- 1. Kliknite meni File (Datoteka) in nato možnost Print (Tiskanje).
- 2. Izberite tiskalnik.
- 3. Kliknite Pokaži podrobnosti ali Kopije in strani in izberite druge menije za prilagoditev nastavitev tiskanja.

**<sup>3</sup> OPOMBA:** Gumb se v različnih programskih opremah imenuje različno.

4. Kliknite gumb Print (Tiskanje).

## Samodejno obojestransko tiskanje (OS X)

- **3 OPOMBA:** Te informacije se nanašajo na tiskalnike z enoto za samodejno obojestransko tiskanje.
- **EX OPOMBA:** Ta funkcija je na voljo, če namestite HP-jev gonilnik tiskalnika. Morda ni na voljo, če uporabljate AirPrint.
	- 1. Kliknite meni File (Datoteka) in nato možnost Print (Tiskanje).
	- 2. Izberite tiskalnik.
	- 3. Kliknite Pokaži podrobnosti ali Kopije in strani in nato še meni Postavitev.

**W** OPOMBA: Gumb se v različnih programskih opremah imenuje različno.

- 4. Izberite možnost vezave na spustnem seznamu Two-Sided (Obojestransko)
- 5. Kliknite gumb Print (Tiskanje).

## Ročno obojestransko tiskanje (OS X)

- $\ddot{a}$  OPOMBA: Ta funkcija je na voljo, če namestite HP-jev gonilnik tiskalnika. Morda ni na voljo, če uporabljate AirPrint.
	- 1. Kliknite meni File (Datoteka) in nato možnost Print (Tiskanje).
	- 2. Izberite tiskalnik.
	- 3. Kliknite Pokaži podrobnosti ali Kopije in strani in nato še meni Ročno obojestransko tiskanje.

**<sup>3</sup> OPOMBA:** Gumb se v različnih programskih opremah imenuje različno.

- 4. Kliknite polje Manual Duplex (Ročno obojestransko) in izberite možnost vezave.
- 5. Kliknite gumb Print (Tiskanje).
- 6. Pojdite do tiskalnika in odstranite prazen papir s pladnja 1.
- 7. Vzemite natisnjeni sveženj z izhodnega pladnja in ga položite v vhodni pladenj z natisnjeno stranjo navzdol.
- 8. Če ste pozvani, se dotaknite ustreznega gumba na nadzorni plošči, da nadaljujete.

## Tiskanje več strani na en list (OS X)

- 1. Kliknite meni File (Datoteka) in nato možnost Print (Tiskanje).
- 2. Izberite tiskalnik.
- 3. Kliknite Pokaži podrobnosti ali Kopije in strani in nato še meni Postavitev.

**<sup>3</sup> OPOMBA:** Gumb se v različnih programskih opremah imenuje različno.

- 4. Na spustnem seznamu Pages per Sheet (Strani na list) izberite število strani, ki jih želite natisniti na vsak list.
- 5. Na območju Layout Direction (Usmeritev postavitve) izberite vrstni red in postavitev strani na listu.
- 6. V meniju Borders (Robovi) izberite vrsto roba, ki ga želite natisniti okoli vsake strani na listu.
- 7. Kliknite gumb Print (Tiskanje).

## Izbira vrste papirja (OS X)

- 1. Kliknite meni File (Datoteka) in nato možnost Print (Tiskanje).
- 2. Izberite tiskalnik.
- 3. Kliknite Pokaži podrobnosti ali Kopije in strani in nato še meni Mediji in kakovost ali Papir/kakovost.

**<sup>3</sup> OPOMBA:** Gumb se v različnih programskih opremah imenuje različno.

- 4. Izberite možnosti v meniju Mediji in kakovost ali v meniju Papir/kakovost.
- **3 OPOMBA:** Ta seznam vsebuje vse možnosti, ki so na voljo. Nekatere možnosti niso na voljo pri vseh tiskalnikih.
	- Vrsta medijev: Izberite vrsto papirja za ta tiskalniški posel.
	- Kakovost tiskanja: Izberite stopnjo ločljivosti za ta tiskalniški posel.
	- Tiskanje od roba do roba: To možnost izberite za tiskanje skoraj do robov papirja.
	- EconoMode: Izberite to možnost, če želite zmanjšati porabo tonerja pri tiskanju osnutkov dokumentov.
- 5. Kliknite gumb Print (Tiskanje).

## Dodatni tiskalni posli

Obiščite [www.hp.com/support/ljM118](http://www.hp.com/support/ljM118), [www.hp.com/support/ljM203.](http://www.hp.com/support/ljM203)

Na voljo so navodila za določena tiskalniška opravila, kot so naslednja:

- Ustvarjanje in uporaba tiskalnih bližnjic ali prednastavitev
- Izbira velikosti papirja ali uporaba velikosti papirja po meri
- Izbira usmerjenosti strani
- Ustvarjanje knjižice
- Prilagajanje velikosti dokumenta, da ustreza določeni velikosti papirja
- Tiskanje prve ali zadnje strani dokumenta na drugačen papirju
- Tiskanje vodnih žigov na dokument

# <span id="page-54-0"></span>Mobilno tiskanje

## Uvod

HP nudi številne rešitve mobilnega in elektronskega tiskanja (ePrint) za enostavno tiskanje s HP-jevim tiskalnikom iz prenosnega ali tabličnega računalnika, pametnega telefona ali druge mobilne naprave. Če želite videti celoten seznam in zbrati najboljšo možnost, obiščite [www.hp.com/go/LaserJetMobilePrinting](http://www.hp.com/go/LaserJetMobilePrinting).

**<sup>3</sup> OPOMBA:** Posodobite vdelano programsko opremo tiskalnika, da zagotovite podporo za vse zmožnosti mobilnega in elektronskega tiskanja (ePrint).

- Wi-Fi Direct (samo brezžični modeli)
- [HP ePrint po e-pošti](#page-57-0)
- [Programska oprema HP ePrint](#page-57-0)
- **[AirPrint](#page-58-0)**
- [Funkcija tiskanja, vdelana v napravah Android](#page-58-0)

## Wi-Fi Direct (samo brezžični modeli)

Wi-Fi Direct omogoča tiskanje iz brezžične mobilne naprave, ne da bi to morali priključiti v omrežje ali internet.

Wi-Fi Direct ne podpira vseh mobilnih operacijskih sistemov. Če mobilna naprava ne podpira protokola Wi-Fi Direct, morate pred tiskanjem spremeniti brezžično omrežno povezavo naprave na povezavo Wi-Fi Direct tiskalnika.

<sup>2</sup> OPOMBA: Pri mobilnih napravah, ki ne podpirajo protokola Wi-Fi Direct, omogoča povezava Wi-Fi Direct samo tiskanje. Po uporabi povezave Wi-Fi Direct za tiskanje morate za dostop do interneta ponovno vzpostaviti povezavo z lokalnim omrežjem.

Za dostop do povezave Wi-Fi Direct tiskalnika sledite naslednjim korakom:

- 1. Natisnite konfiguracijsko stran, da boste poznali naslov IP ali ime gostitelja.
	- **a.** Pritisnite in držite gumb Nadaljuj  $\Box$ , dokler lučka pripravljenosti  $\bigcirc$  ne začne utripati.
	- **b.** Spustite gumb Nadaljuj  $\boxed{a}$
- 2. Odprite spletni brskalnik in v vrstico naslova vnesite naslov IP ali ime gostitelja tako, kot je prikazano na konfiguracijski strani tiskalnika. Na računalniški tipkovnici pritisnite tipko Enter. Odpre se vgrajeni spletni strežnik.

### https://10.10.XXXXX/

**EZ OPOMBA:** Če se v spletnem brskalniku prikaže sporočilo, da dostopanje do spletnega mesta morda ni varno, izberite možnost za vstop na spletno mesto. Dostopanje do tega spletnega mesta ne bo škodilo računalniku.

- 3. Na zavihku Omrežje kliknite povezavo Wi-Fi Direct Setup (Nastavitev protokola Wi-Fi Direct) v levem podoknu za krmarjenje.
- 4. Izberite enega od naslednjih načinov povezave:
- **Ročno**
- **Napredno**
- 5. Odprite meni Wi-Fi ali Wi-Fi Direct v mobilni napravi.
- 6. Na seznamu razpoložljivih omrežij izberite ime tiskalnika.

<sup>2</sup> OPOMBA: Če ime tiskalnika ni prikazano, ste morda zunaj območja signala povezave Wi-Fi Direct. Napravo približajte tiskalniku.

7. Ob pozivu vnesite geslo za povezavo Wi-Fi Direct.

**M** OPOMBA: Če je pri napravah Android, ki podpirajo protokol Wi-Fi Direct, način vzpostavljanja povezave nastavljen na Samodejno, se povezava vzpostavi samodejno, brez poziva za vnos gesla. Če je način povezave nastavljen na Ročno, boste morali pritisniti gumb OK ali vnesti osebno identifikacijsko številko (PIN), ki je navedena v poročilu o konfiguraciji, kot geslo za mobilno napravo.

- **EX OPOMBA:** Za ogled gesla za Wi-Fi Direct odprite zavihek **Omrežje** v vgrajenem spletnem strežniku in kliknite povezavo Wi-Fi Direct Setup (Nastavitev protokola Wi-Fi Direct).
- 8. Odprite dokument in izberite možnost Natisni.

**<sup>3</sup> OPOMBA:** Če prenosna naprava ne podpira tiskanja, namestite mobilno aplikacijo HP ePrint.

- 9. Na seznamu razpoložljivih tiskalnikov najprej izberite tiskalnik in nato možnost Natisni.
- 10. Po končanem opravilu tiskanja je treba nekatere mobilne naprave znova povezati v lokalno omrežje.

Naprave in operacijski sistemi računalnika, ki podpirajo protokol Wi-Fi Direct, so:

- Android 4.0 in novejše različice tabličnih računalnikov in telefonov z nameščeno HP-jevo storitvijo za tiskanje ali mobilno aplikacijo Mopria
- Večina osebnih, tabličnih in prenosnih računalnikov z operacijskima sistemoma Windows 8.1 in Wiindows 10, v katerih je nameščen HP-jev gonilnik tiskalnika

Naprave in operacijski sistemi računalnika, ki ne podpirajo protokola Wi-Fi Direct, vendar omogočajo tiskanje prek tiskalnika, ki protokol podpira:

- Apple iPhone in iPad
- Računalniki Mac z operacijskim sistemom OS X

Za več informacij o tiskanju prek protokola Wi-Fi Direct obiščite [www.hp.com/go/wirelessprinting.](http://www.hp.com/go/wirelessprinting)

Zmožnosti protokola Wi-Fi Direct omogočite ali onemogočite v HP-jevem vgrajenem spletnem strežniku.

### Omogočanje ali onemogočanje protokola Wi-Fi Direct

Zmožnosti povezave Wi-Fi Direct morate najprej omogočiti v HP-jevem vgrajenem spletnem strežniku.

#### Prvi korak: Odpiranje HP-jevega vgrajenega spletnega strežnika

1. Natisnite konfiguracijsko stran, da boste poznali naslov IP ali ime gostitelja.

- **a.** Pritisnite in držite gumb Nadaljuj  $\Box$ , dokler lučka pripravljenosti  $\Diamond$  ne začne utripati.
- **b.** Spustite gumb Nadaljuj  $\boxed{a}$
- 2. Odprite spletni brskalnik in v vrstico naslova vnesite naslov IP ali ime gostitelja tako, kot je prikazano na konfiguracijski strani tiskalnika. Na računalniški tipkovnici pritisnite tipko Enter. Odpre se vgrajeni spletni strežnik.

https://10.10.XXXXX

**<sup>3</sup> OPOMBA:** Če se v spletnem brskalniku prikaže sporočilo, da dostopanje do spletnega mesta morda ni varno, izberite možnost za vstop na spletno mesto. Dostopanje do tega spletnega mesta ne bo škodilo računalniku.

#### Drugi korak: Omogočanje ali onemogočanje protokola Wi-Fi Direct

- 1. Na zavihku Omrežje kliknite povezavo Wi-Fi Direct Setup (Nastavitev protokola Wi-Fi Direct) v levem podoknu za krmarjenje.
- 2. Izberite možnost Vklop in kliknite Uporabi. Z izbiro možnosti Izklop onemogočite tiskanje prek protokola Wi-Fi Direct.

 $\mathbb{F}$  OPOMBA: V okoljih, kjer je nameščenih več modelov istega tiskalnika, je priročno vsakemu dodeliti enolično ime za Wi-Fi Direct za lažje prepoznavanje tiskalnikov pri tiskanju prek protokola Wi-Fi Direct.

### Spreminjanje imena tiskalnika za Wi-Fi Direct

S tem postopkom spremenite ime tiskalnika za Wi-Fi Direct s HP-jevim vdelanim spletnim strežnikom (EWS):

#### Prvi korak: Odpiranje HP-jevega vgrajenega spletnega strežnika

- 1. Natisnite konfiguracijsko stran, da boste poznali naslov IP ali ime gostitelja.
	- **a.** Pritisnite in držite gumb Nadaljuj  $\beta$ , dokler lučka pripravljenosti **O** ne začne utripati.
	- **b.** Spustite gumb Nadaljuj  $\Box$
- 2. Odprite spletni brskalnik in v vrstico naslova vnesite naslov IP ali ime gostitelja tako, kot je prikazano na konfiguracijski strani tiskalnika. Na računalniški tipkovnici pritisnite tipko Enter. Odpre se vgrajeni spletni strežnik.

https://10.10.XXXX/

<sup>2</sup> OPOMBA: Če se v spletnem brskalniku prikaže sporočilo, da dostopanje do spletnega mesta morda ni varno, izberite možnost za vstop na spletno mesto. Dostopanje do tega spletnega mesta ne bo škodilo računalniku.

#### Drugi korak: Spreminjanje imena za Wi-Fi Direct

- 1. Na zavihku Omrežje kliknite povezavo Wi-Fi Direct Setup (Nastavitev protokola Wi-Fi Direct) v levem podoknu za krmarjenje.
- 2. V polje Ime za Wi-Fi Direct vnesite novo ime.
- 3. Kliknite Uporabi.

## <span id="page-57-0"></span>HP ePrint po e-pošti

S storitvijo HP ePrint lahko dokumente tiskate tako, da jih pošljete kot e-poštno prilogo na e-poštni naslov tiskalnika iz katere koli naprave, ki podpira e-pošto.

Za uporabo storitve HP ePrint mora tiskalnik izpolnjevati te zahteve:

- Tiskalnik mora imeti vzpostavljeno povezavo z žičnim ali brezžičnim omrežjem in imeti dostop do interneta.
- V tiskalniku morajo biti omogočene HP-jeve spletne storitve in tiskalnik mora biti registriran v storitvi HP Connected.

Za omogočanje HP-jevih spletnih storitev in registracijo v storitvi HP Connected sledite temu postopku:

#### Prvi korak: Odpiranje HP-jevega vgrajenega spletnega strežnika

- 1. Natisnite konfiguracijsko stran, da boste poznali naslov IP ali ime gostitelja.
	- **a.** Pritisnite in držite gumb Nadaljuj  $\parallel$  , dokler lučka pripravljenosti **O** ne začne utripati.
	- **b.** Spustite gumb Nadaljuj  $\Box$
- 2. Odprite spletni brskalnik in v vrstico naslova vnesite naslov IP ali ime gostitelja tako, kot je prikazano na konfiguracijski strani. Na računalniški tipkovnici pritisnite tipko Enter. Odpre se vgrajeni spletni strežnik.

#### https://10.10.XXXXX/

**<sup>3</sup> OPOMBA:** Če se v spletnem brskalniku prikaže sporočilo, da dostopanje do spletnega mesta morda ni varno, izberite možnost za vstop na spletno mesto. Dostopanje do tega spletnega mesta ne bo škodilo računalniku.

#### Drugi korak: Omogočanje HP‑jevih spletnih storitev

1. Kliknite zavihek HP-jeve spletne storitve in nato še Enable (Omogoči). Tiskalnik omogoči spletne storitve in nato natisne stran z informacijami.

Na strani z informacijami je koda tiskalnika, ki jo potrebujete za registracijo HP-jevega tiskalnika v storitvi HP Connected.

2. Obiščite [www.hpconnected.com](http://www.hpconnected.com) in ustvarite račun za HP ePrint ter izvedite postopek nastavitve.

### Programska oprema HP ePrint

Programska oprema HP ePrint omogoča enostavno tiskanje iz namiznih in prenosnih računalnikov s sistemom Windows z vsemi tiskalniki, ki podpirajo HP ePrint. S to programsko opremo boste lahko preprosto našli tiskalnike s podporo za HP ePrint, ki so registrirani v računu za storitev HP Connected. Ciljni HP-jev tiskalnik je lahko v pisarni ali kjer koli na planetu.

Programska oprema HP ePrint podpira naslednje vrste tiskanja:

- Tiskanje prek TCP/IP tiskalnikov v lokalnem omrežju (LAN ali WAN) z izdelki, ki podpirajo UPD PostScript®
- Tiskanje prek IPP z izdelki, povezanimi v omrežje LAN ali WAN, ki podpirajo ePCL
- Tiskanje dokumentov PDF na javne lokacije tiskanja in tiskanje s programsko opremo HP ePrint prek epošte prek oblaka

#### **W** OPOMBA: Programska oprema HP ePrint ne podpira tiskanja prek USB-ja.

#### <span id="page-58-0"></span>Kako začeti

- 1. Gonilnike in dodatne informacije lahko poiščete na [www.hp.com/go/eprintsoftware](http://www.hp.com/go/eprintsoftware).
	- <sup>2</sup> OPOMBA: V operacijskem sistemu Windows se gonilnik tiskalnika programske opreme HP ePrint imenuje HP ePrint + JetAdvantage.
- 2. Po namestitvi programske opreme v programu odprite možnost Natisni, nato pa na seznamu nameščenih tiskalnikov izberite HP ePrint. Kliknite gumb Lastnosti za konfiguriranje možnosti tiskanja.

### AirPrint

Neposredno tiskanje z Applovo funkcijo AirPrint je podprto za iOS in računalnike Mac s sistemom macOS 10.13 ali novejšo različico. S funkcijo AirPrint lahko s tem tiskalnikom tiskate neposredno iz naprav iPad, iPhone (3GS in novejših različic) in iPod touch (tretje generacije in novejših) z uporabo naslednjih mobilnih aplikacij:

- Pošta
- Fotografije
- Safari
- **iBooks**
- Izbrane aplikacije drugih proizvajalcev

Če želite uporabljati funkcijo AirPrint, mora biti tiskalnik povezan v isto omrežje (podomrežje) kot Applova naprava. Za več informacij o uporabi funkcije AirPrint in o tem, kateri HP-jevi tiskalniki so združljivi s to funkcijo, obiščite [www.hp.com/go/LaserJetMobilePrinting](http://www.hp.com/go/LaserJetMobilePrinting).

**TV OPOMBA:** Pred uporabo funkcije AirPrint s povezavo USB, preverite številko različice. AirPrint različice 1.3 in starejše ne podpirajo povezav USB.

## Funkcija tiskanja, vdelana v napravah Android

HP-jeva vgrajena rešitev tiskanja iz naprav Android in Kindle omogoča, da mobilne naprave samodejno najdejo HP-jeve tiskalnike, ki so v omrežju ali dosegu brezžične povezave za tiskanje Wi-Fi Direct, in tiskajo vanje.

Tiskalnik mora biti povezan v isto omrežje (podomrežje) kot naprave Android.

Veliko različic operacijskega sistema ima vgrajeno rešitev za tiskanje.

**<sup>3</sup> OPOMBA:** Če naprava nima možnosti tiskanja, obiščite spletno mesto na [Google Play > Android aplikacije](https://play.google.com/store/apps/details?id=com.hp.android.printservice) in namestite vtičnik HP-jeve storitve za tiskanje.

Za več informacij o uporabi funkcije tiskanja, vdelane v napravah Android, in o tem, katere naprave Android so podprte, obiščite [www.hp.com/go/LaserJetMobilePrinting](http://www.hp.com/go/LaserJetMobilePrinting).

# 5 Upravljanje tiskalnika

- [Spreminjanje vrste povezave tiskalnika \(Windows\)](#page-61-0)
- · Napredna konfiguracija s HP-jevim vdelanim spletnim strežnikom in programsko opremo HP Device [Toolbox \(Windows\)](#page-62-0)
- · Napredna konfiguracija s pripomočkom HP Utility za OS X
- · Konfiguriranje nastavitev omrežja IP
- [Varnostne funkcije tiskalnika](#page-70-0)
- · Konfigurirajte nastavitve za tihi način tiskanja
- [Nastavitve za varčevanje z energijo](#page-73-0)
- [Posodobitev vdelane programske opreme](#page-77-0)

#### Za več informacij:

Te informacije veljajo v času tiskanja. Najnovejše informacije si oglejte na [www.hp.com/support/ljM118,](http://www.hp.com/support/ljM118) [www.hp.com/support/ljM203](http://www.hp.com/support/ljM203).

HP-jeva celovita podpora za tiskalnik vključuje te informacije:

- Namestitev in konfiguracija
- **•** Spoznavanje in uporaba
- **•** Odpravljanje težav
- Prenos posodobitev programske in vdelane programske opreme
- Sodelovanje v forumih s podporo
- Iskanje informacij o garanciji in predpisih

# <span id="page-61-0"></span>Spreminjanje vrste povezave tiskalnika (Windows)

Če tiskalnik že uporabljate in želite spremeniti njegovo povezavo, lahko to storite z možnostjo Nastavitev naprave in programska oprema. Novi tiskalnik lahko na primer povežete z računalnikom prek povezave USB ali omrežne povezave ali pa povezavo USB zamenjate z brezžično povezavo.

Če želite odpreti možnost Nastavitev naprave in programska oprema, sledite naslednjim korakom:

- 1. Odprite program HP Printer Assistant.
	- Windows 10: V meniju Start kliknite možnost Vsi programi, kliknite HP in nato izberite ime tiskalnika.
	- Windows 8.1: Kliknite puščico za dol v levem kotu začetnega zaslona in izberite ime tiskalnika.
	- Windows 8: Z desno tipko miške kliknite prazno območje začetnem zaslonu, v vrstici z aplikacijami kliknite Vse aplikacije in nato izberite ime tiskalnika.
	- Windows 7, Windows Vista in Windows XP: Na namizju računalnika kliknite Start, izberite možnost Vsi programi, kliknite HP, kliknite mapo tiskalnika in nato izberite ime tiskalnika.
- 2. V navigacijski vrstici programa HP Printer Assistant izberite možnost Orodja in nato Nastavitev naprave in programska oprema.

## <span id="page-62-0"></span>Napredna konfiguracija s HP-jevim vdelanim spletnim strežnikom in programsko opremo HP Device Toolbox (Windows)

Za upravljanje tiskanja namesto nadzorne plošče tiskalnika uporabite HP-jev vdelani spletni strežnik v računalniku.

- Ogled informacij o stanju tiskalnika
- Ugotavljanje življenjske dobe potrošnega materiala in naročanje novega
- Ogled in sprememba konfiguracij pladnjev
- Ogled in spreminjanje konfiguracije menija nadzorne plošče tiskalnika
- Ogled in tiskanje notranjih strani
- Prejemanje obvestil o dogodkih tiskalnika in potrošnega materiala
- Ogled in sprememba omrežne konfiguracije

HP-jev vgrajeni spletni strežnik deluje, ko je tiskalnik povezan v omrežje IP. HP-jev vgrajeni spletni strežnik ne podpira povezav tiskalnika na osnovi protokola IPX. Za odpiranje in uporabo HP-jevega vgrajenega spletnega strežnika ne potrebujete dostopa do interneta.

Če je tiskalnik povezan v omrežje, je HP-jev vdelani spletni strežnik samodejno na voljo.

**EX OPOMBA:** Do HP-jevega vdelanega spletnega strežnika ni mogoče dostopiti prek omrežnega požarnega zida.

#### Prvi način: Odpiranje HP-jevega vgrajenega spletnega strežnika s programsko opremo

- 1. Odprite program HP Printer Assistant.
	- Windows 10: V meniju Start kliknite možnost Vsi programi, kliknite HP in nato izberite ime tiskalnika.
	- Windows 8.1: Kliknite puščico za dol v levem kotu začetnega zaslona in izberite ime tiskalnika.
	- Windows 8: Z desno tipko miške kliknite prazno območje začetnem zaslonu, v vrstici z aplikacijami kliknite Vse aplikacije in nato izberite ime tiskalnika.
	- Windows 7, Windows Vista in Windows XP: Na namizju računalnika kliknite Start, izberite možnost Vsi programi, kliknite HP, kliknite mapo tiskalnika in nato izberite ime tiskalnika.
- 2. V programu HP Printer Assistant izberite možnost Natisni in nato HP Device Toolbox.

#### Drugi način: Odpiranje HP-jevega vgrajenega spletnega strežnika v spletnem brskalniku

- 1. Natisnite konfiguracijsko stran, da boste poznali naslov IP ali ime gostitelja.
	- **a.** Pritisnite in držite gumb Nadaljuj  $\parallel$   $\parallel$ , dokler lučka pripravljenosti  $\bigcup$  ne začne utripati.
	- **b.** Spustite gumb Nadaljuj  $\Box$

**W** OPOMBA: HP Device Toolbox je programska oprema za vzpostavljanje povezave s HP-jevim vdelanim spletnim strežnikom, ko je tiskalnik povezan z računalnikom prek USB-ja. Na voljo je samo, če ste ob namestitvi tiskalnika v računalnik izvedli polno namestitev. Odvisno od načina povezave tiskalnika nekatere funkcije morda ne bodo na voljo.

2. Odprite spletni brskalnik in v vrstico naslova vnesite naslov IP ali ime gostitelja tako, kot je prikazano na konfiguracijski strani tiskalnika. Na računalniški tipkovnici pritisnite tipko Enter. Odpre se vgrajeni spletni strežnik.

### https://10.10.XXXXV

**OPOMBA:** Če se v spletnem brskalniku prikaže sporočilo, da dostopanje do spletnega mesta morda ni varno, izberite možnost za vstop na spletno mesto. Dostopanje do tega spletnega mesta ne bo škodilo računalniku.

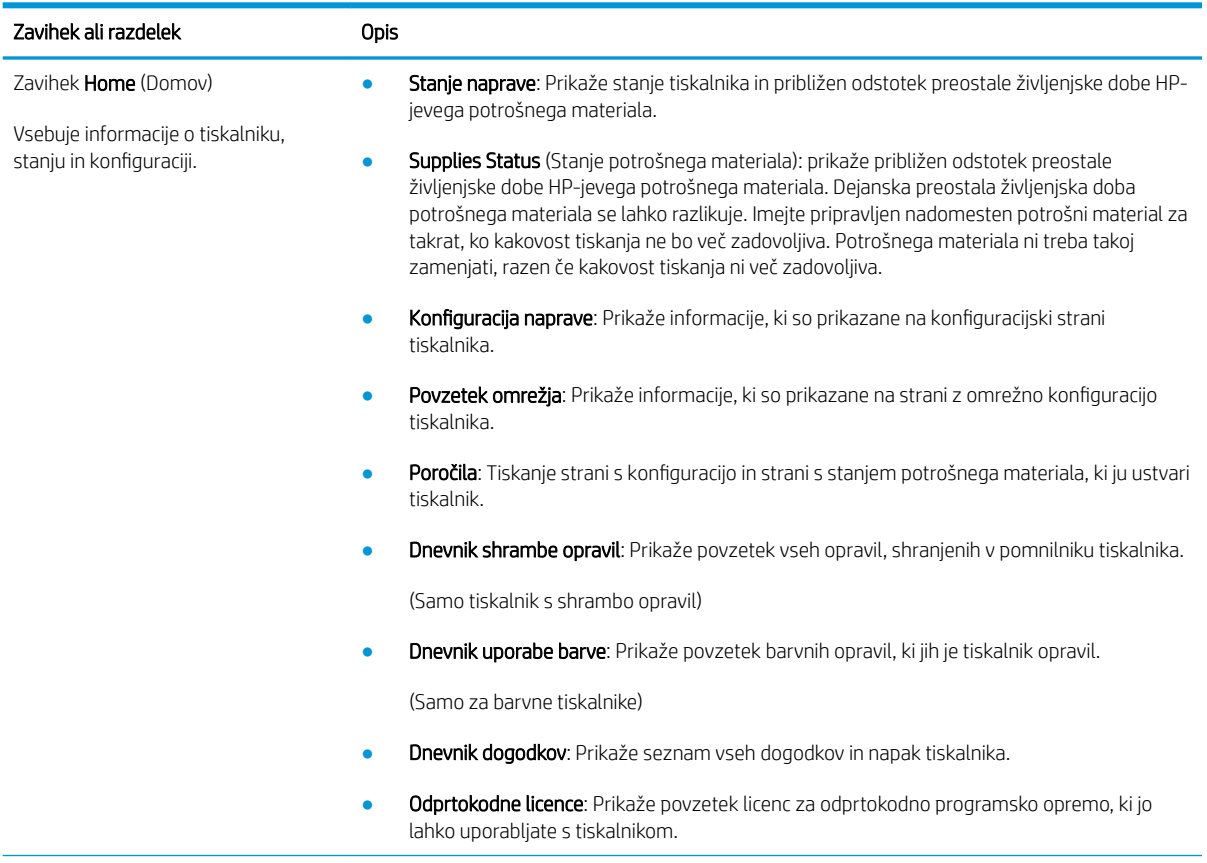

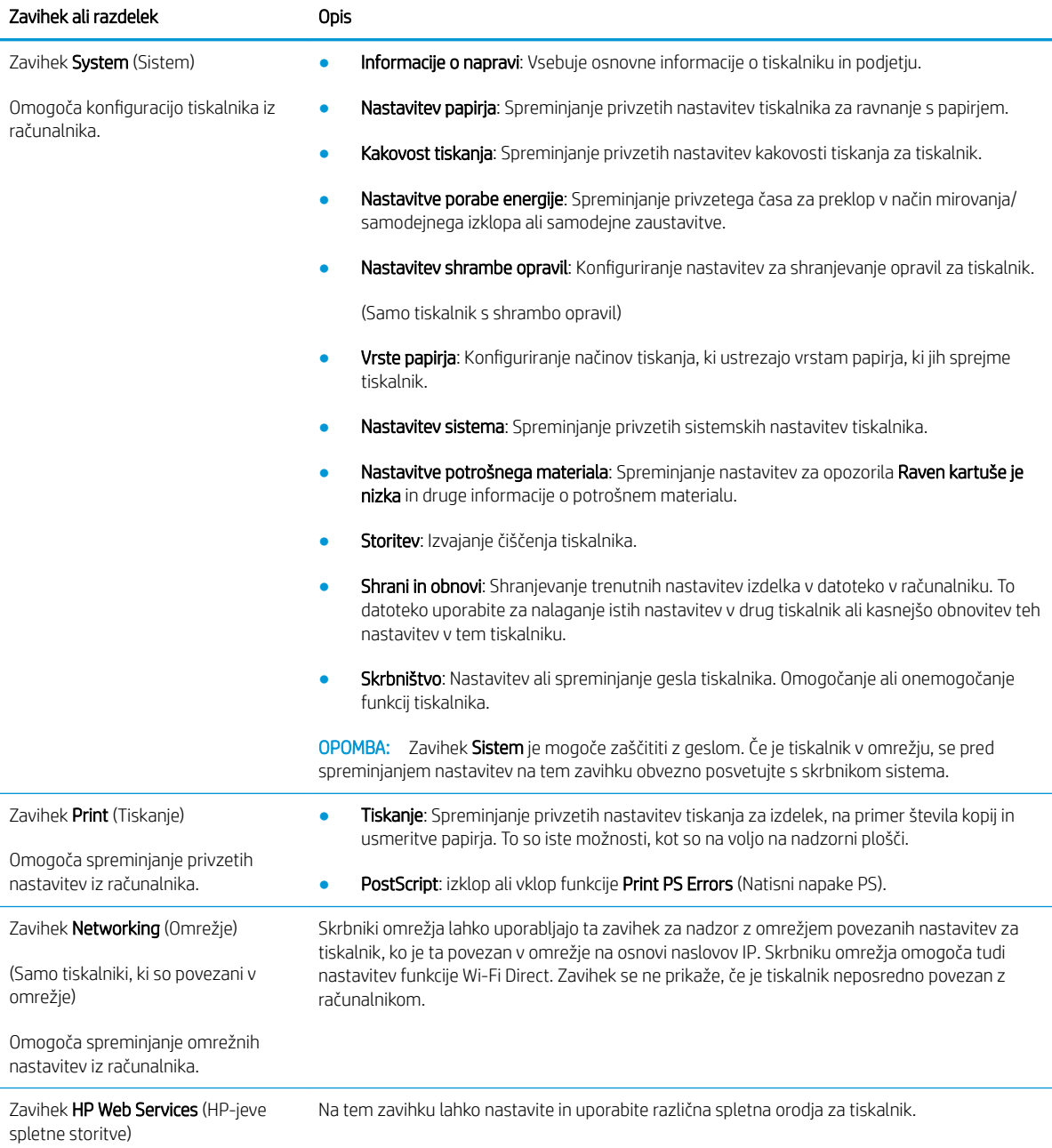

# <span id="page-65-0"></span>Napredna konfiguracija s pripomočkom HP Utility za OS X

HP Utility uporabite za preverjanje stanja tiskalnika ali prikaz in spreminjanje nastavitev tiskalnika v računalniku. HP Utility lahko uporabljate, če je tiskalnik povezan s kablom USB ali v omrežje TCP/IP.

## Odpiranje pripomočka HP Utility

- 1. V računalniku odprite mapo Aplikacije.
- 2. Izberite HP in nato izberite HP Utility.

## Funkcije pripomočka HP Utility

V orodni vrstici HP Utility so ti elementi:

- Devices (Naprave): Ta gumb kliknite, če želite prikazati ali skriti izdelke Mac, ki jih je našel HP Utility.
- All Settings (Vse nastavitve): Ta gumb kliknite, če se želite vrniti v glavni pogled pripomočka HP Utility.
- HP Support (HP-jeva podpora): Ta gumb kliknite, če želite odpreti brskalnik in obiskati HP-jevo spletno mesto za podporo.
- Supplies (Potrošni material): Ta gumb kliknite, da odprete spletno mesto HP SureSupply.
- Registration (Registracija): Ta gumb kliknite, da odprete HP-jevo spletno mesto za registracijo.
- Recycling (Recikliranje): Ta gumb kliknite, da odprete spletno mesto programa HP Planet Partners za recikliranje.

HP Utility sestavljajo strani, ki jih odprete tako, da kliknete seznam All Settings (Vse nastavitve). V naslednji tabeli so opisana opravila, ki jih lahko izvajate s pripomočkom HP Utility.

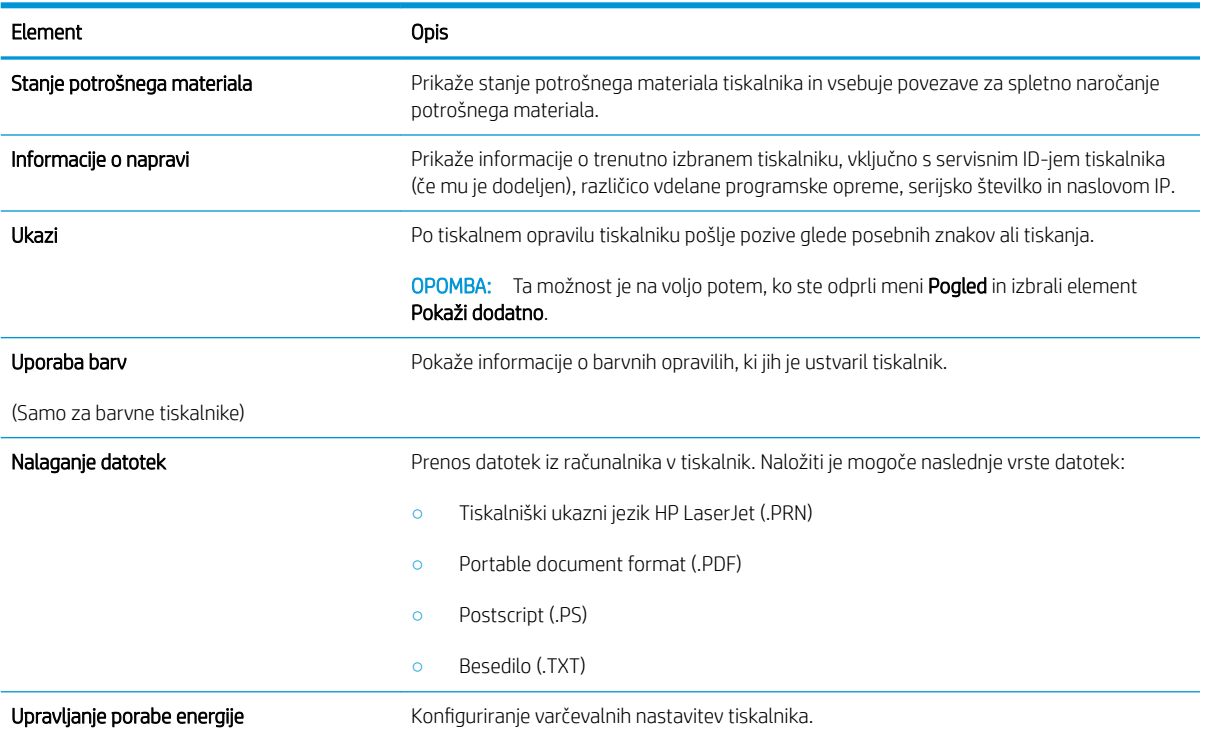

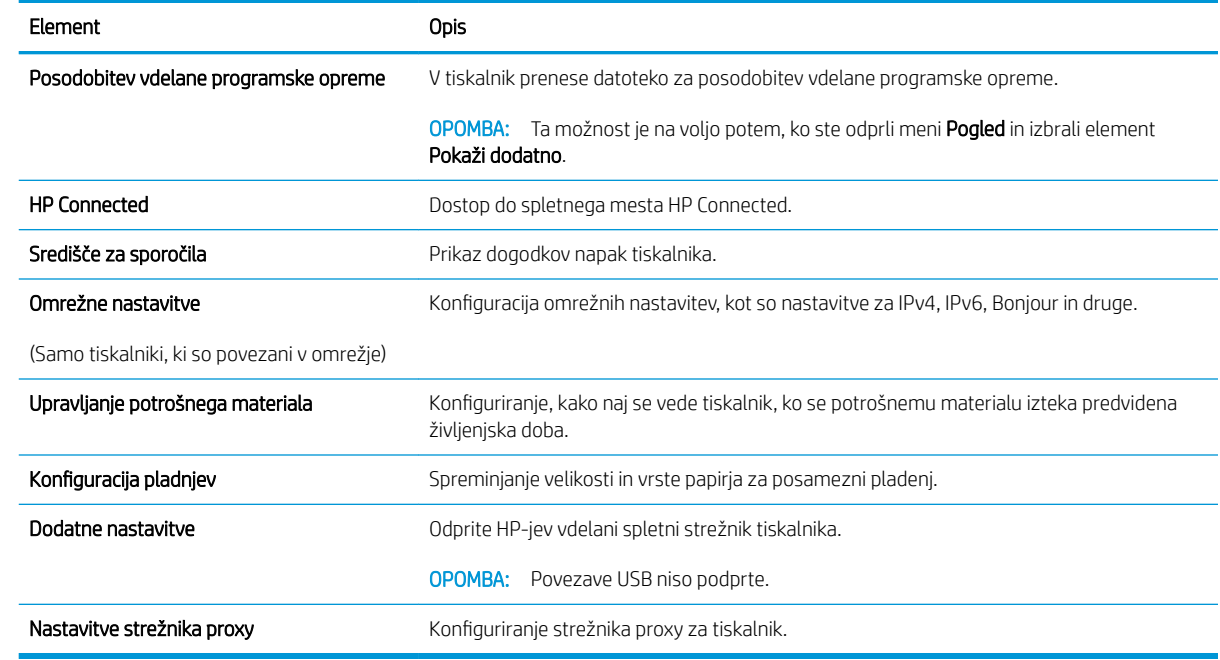

# <span id="page-67-0"></span>Konfiguriranje nastavitev omrežja IP

- **Uvod**
- Omejitve skupne rabe tiskalnika
- Prikaz in spreminjanje omrežnih nastavitev
- Preimenovanje tiskalnika v omrežju
- Ročno konfiguriranje parametrov IPv4 TCP/IP
- [Nastavitve hitrosti in dupleksa povezave](#page-69-0)

### Uvod

Če želite konfigurirati omrežne nastavitve tiskalnika, preberite te razdelke.

## Omejitve skupne rabe tiskalnika

HP ne podpira omrežja med enakovrednimi napravami, saj je to funkcija Microsoftovih operacijskih sistemov in ne HP-jevih gonilnikov tiskalnika. Obiščite Microsoft na [www.microsoft.com](http://www.microsoft.com).

### Prikaz in spreminjanje omrežnih nastavitev

Nastavitve konfiguracije naslova IP lahko prikažete ali spremenite s HP-jevim vdelanim spletnim strežnikom.

- 1. Odprite HP-jev vdelani spletni strežnik:
	- a. Natisnite konfiguracijsko stran, da boste poznali naslov IP ali ime gostitelja.
		- **i.** Pritisnite in držite gumb Nadaljuj  $\Box$ , dokler lučka pripravljenosti  $\bigcirc$  ne začne utripati.
		- ii. Spustite gumb Nadaljuj  $\Box$
	- b. Odprite spletni brskalnik in v vrstico naslova vnesite naslov IP ali ime gostitelja tako, kot je prikazano na konfiguracijski strani tiskalnika. Na računalniški tipkovnici pritisnite tipko Enter. Odpre se vgrajeni spletni strežnik.

https://10.10.XXXXV

**3 OPOMBA:** Če se v spletnem brskalniku prikaže sporočilo, da dostopanje do spletnega mesta morda ni varno, izberite možnost za vstop na spletno mesto. Dostopanje do tega spletnega mesta ne bo škodilo računalniku.

2. Kliknite zavihek Omrežje, da pridobite informacije o omrežju. Nastavitve po potrebi spremenite.

## Preimenovanje tiskalnika v omrežju

Če želite tiskalnik v omrežju preimenovati tako, da ga bo mogoče enolično prepoznati, uporabite HP‑jev vdelani spletni strežnik.

- 1. Odprite HP-jev vdelani spletni strežnik:
	- a. Natisnite konfiguracijsko stran, da boste poznali naslov IP ali ime gostitelja.
- <span id="page-68-0"></span>i. Pritisnite in držite gumb Nadaljuj  $\lceil \varphi \rceil$ , dokler lučka pripravljenosti  $\Omega$  ne začne utripati.
- **ii.** Spustite gumb Nadaljuj  $\boxed{a}$
- b. Odprite spletni brskalnik in v vrstico naslova vnesite naslov IP ali ime gostitelja tako, kot je prikazano na konfiguracijski strani tiskalnika. Na računalniški tipkovnici pritisnite tipko Enter. Odpre se vgrajeni spletni strežnik.

https://10.10.XXXXX/

 $\mathbb{F}$  OPOMBA: Če se v spletnem brskalniku prikaže sporočilo, da dostopanje do spletnega mesta morda ni varno, izberite možnost za vstop na spletno mesto. Dostopanje do tega spletnega mesta ne bo škodilo računalniku.

- 2. Odprite zavihek Sistem.
- 3. Na strani Informacije o napravi je v polju Opis naprave privzeto ime tiskalnika. Ime lahko spremenite tako, da bo mogoče tiskalnik enolično prepoznati.

**TOPOMBA:** Ostala polja na strani so izbirna.

4. Kliknite gumb Uporabi, da shranite spremembe.

### Ročno konfiguriranje parametrov IPv4 TCP/IP

S pomočjo vgrajenega spletnega strežnika ročno nastavite naslov IPv4, masko podomrežja in privzeti prehod.

- 1. Odprite HP-jev vdelani spletni strežnik:
	- a. Natisnite konfiguracijsko stran, da boste poznali naslov IP ali ime gostitelja.
		- i. Pritisnite in držite gumb Nadaljuj  $\Box$ , dokler lučka pripravljenosti  $\bigcirc$  ne začne utripati.
		- ii. Spustite gumb Nadaljuj  $\Box$
	- b. Odprite spletni brskalnik in v vrstico naslova vnesite naslov IP ali ime gostitelja tako, kot je prikazano na konfiguracijski strani tiskalnika. Na računalniški tipkovnici pritisnite tipko Enter. Odpre se vgrajeni spletni strežnik.

https://10.10.XXXXX/

**3 OPOMBA:** Če se v spletnem brskalniku prikaže sporočilo, da dostopanje do spletnega mesta morda ni varno, izberite možnost za vstop na spletno mesto. Dostopanje do tega spletnega mesta ne bo škodilo računalniku.

- 2. Na zavihku Omrežje kliknite Način konfiguracije IPV4 v levem podoknu za krmarjenje.
- 3. V spustnem meniju **Prednostni način naslova IP** izberite možnost Ročno in prilagodite nastavitve konfiguracije IPv4.
- 4. Kliknite gumb Uporabi.

## <span id="page-69-0"></span>Nastavitve hitrosti in dupleksa povezave

<sup>2</sup> OPOMBA: Te informacije se nanašajo samo na ethernetna omrežja. Ne nanašajo se na brezžična omrežja.

Hitrost povezave in način komunikacije tiskalnega strežnika morata ustrezati omrežnemu zvezdišču. V večini primerov se tiskalnik pusti v samodejnem načinu. Napačne spremembe nastavitev hitrosti in obojestranskega tiskanja povezave lahko tiskalniku preprečijo komuniciranje z drugimi omrežnimi napravami. Če želite izvesti spremembe, uporabite nadzorno ploščo tiskalnika.

<sup>2</sup> OPOMBA: Nastavitev tiskalnika se mora ujemati z nastavitvijo omrežne naprave (omrežnega zvezdišča, stikala, prehoda, usmerjevalnika ali računalnika).

**EX OPOMBA:** Spreminjanje teh nastavitev povzroči, da se tiskalnik izklopi in znova vklopi. Spremembe izvedite samo, ko je tiskalnik nedejaven.

- 1. Odprite HP-jev vdelani spletni strežnik:
	- a. Natisnite konfiguracijsko stran, da boste poznali naslov IP ali ime gostitelja.
		- i. Pritisnite in držite gumb Nadaljuj  $\lceil \frac{n}{2} \rceil$ , dokler lučka pripravljenosti  $\bigcirc$  ne začne utripati.
		- ii. Spustite gumb Nadaljuj  $\Box$
	- b. Odprite spletni brskalnik in v vrstico naslova vnesite naslov IP ali ime gostitelja tako, kot je prikazano na konfiguracijski strani tiskalnika. Na računalniški tipkovnici pritisnite tipko Enter. Odpre se vgrajeni spletni strežnik.

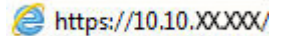

**ET OPOMBA:** Če se v spletnem brskalniku prikaže sporočilo, da dostopanje do spletnega mesta morda ni varno, izberite možnost za vstop na spletno mesto. Dostopanje do tega spletnega mesta ne bo škodilo računalniku.

- 2. Na zavihku Omrežje kliknite povezavo Napredno v levem podoknu za krmarjenje.
- 3. Na območju za Druge nastavitve izberite eno od naslednjih možnosti:
	- · Samodejno: Tiskalni strežnik se samodejno konfigurira za najvišjo hitrost povezave in način komunikacije, ki sta dovoljena v omrežju.
	- 10T polna: 10 Mb/s, polno dupleksno delovanje
	- 10T polovična: 10 Mb/s, polovično dupleksno delovanje
	- 100TX polna: 100 Mb/s, polno dupleksno delovanje
	- 100TX polovična: 100 Mb/s, polovično dupleksno delovanje
- 4. Kliknite gumb Uporabi. Tiskalnik se izklopi in znova vklopi.

# <span id="page-70-0"></span>Varnostne funkcije tiskalnika

## Uvod

Tiskalnik ima več varnostnih funkcij, ki omejujejo, kdo ima dostop do nastavitev konfiguracije in zaščitenih podatkov, ter preprečujejo dostop do dragocene strojne opreme.

- Dodelitev ali spreminjanje sistemskega gesla s HP-jevim vdelanim spletnim strežnikom
- [zaklep matične plošče](#page-71-0)

## Dodelitev ali spreminjanje sistemskega gesla s HP-jevim vdelanim spletnim strežnikom

Dodelite skrbniško geslo za dostop do tiskalnika in HP-jevega vdelanega spletnega strežnika, tako da nepooblaščeni uporabniki ne bodo mogli spreminjati nastavitev tiskalnika.

1. Odprite HP-jev vdelani spletni strežnik:

#### Neposredno povezani tiskalniki

- a. Odprite program HP Printer Assistant.
	- Windows 10: V meniju Start kliknite možnost Vsi programi, kliknite HP in nato izberite ime tiskalnika.
	- Windows 8.1: Kliknite puščico za dol v levem kotu začetnega zaslona in izberite ime tiskalnika.
	- Windows 8: Z desno tipko miške kliknite prazno območje začetnem zaslonu, v vrstici z aplikacijami kliknite Vse aplikacije in nato izberite ime tiskalnika.
	- Windows 7, Windows Vista in Windows XP: Na namizju računalnika kliknite Start, izberite možnost Vsi programi, kliknite HP, kliknite mapo tiskalnika in nato izberite ime tiskalnika.
- b. V programu HP Printer Assistant izberite možnost Natisni in nato HP Device Toolbox.

#### Tiskalniki, ki so povezani v omrežje

- a. Natisnite konfiguracijsko stran, da boste poznali naslov IP ali ime gostitelja.
	- i. Pritisnite in držite gumb Nadaljuj  $\Box$ , dokler lučka pripravljenosti  $\bigcirc$  ne začne utripati.
	- ii. Spustite gumb Nadaljuj  $\Box$
- b. Odprite spletni brskalnik in v vrstico naslova vnesite naslov IP ali ime gostitelja tako, kot je prikazano na konfiguracijski strani tiskalnika. Na računalniški tipkovnici pritisnite tipko Enter. Odpre se vgrajeni spletni strežnik.

### https://10.10.XXXXX/

- **3 OPOMBA:** Če se v spletnem brskalniku prikaže sporočilo, da dostopanje do spletnega mesta morda ni varno, izberite možnost za vstop na spletno mesto. Dostopanje do tega spletnega mesta ne bo škodilo računalniku.
- 2. Na zavihku Sistem kliknite povezavo Skrbništvo v levem podoknu za krmarjenje.
- 3. Na območju Varnost izdelka vnesite geslo v polje Geslo.
- <span id="page-71-0"></span>4. Znova vnesite geslo v polje Potrditev gesla.
- 5. Kliknite gumb Uporabi.
- **OPOMBA:** Zabeležite si geslo in ga shranite na varno mesto.

## zaklep matične plošče

Na matični plošči je reža, v katero lahko priključite varnostni kabel. Če zaklenete matično ploščo, preprečite, da bi lahko kdo iz nje odstranil pomembne komponente.
# Konfigurirajte nastavitve za tihi način tiskanja

## Uvod

Ta tiskalnik ima možnost tihega načina, ki omogoča tišje tiskanje. Ko je tihi način vklopljen, tiskalnik tiska počasneje.

 $\mathbb{B}^*$  OPOMBA: Tihi način tiskanja zmanjša hitrost tiskanja, vendar lahko izboljša kakovost tiskanja.

### Konfigurirajte nastavitve za tihi način tiskanja iz HP-jevega vgrajenega spletnega strežnika (EWS)

- 1. Natisnite stran s konfiguracijo, da določite naslov IP ali ime gostitelja.
	- **a.** Pritisnite in držite gumb Nadaljuj  $\Box$ , dokler ne začne utripati lučka za pripravljenost  $\bigcirc$ .
	- **b.** Spustite gumb Nadaljuj  $\boxed{a}$
- 2. Odprite spletni brskalnik in v naslovno vrstico vnesite naslov IP ali ime gostitelja natančno tako, kot je prikazano na strani s konfiguracijo tiskalnika. Na računalniški tipkovnici pritisnite tipko Enter. Odpre se vdelani spletni strežnik.

https://10.10.XXXXX/

- **ET OPOMBA:** Če se v spletnem brskalniku prikaže sporočilo, da dostopanje do spletnega mesta morda ni varno, izberite možnost za vstop na spletno mesto. Dostopanje do tega spletnega mesta ne bo škodilo računalniku.
- 3. Kliknite zavihek Sistem.
- 4. V levem podoknu za krmarjenje kliknite povezavo Vrste papirja.
- 5. Na spustnem seznamu Tihi način tiskanja izberite Vklop. Kliknite Uporabi.

# Nastavitve za varčevanje z energijo

- **Uvod**
- Tiskanie v načinu EconoMode
- Konfiguriranje nastavitve Mirovanje/samodejni izklop po nedejavnosti
- Nastavite zakasnitev možnosti Izklop po nedejavnosti in konfigurirajte tiskalnik tako, da porablja 1 W [energije ali manj](#page-74-0)
- [Spreminjanje nastavitve Zakasnitev izklopa](#page-75-0)

## Uvod

Tiskalnik vsebuje več funkcij za varčevanje z energijo in potrošnim materialom.

## Tiskanje v načinu EconoMode

Osnutke dokumentov lahko pri tem tiskalniku tiskate z možnostjo EconoMode. Če uporabite možnost EconoMode, lahko porabite manj tonerja. Z uporabo možnosti EconoMode pa se lahko tudi zniža kakovost tiskanja.

HP ne priporoča stalne uporabe funkcije EconoMode. Če jo uporabljate neprekinjeno, lahko življenjska doba tonerja preseže življenjsko dobo mehanskih delov v kartuši s tonerjem. Če se kakovost tiskanja slabša in ni več sprejemljiva, zamenjajte kartušo s tonerjem.

<sup>2</sup> OPOMBA: Če ta možnost v vašem tiskalniku ni na voljo, jo lahko nastavite tako, da uporabite HP-jev vdelani spletni strežnik.

- 1. V programski opremi izberite možnost Natisni.
- 2. Izberite tiskalnik in kliknite gumb Lastnosti ali Nastavitve.
- 3. Kliknite zavihek Papir/kakovost.
- 4. Potrdite polje EconoMode.

## Konfiguriranje nastavitve Mirovanje/samodejni izklop po nedejavnosti

Časovno obdobje, po katerem tiskalnik preklopi v način mirovanja, nastavite z vgrajenim spletnim strežnikom.

Če želite spremeniti nastavitev Mirovanje/samodejni izklop po, naredite to:

1. Odprite HP-jev vdelani spletni strežnik:

#### Neposredno povezani tiskalniki

- a. Odprite program HP Printer Assistant.
	- Windows 10: V meniju Start kliknite možnost Vsi programi, kliknite HP in nato izberite ime tiskalnika.
	- Windows 8.1: Kliknite puščico za dol v levem kotu začetnega zaslona in izberite ime tiskalnika.
- <span id="page-74-0"></span>Windows 8: Z desno tipko miške kliknite prazno območje začetnem zaslonu, v vrstici z aplikacijami kliknite Vse aplikacije in nato izberite ime tiskalnika.
- Windows 7, Windows Vista in Windows XP: Na namizju računalnika kliknite Start, izberite možnost Vsi programi, kliknite HP, kliknite mapo tiskalnika in nato izberite ime tiskalnika.
- b. V programu HP Printer Assistant izberite možnost Natisni in nato HP Device Toolbox.

#### Tiskalniki, ki so povezani v omrežje

- a. Natisnite konfiguracijsko stran, da boste poznali naslov IP ali ime gostitelja.
	- i. Pritisnite in držite gumb Nadaljuj  $\vert \phi \vert$ , dokler lučka pripravljenosti  $\Omega$  ne začne utripati.
	- ii. Spustite gumb Nadaljuj  $\boxed{a}$
- b. Odprite spletni brskalnik in v vrstico naslova vnesite naslov IP ali ime gostitelja tako, kot je prikazano na konfiguracijski strani tiskalnika. Na računalniški tipkovnici pritisnite tipko Enter. Odpre se vgrajeni spletni strežnik.

https://10.10.XXXXX/

- **27 OPOMBA:** Če se v spletnem brskalniku prikaže sporočilo, da dostopanje do spletnega mesta morda ni varno, izberite možnost za vstop na spletno mesto. Dostopanje do tega spletnega mesta ne bo škodilo računalniku.
- 2. Kliknite zavihek Sistem in izberite stran Nastavitve porabe energije.
- 3. Na spustnem seznamu Mirovanje/samodejni izklop po nedejavnosti izberite čas zakasnitve.
- 4. Kliknite gumb Uporabi.

### Nastavite zakasnitev možnosti Izklop po nedejavnosti in konfigurirajte tiskalnik tako, da porablja 1 W energije ali manj

Časovno obdobje, po katerem se tiskalnik izklopi, nastavite z vgrajenim spletnim strežnikom.

**<sup>3</sup> OPOMBA:** Ko se tiskalnik izklopi, je poraba energije 1 W ali manj.

Če želite spremeniti nastavitev Izklop po, naredite to:

1. Odprite HP-jev vdelani spletni strežnik:

#### Neposredno povezani tiskalniki

- a. Odprite program HP Printer Assistant.
	- Windows 10: V meniju Start kliknite možnost Vsi programi, kliknite HP in nato izberite ime tiskalnika.
	- Windows 8.1: Kliknite puščico za dol v levem kotu začetnega zaslona in izberite ime tiskalnika.
- <span id="page-75-0"></span>Windows 8: Z desno tipko miške kliknite prazno območje začetnem zaslonu, v vrstici z aplikacijami kliknite Vse aplikacije in nato izberite ime tiskalnika.
- Windows 7, Windows Vista in Windows XP: Na namizju računalnika kliknite Start, izberite možnost Vsi programi, kliknite HP, kliknite mapo tiskalnika in nato izberite ime tiskalnika.
- b. V programu HP Printer Assistant izberite možnost Natisni in nato HP Device Toolbox.

#### Tiskalniki, ki so povezani v omrežje

- a. Natisnite konfiguracijsko stran, da boste poznali naslov IP ali ime gostitelja.
	- i. Pritisnite in držite gumb Nadaljuj  $\|\cdot\|$ , dokler lučka pripravljenosti  $\Omega$  ne začne utripati.
	- ii. Spustite gumb Nadaljuj  $\boxed{a}$
- b. Odprite spletni brskalnik in v vrstico naslova vnesite naslov IP ali ime gostitelja tako, kot je prikazano na konfiguracijski strani tiskalnika. Na računalniški tipkovnici pritisnite tipko Enter. Odpre se vgrajeni spletni strežnik.

https://10.10.XXXXX/

**ET OPOMBA:** Če se prikaže sporočilo, da dostopanje do spletnega mesta morda ni varno, izberite možnost za vstop na spletno mesto. Dostopanje do tega spletnega mesta ne bo škodilo računalniku.

- 2. Kliknite zavihek Sistem in izberite stran Nastavitve porabe energije.
- 3. Na spustnem seznamu **Izklop po nedejavnosti** izberite čas zakasnitve.
	- *S* OPOMBA: Privzeta vrednost je 4 ure.
- 4. Kliknite gumb Uporabi.

#### Spreminjanje nastavitve Zakasnitev izklopa

Če želite izbrati, ali naj tiskalnik počaka z izklopom po pritisku gumba za izklop, uporabite vgrajeni spletni strežnik.

Če želite spremeniti nastavitev Zakasnitev izklopa, naredite to:

1. Odprite HP-jev vdelani spletni strežnik:

Neposredno povezani tiskalniki

- a. Odprite program HP Printer Assistant.
	- Windows 10: V meniju Start kliknite možnost Vsi programi, kliknite HP in nato izberite ime tiskalnika.
	- Windows 8.1: Kliknite puščico za dol v levem kotu začetnega zaslona in izberite ime tiskalnika.
- Windows 8: Z desno tipko miške kliknite prazno območje začetnem zaslonu, v vrstici z aplikacijami kliknite Vse aplikacije in nato izberite ime tiskalnika.
- Windows 7, Windows Vista in Windows XP: Na namizju računalnika kliknite Start, izberite možnost Vsi programi, kliknite HP, kliknite mapo tiskalnika in nato izberite ime tiskalnika.
- b. V programu HP Printer Assistant izberite možnost Natisni in nato HP Device Toolbox.

#### Tiskalniki, ki so povezani v omrežje

- a. Natisnite konfiguracijsko stran, da boste poznali naslov IP ali ime gostitelja.
	- i. Pritisnite in držite gumb Nadaljuj  $\Box$ , dokler lučka pripravljenosti  $\bigcirc$  ne začne utripati.
	- ii. Spustite gumb Nadaljuj  $\boxed{a}$
- b. Odprite spletni brskalnik in v vrstico naslova vnesite naslov IP ali ime gostitelja tako, kot je prikazano na konfiguracijski strani tiskalnika. Na računalniški tipkovnici pritisnite tipko Enter. Odpre se vgrajeni spletni strežnik.

https://10.10.XXXXX/

<sup>2</sup> OPOMBA: Če se prikaže sporočilo, da dostopanje do spletnega mesta morda ni varno, izberite možnost za vstop na spletno mesto. Dostopanje do tega spletnega mesta ne bo škodilo računalniku.

- 2. Kliknite zavihek Sistem in izberite stran Nastavitve porabe energije.
- 3. Na območju Zakasnitev izklopa izberite ali počistite možnost Zakasnitev, ko so vrata aktivna.
	- <sup>2</sup> OPOMBA: Ko je izbrana ta možnost, se tiskalnik ne bo izklopil, če niso vsa vrata neaktivna. Če je aktivna omrežna povezava ali povezava s faksom, se tiskalnik ne bo izklopil.

# Posodobitev vdelane programske opreme

HP zagotavlja redne posodobitve tiskalnikov, nove aplikacije spletnih storitev in nove funkcije obstoječih aplikacij spletnih storitev. Sledite tem korakom za posodobitev vdelane programske opreme enega tiskalnika. Ko posodobite vdelano programsko opremo, se samodejno posodobijo aplikacije spletnih storitev.

## Posodobitev vgrajene programske opreme s pripomočkom Firmware Update Utility

S temi koraki ročno prenesite in namestite Update Utility s spletnega mesta HP.com.

- $\mathbb{F}$  OPOMBA: Ta način je edina možnost posodobitve vdelane programske opreme za tiskalnike, ki so z računalnikom povezani prek kabla USB. Deluje tudi za tiskalnike, ki so povezani v omrežje.
- **EX OPOMBA:** Za uporabo te metode morate imeti nameščen gonilnik tiskalnika.
	- 1. Obiščite [www.hp.com/go/support](http://www.hp.com/go/support), izberite svojo državo/regijo ali jezik in kliknite povezavo Get software and drivers (Pridobi gonilnike in programsko opremo).
	- 2. V polje za iskanje vnesite ime tiskalnika, pritisnite gumb ENTER in izberite tiskalnik na seznamu rezultatov iskanja.
	- 3. Izberite operacijski sistem.
	- 4. V razdelku Firmware (Vdelana programska oprema) poiščite Firmware Update Utility.
	- 5. Kliknite Download (Prenos), kliknite Run (Zaženi) in nato znova Run (Zaženi).
	- 6. Ko se pripomoček zažene, izberite tiskalnik na spustnem seznamu in kliknite Send Firmware (Pošlji vdelano programsko opremo).
		- **W** OPOMBA: Pred posodobitvijo ali po njej kliknite Natisni konfiguracijo za tiskanje strani s konfiguracijo za preverjanje nameščene različice vdelane programske opreme.
	- 7. Sledite navodilom na zaslonu za dokončanje namestitve in nato kliknite gumb **Exit** (Izhod), da pripomoček zaprete.

# 6 Odpravljanje težav

- [Podpora za stranke](#page-79-0)
- [Razlaga vzorcev lučk na nadzorni plošči](#page-80-0)
- [Obnovitev tovarniških privzetih nastavitev](#page-83-0)
- [Na nadzorni plošči tiskalnika se prikaže sporočilo "Raven kartuše je nizka" ali "Raven kartuše je zelo nizka".](#page-84-0)
- [Tiskalnik ne pobira papirja ali pa ga ne podaja pravilno](#page-86-0)
- [Odstranjevanje zagozdenega papirja](#page-89-0)
- [Izboljšanje kakovosti tiskanja](#page-103-0)
- [Odpravljanje težav z žičnim omrežjem](#page-109-0)
- [Odpravljanje težav z brezžičnim omrežjem](#page-111-0)

#### Za več informacij:

Te informacije veljajo v času tiskanja. Najnovejše informacije si oglejte na [www.hp.com/support/ljM118,](http://www.hp.com/support/ljM118) [www.hp.com/support/ljM203](http://www.hp.com/support/ljM203).

HP-jeva celovita podpora za tiskalnik vključuje te informacije:

- Namestitev in konfiguracija
- Spoznavanje in uporaba
- Odpravljanje težav
- Prenos posodobitev programske in vdelane programske opreme
- Sodelovanje v forumih s podporo
- Iskanje informacij o garanciji in predpisih

# <span id="page-79-0"></span>Podpora za stranke

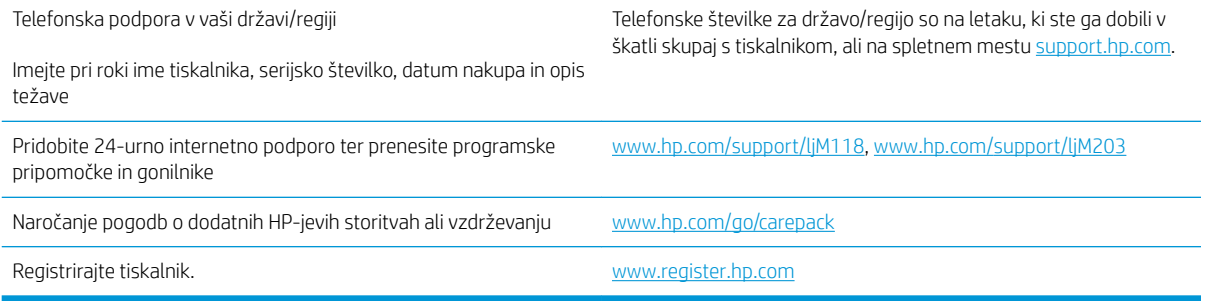

# <span id="page-80-0"></span>Razlaga vzorcev lučk na nadzorni plošči

Če je potrebno posredovanje, se na zaslonu nadzorne plošče tiskalnika prikaže koda napake.

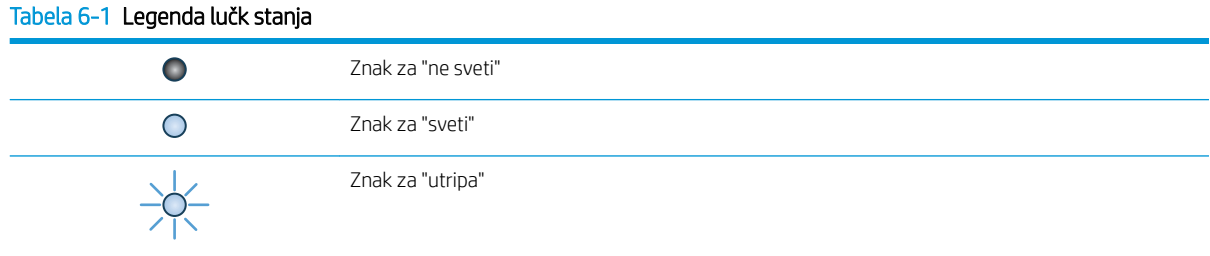

#### Tabela 6-2 Vzorci lučk na nadzorni plošči

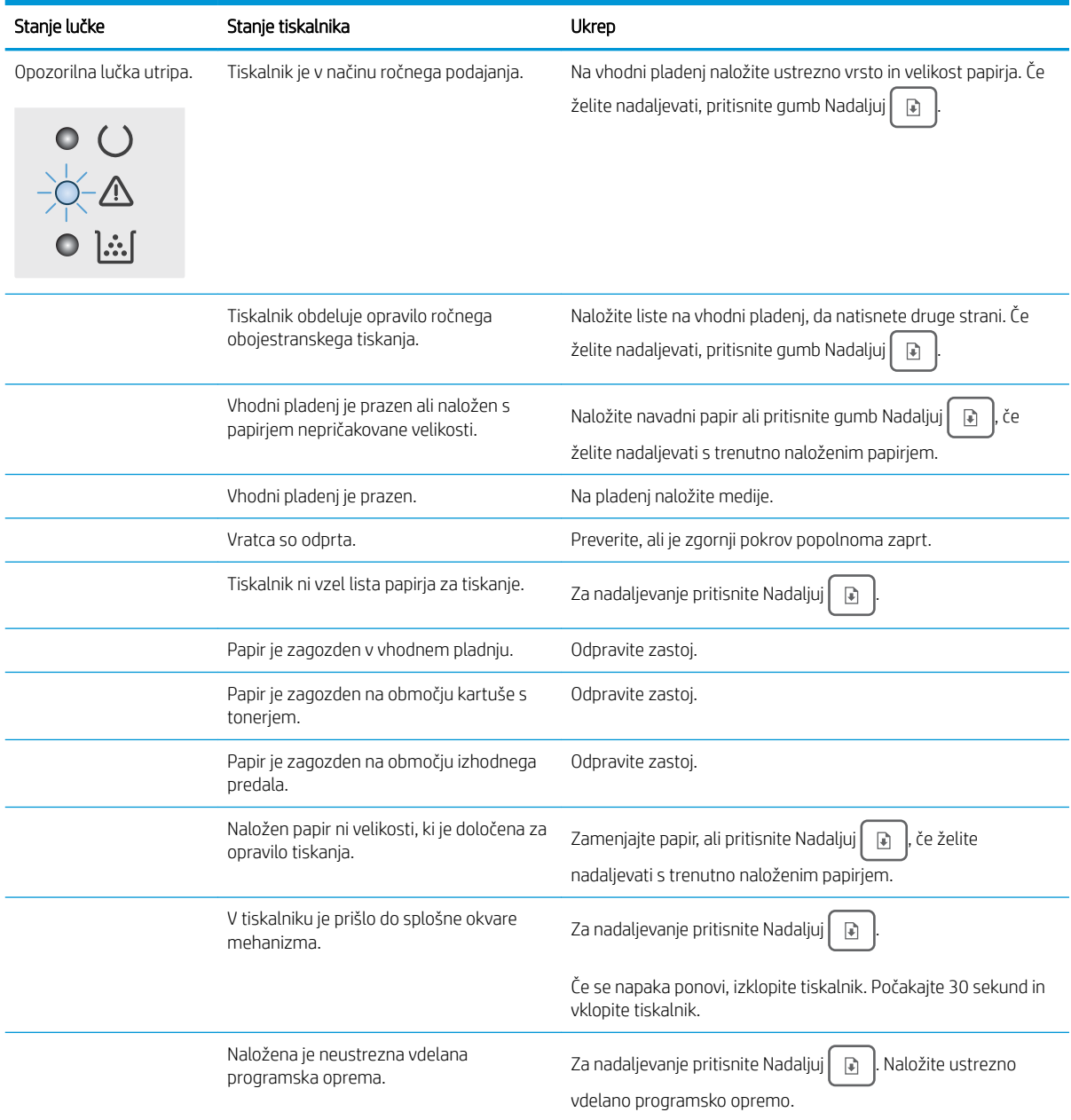

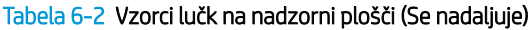

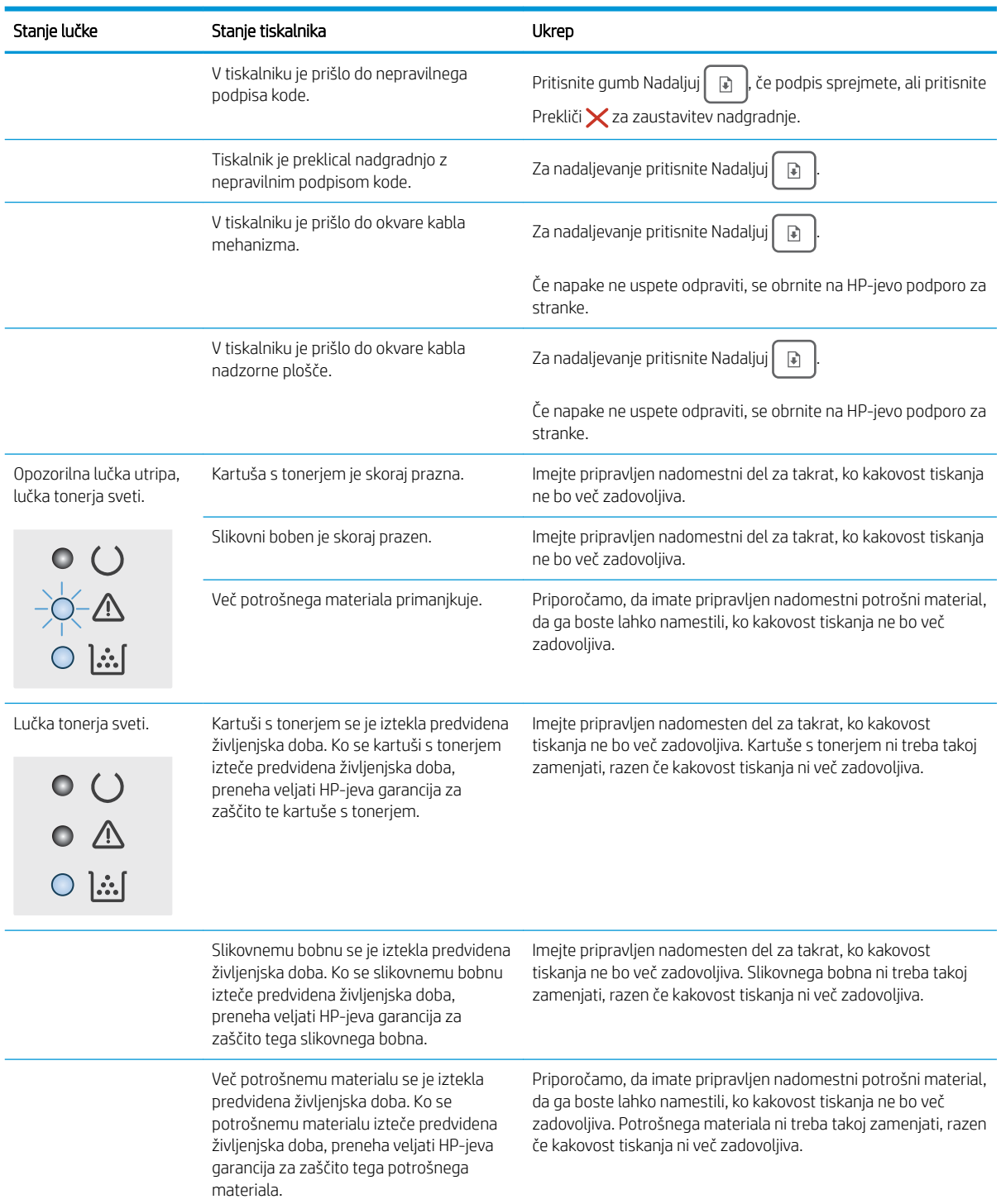

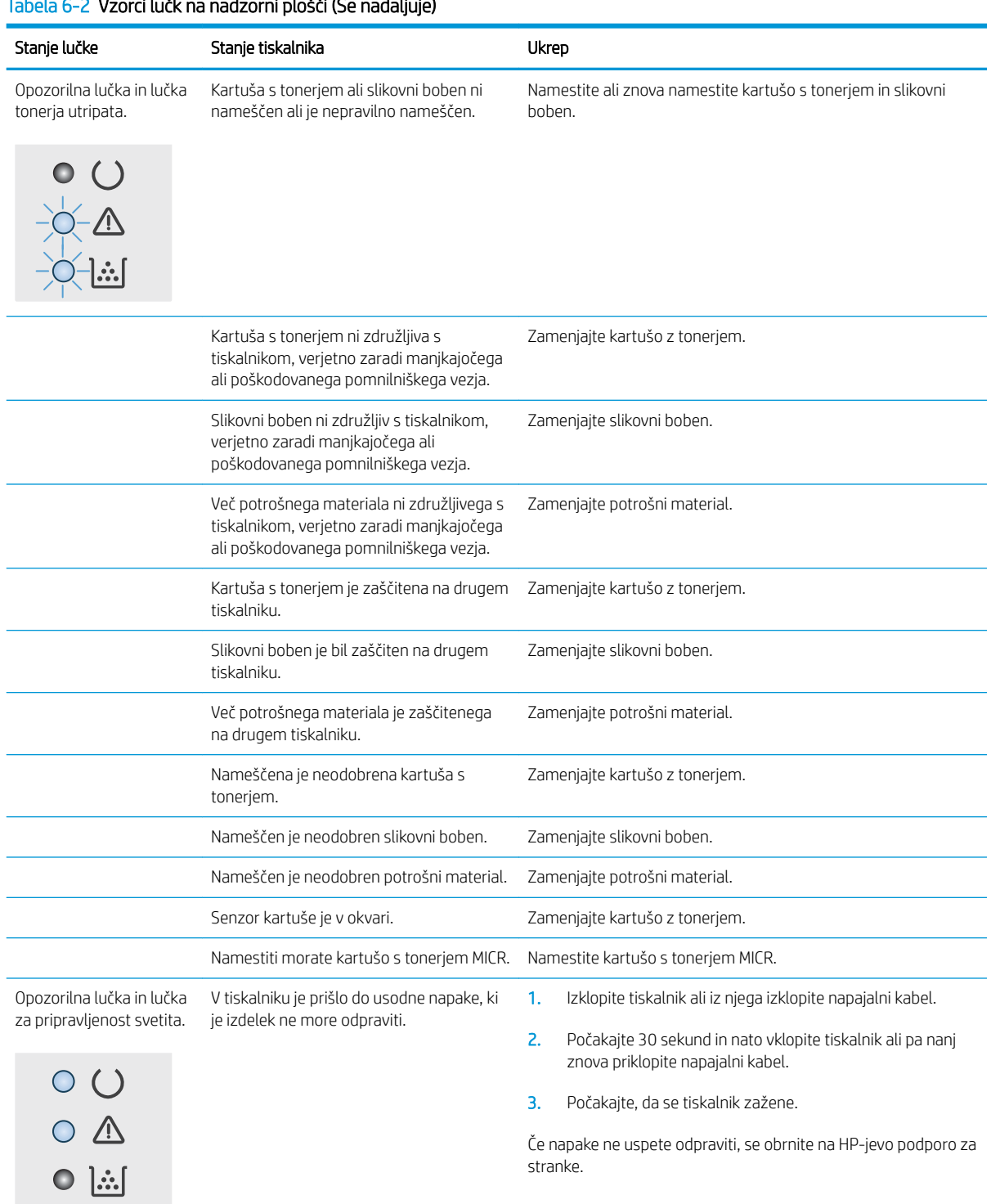

#### Tabela 6-2 Vzorci lučk na nadzorni plošči (Se nadaljuje)

# <span id="page-83-0"></span>Obnovitev tovarniških privzetih nastavitev

Obnovitev tovarniških privzetih nastavitev povrne vse nastavitve tiskalnika in omrežja na privzete vrednosti. Število strani, velikost pladnja in jezik se ne bodo ponastavili. Če želite obnoviti tovarniške nastavitve tiskalnika, sledite tem korakom.

 $\triangle$  POZOR: Obnovitev tovarniških privzetih nastavitev povrne vse nastavitve na privzete vrednosti in izbriše vse morebitne strani, shranjene v pomnilniku.

1.

#### Neposredno povezani tiskalniki

- a. Odprite program HP Printer Assistant.
	- Windows 10: V meniju Start kliknite možnost Vsi programi, kliknite HP in nato izberite ime tiskalnika.
	- Windows 8.1: Kliknite puščico za dol v levem kotu začetnega zaslona in izberite ime tiskalnika.
	- Windows 8: Z desno tipko miške kliknite prazno območje začetnem zaslonu, v vrstici z aplikacijami kliknite Vse aplikacije in nato izberite ime tiskalnika.
	- Windows 7, Windows Vista in Windows XP: Na namizju računalnika kliknite Start, izberite možnost Vsi programi, kliknite HP, kliknite mapo tiskalnika in nato izberite ime tiskalnika.
- b. V programu HP Printer Assistant izberite možnost Natisni in nato HP Device Toolbox.

#### Tiskalniki, ki so povezani v omrežje

- a. Natisnite konfiguracijsko stran, da boste poznali naslov IP ali ime gostitelja.
	- **i.** Pritisnite in držite gumb Nadaljuj  $\Box$ , dokler lučka pripravljenosti  $\bigcirc$  ne začne utripati.
	- ii. Spustite gumb Nadaljuj  $\boxed{a}$
- b. Odprite spletni brskalnik in v vrstico naslova vnesite naslov IP ali ime gostitelja tako, kot je prikazano na konfiguracijski strani tiskalnika. Na računalniški tipkovnici pritisnite tipko Enter. Odpre se vgrajeni spletni strežnik.

#### https://10.10.XXXXX/

**3 OPOMBA:** Če se prikaže sporočilo, da dostopanje do spletnega mesta morda ni varno, izberite možnost za vstop na spletno mesto. Dostopanje do tega spletnega mesta ne bo škodilo računalniku.

- 2. Na zavihku Sistem kliknite povezavo Shrani in obnovi v levem podoknu za krmarjenje.
- 3. Na območju Obnovi privzete nastavitve kliknite gumb Obnovi privzete nastavitve.

Tiskalnik se samodejno zažene ponovno.

# <span id="page-84-0"></span>Na nadzorni plošči tiskalnika se prikaže sporočilo "Raven kartuše je nizka" ali "Raven kartuše je zelo nizka".

Raven kartuše je nizka: Tiskalnik vas opozori, ko je raven kartuše nizka. Dejanska preostala življenjska doba kartuše se lahko razlikuje. Imejte pripravljen nadomestni del za takrat, ko kakovost tiskanja ne bo več zadovoljiva. Kartuše ni treba takoj zamenjati.

Raven kartuše je zelo nizka: Tiskalnik vas opozori, ko je raven kartuše zelo nizka. Dejanska preostala življenjska doba kartuše se lahko razlikuje. Imejte pripravljen nadomestni del za takrat, ko kakovost tiskanja ne bo več zadovoljiva. Kartuše ni treba takoj zamenjati, razen če kakovost tiskanja ni več zadovoljiva.

Ko HP-jeva kartuša doseže prag Zelo nizka raven, neha veljati HP-jeva garancija za zaščito te kartuše.

## Spreminjanje nastavitev zelo nizke ravni

Spremenite lahko, kako se tiskalnik odzove, ko potrošni material doseže zelo nizko raven. Po namestitvi nove kartuše teh nastavitev ni treba znova določati.

1. Odprite HP-jev vgrajeni spletni strežnik:

#### Neposredno povezani tiskalniki

- a. Odprite program HP Printer Assistant.
	- Windows 10: V meniju Start kliknite možnost Vsi programi, kliknite HP in nato izberite ime tiskalnika.
	- Windows 8.1: Kliknite puščico za dol v levem kotu začetnega zaslona in izberite ime tiskalnika.
	- Windows 8: Z desno tipko miške kliknite prazno območje začetnem zaslonu, v vrstici z aplikacijami kliknite Vse aplikacije in nato izberite ime tiskalnika.
	- Windows 7, Windows Vista in Windows XP: Na namizju računalnika kliknite Start, izberite možnost Vsi programi, kliknite HP, kliknite mapo tiskalnika in nato izberite ime tiskalnika.
- b. V programu HP Printer Assistant izberite možnost Natisni in nato HP Device Toolbox.

#### Tiskalniki, ki so povezani v omrežje

- a. Natisnite konfiguracijsko stran, da boste poznali naslov IP ali ime gostitelja.
	- **i.** Pritisnite in držite gumb Nadaljuj  $\Box$ , dokler lučka pripravljenosti  $\bigcirc$  ne začne utripati.
	- ii. Spustite gumb Nadaljuj  $\boxed{a}$

b. Odprite spletni brskalnik in v vrstico naslova vnesite naslov IP ali ime gostitelja tako, kot je prikazano na konfiguracijski strani tiskalnika. Na računalniški tipkovnici pritisnite tipko Enter. Odpre se vgrajeni spletni strežnik.

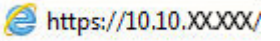

**3 OPOMBA:** Če se prikaže sporočilo, da dostopanje do spletnega mesta morda ni varno, izberite možnost za vstop na spletno mesto. Dostopanje do tega spletnega mesta ne bo škodilo računalniku.

- 2. Izberite zavihek Sistem in nato možnosti Nastavitve potrošnega materiala.
- 3. Na spustnem seznamu izberite med možnostma Nastavitev zelo nizke ravni (črna kartuša): ali Nastavitev zelo nizke ravni (slikovni boben):
	- Izberite možnost Nadaljuj, da vas tiskalnik opozori, da je raven kartuše s tonerjem zelo nizka, vendar nadaljuje s tiskanjem.
	- Izberite možnost Ustavi, da tiskalnik neha tiskati, dokler ne zamenjate kartuše s tonerjem.
	- Izberite možnost Poziv, da tiskalnik neha tiskati in vas pozove, da zamenjate kartušo s tonerjem. Poziv lahko potrdite in nadaljujete s tiskanjem.

### Naročanje potrošnega materiala

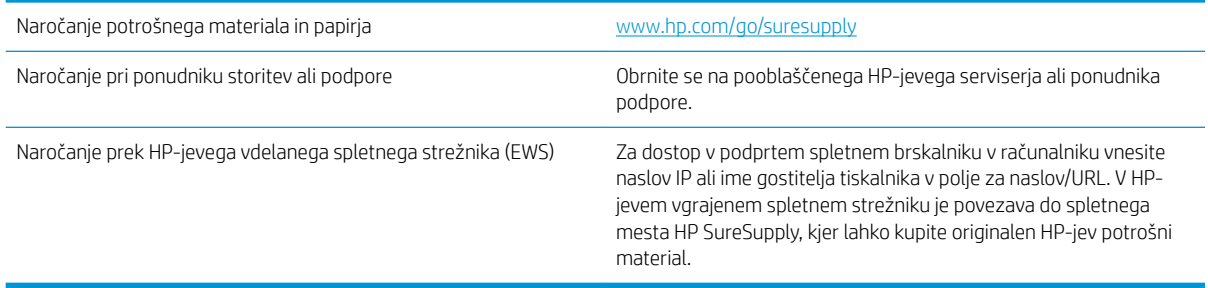

# <span id="page-86-0"></span>Tiskalnik ne pobira papirja ali pa ga ne podaja pravilno

## Uvod

S temi rešitvami lahko odpravite težave, če tiskalnik ne pobira papirja s pladnja ali pobira več listov papirja naenkrat. Oboje lahko povzroči zastoj papirja.

- Tiskalnik ne pobira papirja
- [Tiskalnik pobere več listov papirja naenkrat](#page-87-0)

## Tiskalnik ne pobira papirja

Če tiskalnik ne pobira papirja s pladnja, poskusite z naslednjimi rešitvami.

- 1. Odprite tiskalnik in odstranite vse liste papirja, ki so se zagozdili. Prepričajte se, da v tiskalniku ni več ostankov strganega papirja.
- 2. Na pladenj naložite papir primerne velikosti za ta posel.
- 3. Poskrbite, da sta velikost in vrsta papirja nastavljena pravilno.
- 4. Preverite, ali sta vodili za papir v pladnju pravilno nastavljeni za uporabljeno velikost papirja. Poravnajte vodili z ustreznima utoroma na pladnju. Puščica na vodilu pladnja mora biti natančno poravnana z oznako na pladnju.
	- <sup>2</sup> OPOMBA: Vodil za papir ne prilagodite tesno ob sveženj papirja. Prilagodite jih na zareze ali oznake na pladnju.
- 5. Prepričajte se, da vlažnost v prostoru ustreza specifikacijam za ta tiskalnik in da je papir shranjen v neodprti embalaži. Večina svežnjev papirja je naprodaj v embalaži, ki papir ščiti pred vlago in ga ohranja suhega.

V zelo vlažnem okolju se lahko zgodi, da papir na vrhu svežnja na pladnju vpije vlago, kar povzroči, da papir postane zgrbančen. Če se to zgodi, odstranite 5 do 10 listov papirja z vrha svežnja.

V okoljih z nizko vlažnostjo lahko presežek statične elektrike povzroči, da se listi zlepijo skupaj. Če se to zgodi, odstranite sveženj s pladnja, ga pridržite na obeh koncih in upognite v obliki črke U. Nato ga upognite še v drugo smer. Primite sveženj papirja na obeh koncih in postopek večkrat ponovite. Tako boste sprostili posamezne liste papirja brez ustvarjanja statične elektrike. Preden sveženj papirja vrnete na pladenj, ga znova poravnajte.

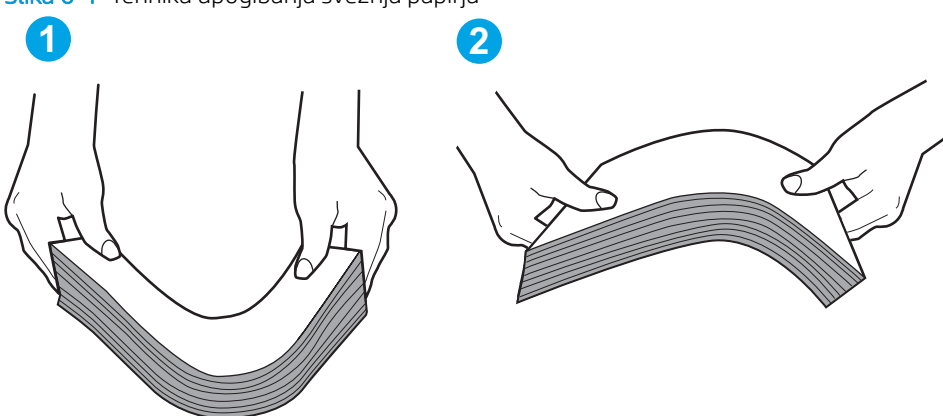

Slika 6-1 Tehnika upogibanja svežnja papirja

- <span id="page-87-0"></span>6. Na nadzorni plošči tiskalnika preverite, ali vas poziva k ročnemu podajanju papirja. Naložite papir in nadaljujte.
- 7. Valji nad pladnjem so morda umazani. Očistite jih s krpo, ki ne pušča vlaken, navlaženo s toplo vodo. Uporabite destilirano vodo, če je na voljo.
	- **A POZOR:** Ne pršite vode neposredno na tiskalnik. Raje popršite ali navlažite krpo in jo pred čiščenjem valjev ožemite.

## Tiskalnik pobere več listov papirja naenkrat

Če tiskalnik s pladnja pobere več listov papirja, poskusite z naslednjimi rešitvami.

- 1. S pladnja odstranite sveženj papirja in ga upognite, zavrtite za 180 stopinj in ga obrnite. *Papirja ne razpihujte.* Sveženj papirja znova položite na pladenj.
	- OPOMBA: Mahanje s papirjem ustvarja statično elektriko. Namesto da s svežnjem mahali, ga raje pridržite na obeh koncih in upognite v obliki črke U. Nato ga upognite še v drugo smer. Večkrat ponovite. Tako boste sprostili posamezne liste papirja brez ustvarjanja statične elektrike. Preden sveženj papirja vrnete na pladenj, ga znova poravnajte.

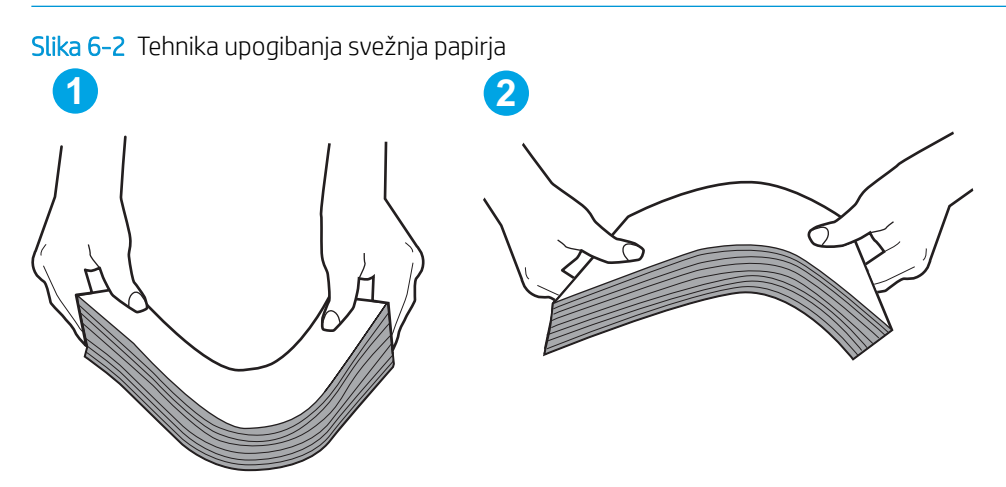

- 2. Uporabljajte samo papir, ki ustreza HP-jevim specifikacijam za ta tiskalnik.
- 3. Prepričajte se, da vlažnost v prostoru ustreza specifikacijam za ta tiskalnik in da je papir shranjen v neodprti embalaži. Večina svežnjev papirja je naprodaj v embalaži, ki papir ščiti pred vlago in ga ohranja suhega.

V zelo vlažnem okolju se lahko zgodi, da papir na vrhu svežnja na pladnju vpije vlago, kar povzroči, da papir postane zgrbančen. Če se to zgodi, odstranite 5 do 10 listov papirja z vrha svežnja.

V okoljih z nizko vlažnostjo lahko presežek statične elektrike povzroči, da se listi zlepijo skupaj. Če se to zgodi, odstranite papir s pladnja in sveženj upognite, kot je opisano zgoraj.

- 4. Uporabljajte papir, ki ni naguban, prepognjen ali poškodovan. Po potrebi uporabite papir iz drugega paketa.
- 5. Preverite oznake na notranji strani pladnja, ki označujejo, do katere višine lahko sega sveženj papirja, in poskrbite, da pladenj ne bo prenapolnjen. Če je pladenj prenapolnjen, z njega odstranite cel sveženj papirja, tega poravnajte in nato nekaj papirja naložite nazaj na pladenj.

Naslednje slike prikazujejo primere oznak višine svežnja na pladnjih za različne tiskalnike. Večina HP-jevih tiskalnikov ima oznake podobne tem. Poskrbite tudi, da bodo vsi listi papirja pod jezički, ki se nahajajo blizu oznak za višino svežnja. Ob zajemanju papirja v tiskalnik ti jezički pomagajo držati papir v pravilnem položaju.

- 6. Preverite, ali sta vodili za papir v pladnju pravilno nastavljeni za uporabljeno velikost papirja. Poravnajte vodili z ustreznima utoroma na pladnju. Puščica na vodilu pladnja mora biti natančno poravnana z oznako na pladnju.
	- <sup>22</sup> OPOMBA: Vodil za papir ne prilagodite tesno ob sveženj papirja. Prilagodite jih na zareze ali oznake na pladnju.
- 7. Poskrbite, da so pogoji okolja za tiskanje znotraj priporočenih vrednosti.

# <span id="page-89-0"></span>Odstranjevanje zagozdenega papirja

## Uvod

Te informacije vključujejo navodila za odstranjevanje zagozdenega papirja iz tiskalnika.

- Mesta zastojev
- Prihaja do pogostih ali ponavljajočih se zastojev papirja?
- [Odpravljanje zastojev na glavnem vhodnem pladnju](#page-91-0)
- [Odpravljanje zastojev na območju kartuše s tonerjem](#page-94-0)
- [Odpravljanje zastojev v izhodnem predalu](#page-97-0)
- [Odpravljanje zastojev v enoti za obojestransko tiskanje](#page-100-0)

## Mesta zastojev

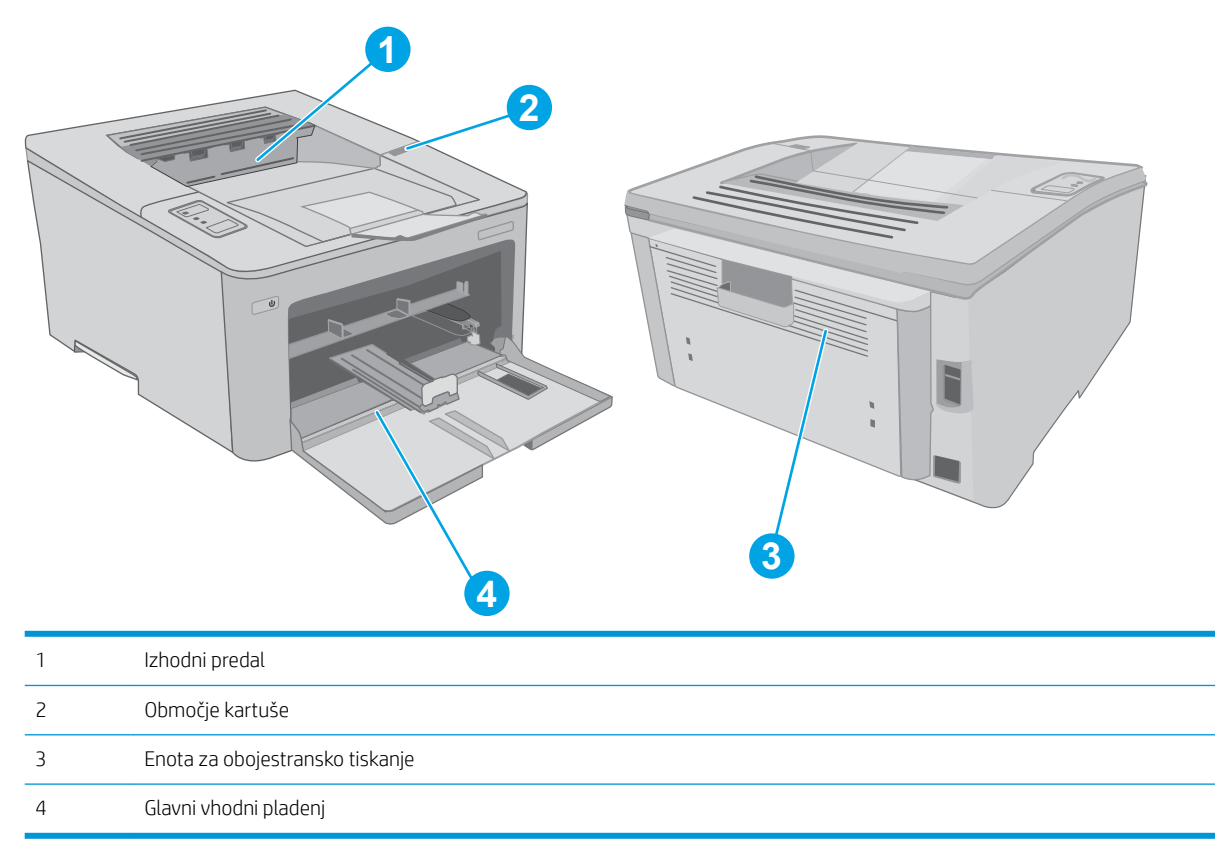

## Prihaja do pogostih ali ponavljajočih se zastojev papirja?

Sledite tem korakom, da boste odpravili težave s pogostimi zastoji papirja. Če prvi korak ne odpravi težave, nadaljujte z naslednjim, dokler ne odpravite težave.

1. Če se je v tiskalniku zagozdil papir, odpravite zastoj in natisnite konfiguracijsko stran, da testirate tiskalnik.

- 2. Prepričajte se, da je pladenj konfiguriran za pravilno velikost in vrsto papirja. Po potrebi prilagodite nastavitve papirja.
	- a. Natisnite konfiguracijsko stran, da boste poznali naslov IP ali ime gostitelja.
		- i. Pritisnite in držite gumb Nadaljuj  $\Box$ , dokler lučka pripravljenosti  $\bigcirc$  ne začne utripati.
		- **ii.** Spustite gumb Nadaljuj  $\boxed{a}$
	- b. Odprite spletni brskalnik in v vrstico naslova vnesite naslov IP ali ime gostitelja tako, kot je prikazano na konfiguracijski strani tiskalnika. Na računalniški tipkovnici pritisnite tipko Enter. Odpre se vgrajeni spletni strežnik.

https://10.10.XXXXX/

- <sup>2</sup> OPOMBA: Če se prikaže sporočilo, da dostopanje do spletnega mesta morda ni varno, izberite možnost za vstop na spletno mesto. Dostopanje do tega spletnega mesta ne bo škodilo računalniku.
- c. Kliknite zavihek Sistem in nato kliknite stran Nastavitev papirja.
- d. Izberite vrsto papirja, ki je na pladnju.
- e. Izberite velikost papirja, ki je na pladnju.
- 3. Izklopite tiskalnik, počakajte 30 sekund in ga nato znova vklopite.
- 4. Natisnite čistilno stran, da odstranite odvečni toner iz notranjosti tiskalnika.
	- a. Odprite program HP Printer Assistant.
		- Windows 10: V meniju Start kliknite možnost Vsi programi, kliknite HP in nato izberite ime tiskalnika.
		- · Windows 8.1: Kliknite puščico za dol v levem kotu začetnega zaslona in izberite ime tiskalnika.
		- Windows 8: Z desno tipko miške kliknite prazno območje začetnem zaslonu, v vrstici z aplikacijami kliknite Vse aplikacije in nato izberite ime tiskalnika.
		- Windows 7, Windows Vista in Windows XP: Na namizju računalnika kliknite Start, izberite možnost Vsi programi, kliknite HP, kliknite mapo tiskalnika in nato izberite ime tiskalnika.
	- b. V programu HP Printer Assistant izberite možnost Natisni in nato HP Device Toolbox.
	- c. Na zavihku Sistemi kliknite Storitve.
	- d. Na območju Način čiščenja kliknite Začni za začetek čiščenja.
- 5. Natisnite konfiguracijsko stran, da preizkusite tiskalnik.
	- **a.** Pritisnite in držite gumb Nadaljuj  $\|\cdot\|$ , dokler lučka pripravljenosti  $\bigcirc$  ne začne utripati.
	- **b.** Spustite gumb Nadaljuj  $\boxed{a}$

Če z nobenim od teh korakov ne uspete odpraviti težave, je morda treba tiskalnik servisirati. Stopite v stik s HPjevo podporo za stranke.

## <span id="page-91-0"></span>Odpravljanje zastojev na glavnem vhodnem pladnju

Po spodnjih navodilih lahko preverite vsa možna mesta zagozditve papirja na glavnem vhodnem pladnju. Če pride do zastoja, prične utripati opozorilna lučka LED  $\triangle$ .

1. Počasi povlecite zagozdeni papir iz tiskalnika.

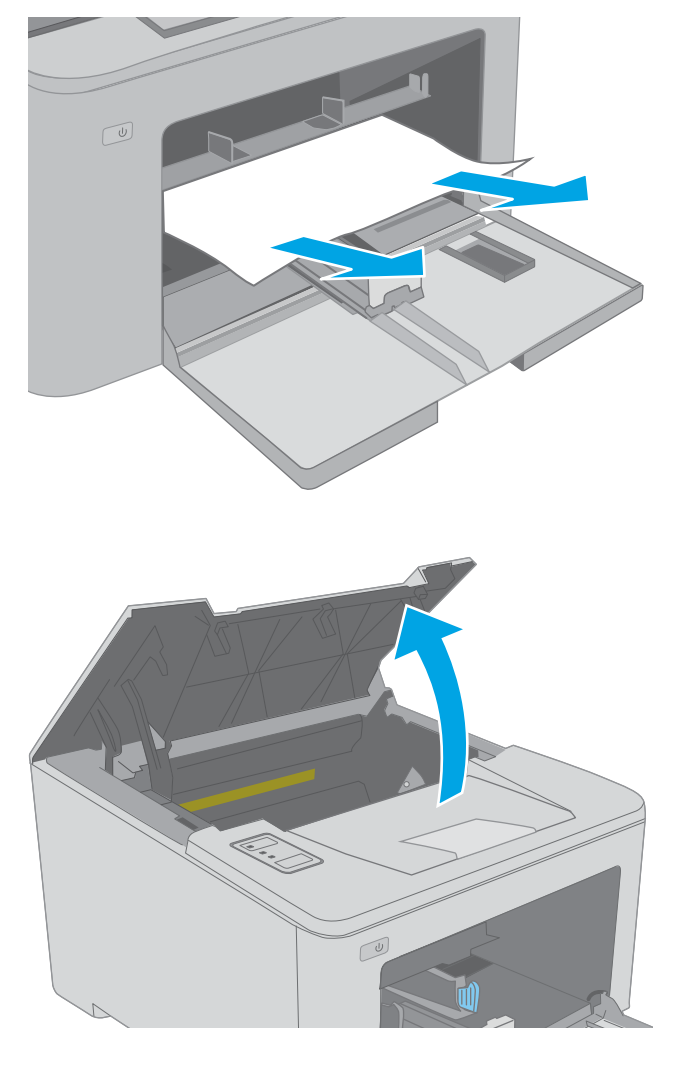

 $\sqrt{\frac{1}{2}}$ 

2. Odprite vratca kartuše.

3. Odstranite kartušo s tonerjem iz tiskalnika.

4. Odstranite slikovni boben iz tiskalnika.

 $\boxed{\omega}$ 

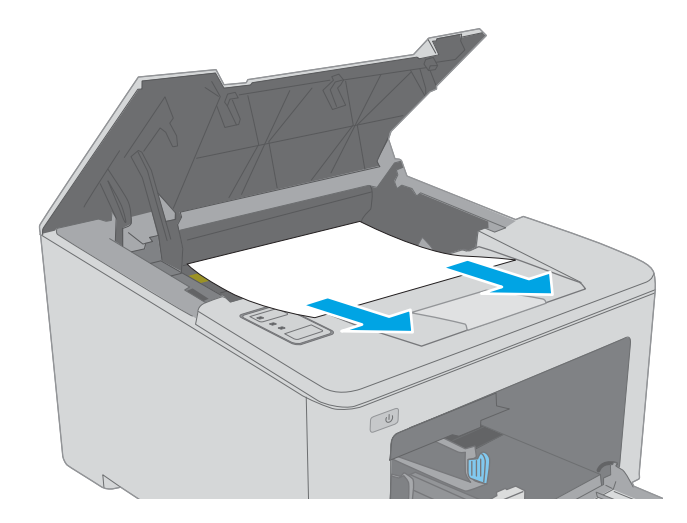

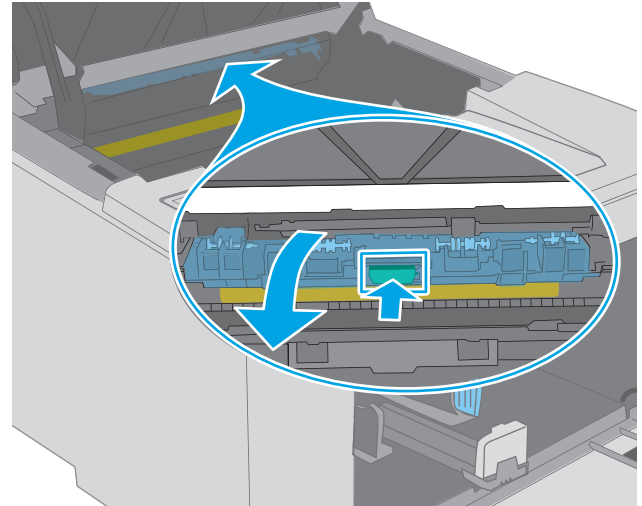

rokama, da se ne bo strgal.

5. Odstranite zagozdeni papir z območja kartuše s tonerjem. Zagozdeni papir odstranite z obema

6. Spustite pokrov za dostop do zastoja.

7. Odstranite zagozdeni papir.

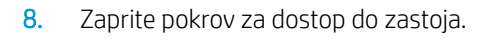

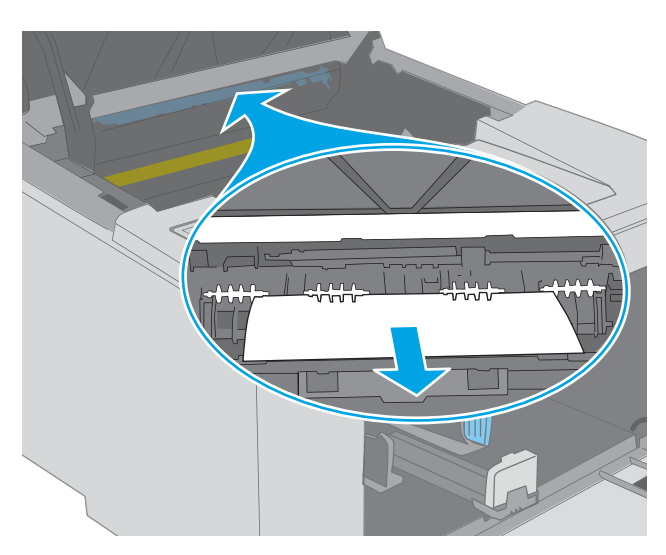

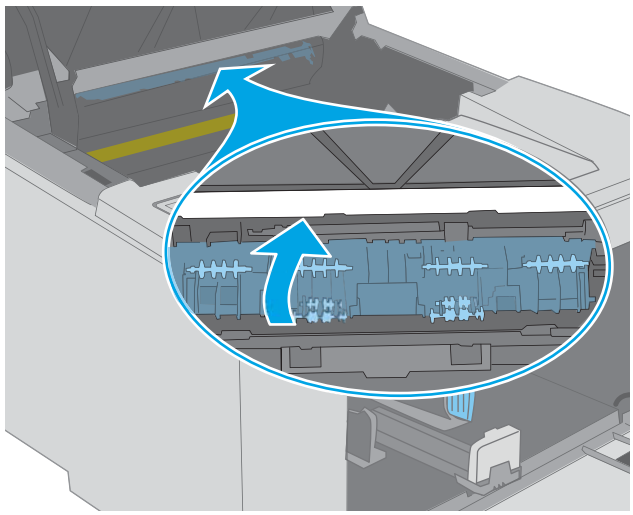

9. Slikovni boben poravnajte z vodili v tiskalniku in ga namestite tako, da se trdno prilega ležišču.

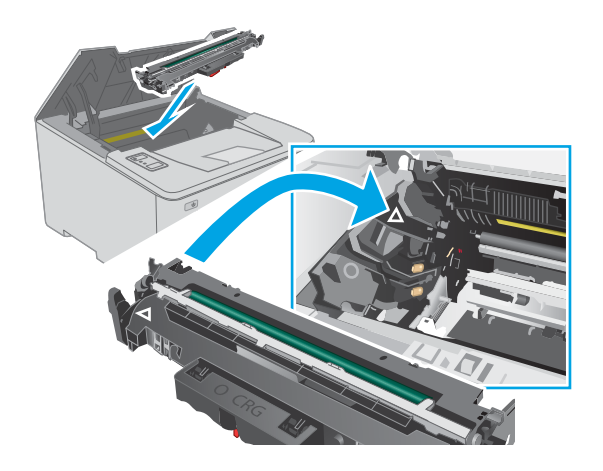

<span id="page-94-0"></span>10. Kartušo s tonerjem poravnajte z vodili v tiskalniku in jo namestite tako, da se trdno prilega ležišču.

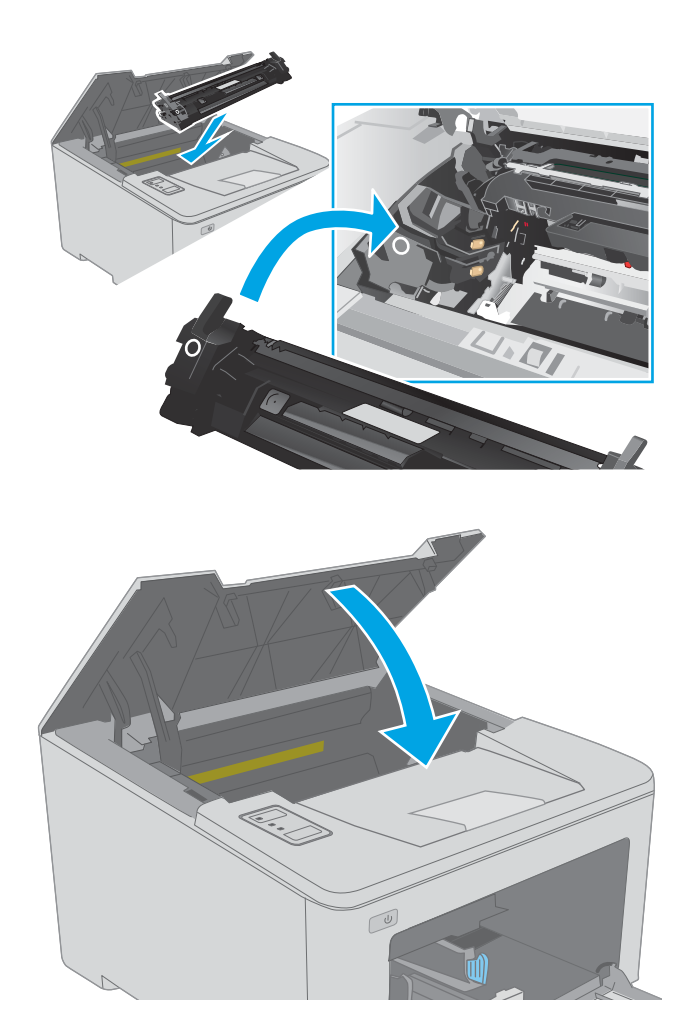

#### 11. Zaprite vratca kartuše.

## Odpravljanje zastojev na območju kartuše s tonerjem

Spodaj je opisano odpravljanje zastojev papirja v območju kartuše s tonerjem. Če pride do zastoja, prične utripati opozorilna lučka LED  $\Delta$ .

1. Odprite vratca kartuše.

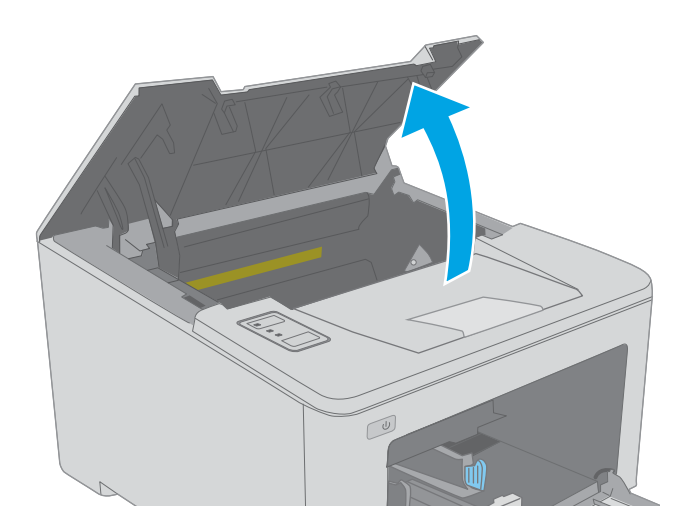

2. Odstranite kartušo s tonerjem iz tiskalnika.

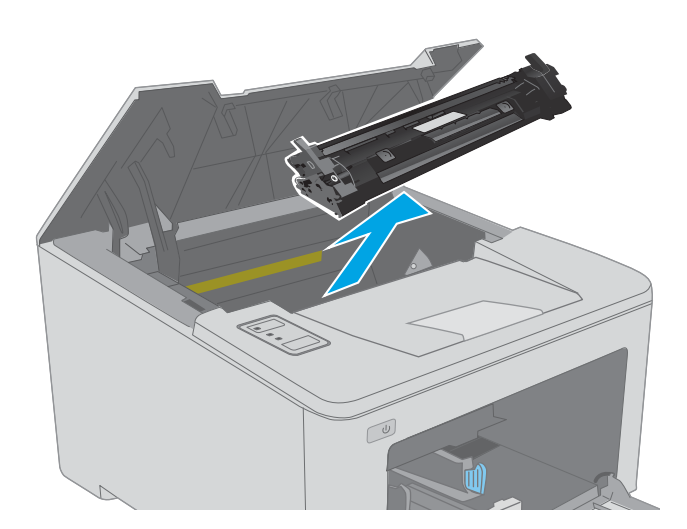

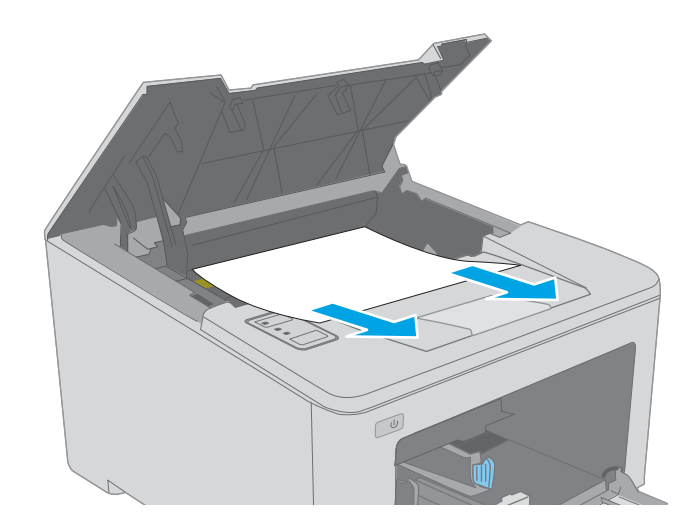

3. Odstranite slikovni boben iz tiskalnika.

4. Odstranite zagozdeni papir z območja kartuše s tonerjem. Zagozdeni papir odstranite z obema rokama, da se ne bo strgal.

5. Spustite pokrov za dostop do zastoja.

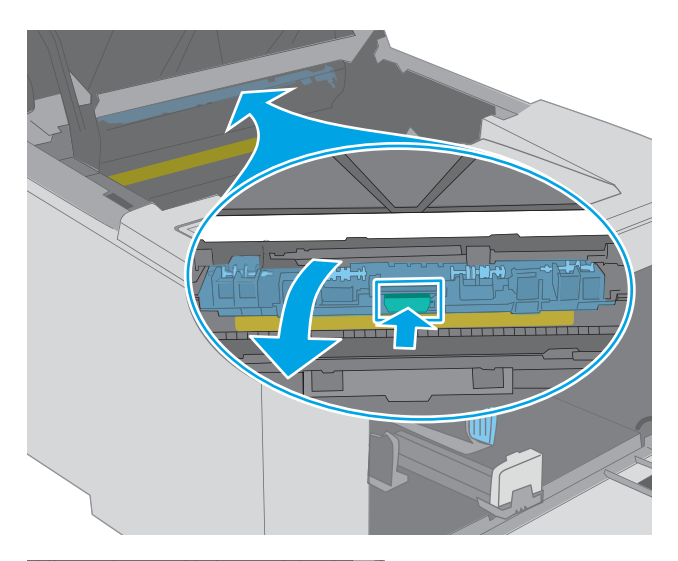

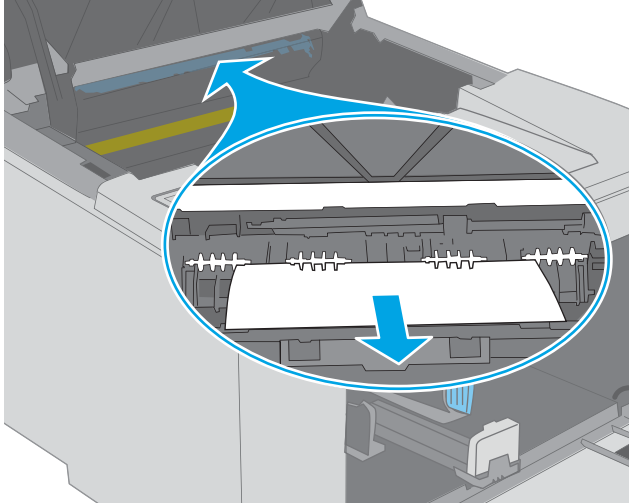

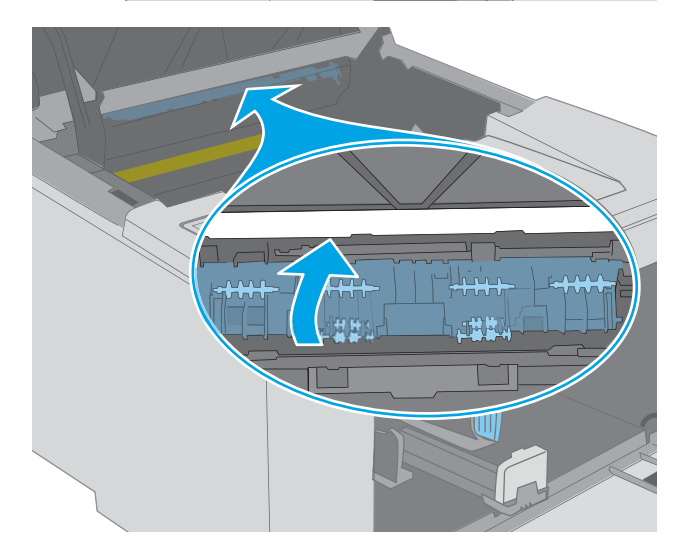

6. Odstranite zagozdeni papir.

7. Zaprite pokrov za dostop do zastoja.

<span id="page-97-0"></span>8. Slikovni boben poravnajte z vodili v tiskalniku in ga namestite tako, da se trdno prilega ležišču.

9. Kartušo s tonerjem poravnajte z vodili v tiskalniku in jo namestite tako, da se trdno prilega ležišču.

10. Zaprite vratca kartuše.

Odpravljanje zastojev v izhodnem predalu

pride do zastoja, prične utripati opozorilna lučka LED  $\triangle$ .

Po naslednjem postopku lahko na vseh možnih mestih v izhodnem predalu preverite, ali se je zagozdil papir. Če

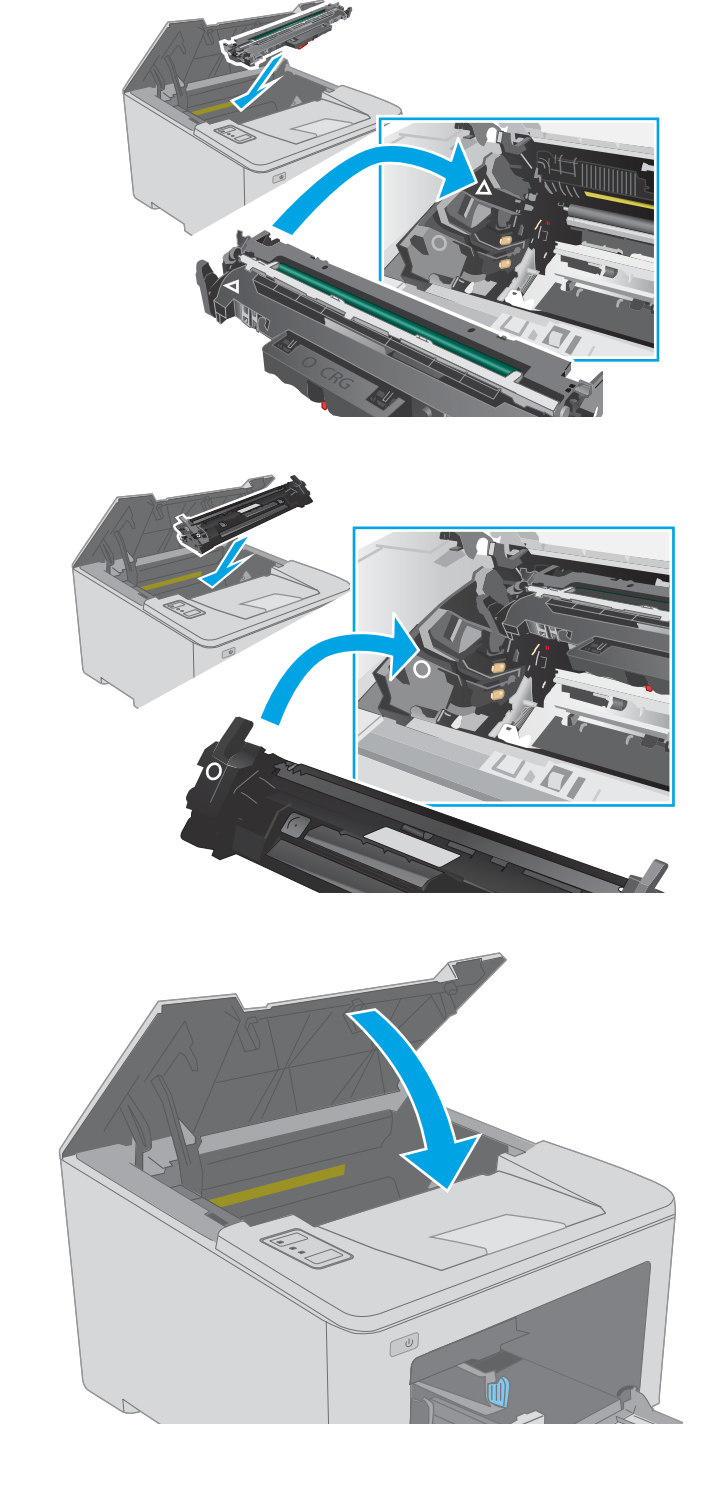

- 1. Če v izhodnem predalu vidite papir, ga primite za vodilni rob in odstranite.
- $\subset$  $\omega$

2. Odprite vratca kartuše.

3. Izvlecite zeleni jeziček, da sprostite pokrov za dostop do zastoja.

4. Odstranite zagozdeni papir.

5. Zaprite pokrov za dostop do zastoja.

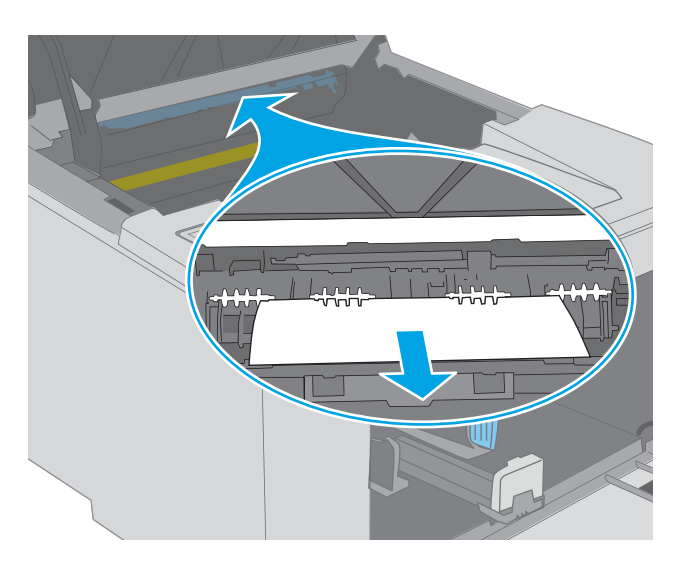

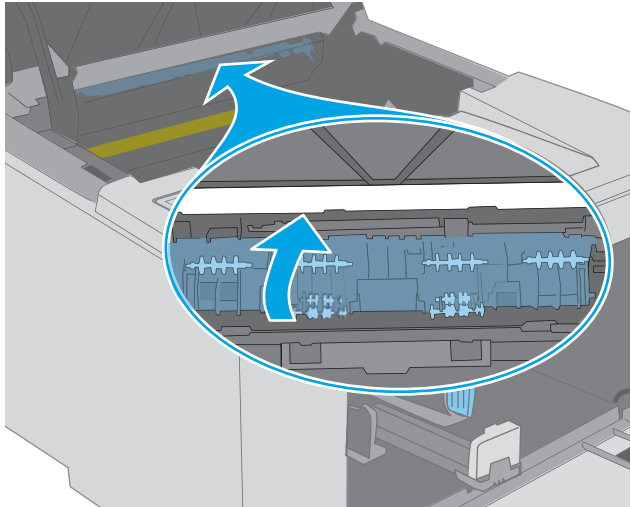

6. Zaprite vratca kartuše.

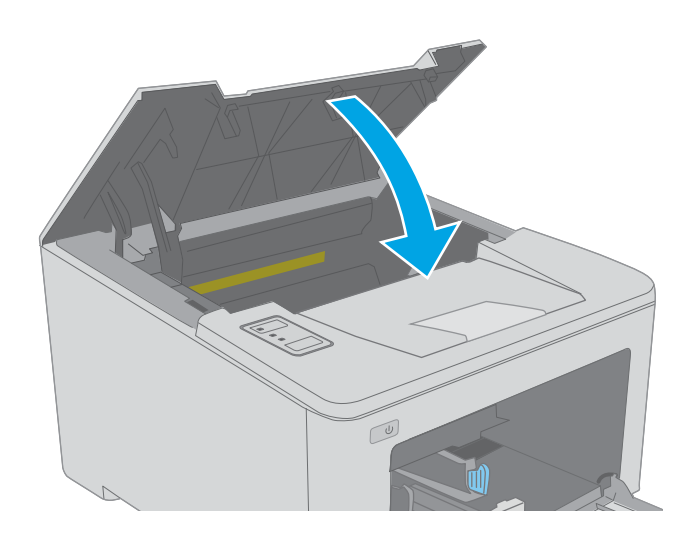

## <span id="page-100-0"></span>Odpravljanje zastojev v enoti za obojestransko tiskanje

Po naslednjem postopku lahko preverite vsa možna mesta zagozditve papirja v enoti za obojestransko tiskanje. Če pride do zastoja, prične utripati opozorilna lučka LED  $\triangle$ .

1. Odprite zadnja vratca.

2. Odstranite zagozdeni papir iz območja za obojestransko tiskanje. Zagozdeni papir odstranite z obema rokama, da se ne bo strgal.

3. Zaprite zadnja vratca.

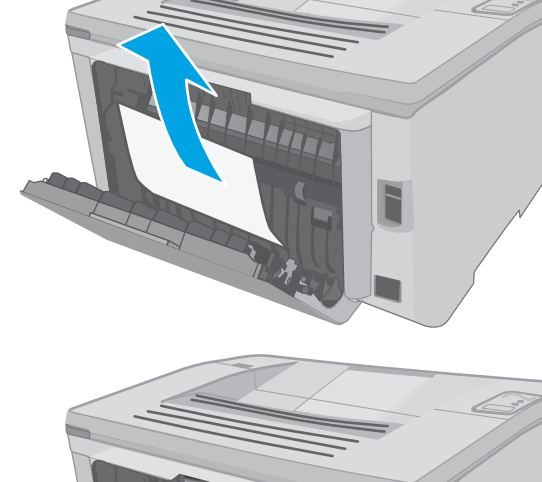

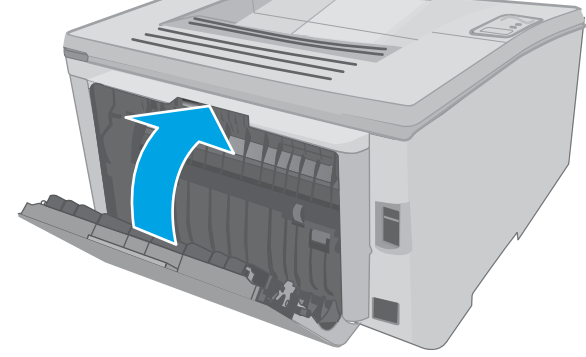

4. Odprite vratca kartuše.

- 5. Izvlecite zeleni jeziček, da sprostite pokrov za dostop do zastoja.
- $\infty$

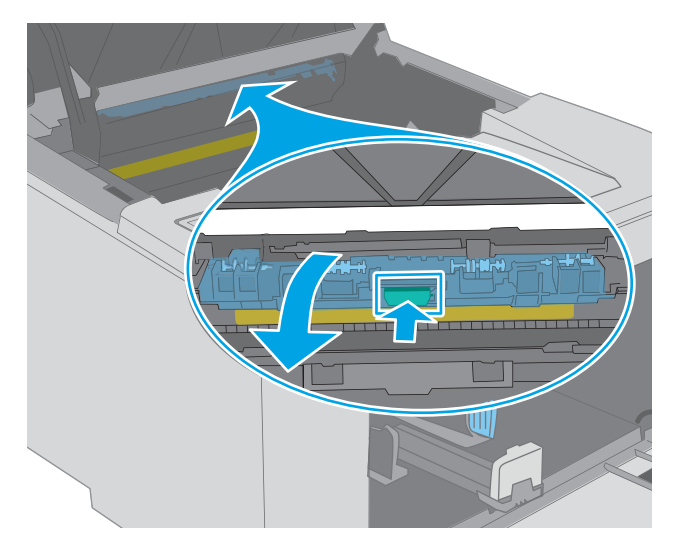

6. Odstranite zagozdeni papir.

7. Zaprite pokrov za dostop do zastoja.

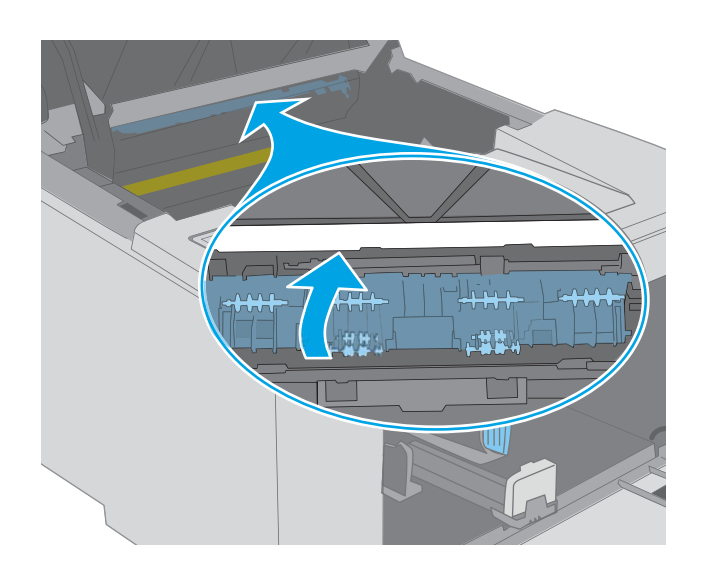

 $\omega$ 

8. Zaprite vratca kartuše.

# <span id="page-103-0"></span>Izboljšanje kakovosti tiskanja

- **Uvod**
- Tiskanie iz drugega programa
- Preverjanje nastavitve vrste papirja za tiskalni posel
- [Preverjanje stanja kartuše s tonerjem](#page-104-0)
- [Čiščenje tiskalnika](#page-104-0)
- [Preglejte kartušo s tonerjem in slikovni boben.](#page-104-0)
- [Preverjanje papirja in okolja za tiskanje](#page-105-0)
- [Uporaba drugega gonilnika tiskalnika](#page-107-0)
- [Preverjanje nastavitev funkcije EconoMode](#page-107-0)
- [Prilagoditev gostote tiskanja](#page-108-0)

### Uvod

Če ima tiskalnik težave s kakovostjo tiskanja, jih poskusite odpraviti s spodnjimi rešitvami, in sicer v vrstnem redu, v katerem so navedene.

## Tiskanje iz drugega programa

Poskusite tiskati iz drugega programa. Če se stran pravilno natisne, je vzrok težave v programu, iz katerega ste tiskali.

## Preverjanje nastavitve vrste papirja za tiskalni posel

Preverite nastavitve vrste papirja, če tiskate iz programa, če so na natisnjenih straneh madeži, če so natisi nejasni ali temni, če je papir zguban, če so na njem razpršene pike tonerja, če se je toner slabo prijel ali če so na njem področja z manjkajočim tonerjem.

#### Preverjanje nastavitve vrste papirja (Windows)

- 1. V programski opremi izberite možnost Natisni.
- 2. Izberite tiskalnik in kliknite gumb Lastnosti ali Nastavitve.
- 3. Kliknite zavihek Papir in kakovost.
- 4. Na spustnem seznamu Vrsta papirja kliknite možnost Več ....
- 5. Razširite seznam možnosti Vrsta je: možnosti.
- 6. Razširite kategorijo vrst papirja, ki se najbolj ujema z vašim papirjem.
- 7. Izberite možnost za vrsto papirja, ki ga uporabljate, in kliknite gumb V redu.
- 8. Kliknite gumb V redu, da zaprete pogovorno okno Lastnosti dokumenta. V pogovornem oknu Natisni kliknite gumb V redu, da natisnete posel.

#### <span id="page-104-0"></span>Preverjanje nastavitve vrste papirja (OS X)

- 1. Kliknite meni File (Datoteka) in nato možnost Print (Tiskanje).
- 2. V meniju Printer (Tiskalnik) izberite tiskalnik.
- 3. Privzeto gonilnik tiskalnika prikaže meni Copies & Pages (Kopije in strani). Odprite spustni seznam menijev in kliknite meni Finishing (Zaključna obdelava).
- 4. Na spustnem seznamu Media-type (Vrsta medijev) izberite vrsto.
- 5. Kliknite gumb Print (Tiskanje).

### Preverjanje stanja kartuše s tonerjem

Na strani s stanjem potrošnega materiala so naslednje informacije:

- Odstotek predvidene preostale življenjske dobe kartuše
- Približno število preostalih strani
- Številke delov za HP-jeve kartuše s tonerjem
- Število natisnjenih strani

Tiskalnik skupaj s konfiguracijsko stranjo natisne tudi stran s stanjem potrošnega materiala.

- 1. Pritisnite in držite gumb Nadaljuj  $\Box$ , dokler lučka pripravljenosti  $\bigcirc$  ne začne utripati.
- 2. Spustite gumb Nadaljuj  $\boxed{a}$

## Čiščenje tiskalnika

#### Tiskanje čistilne strani

- 1. Odpiranje programa HP Printer Assistant.
	- Windows 10: V meniju Start kliknite možnost Vsi programi, kliknite HP in nato izberite ime tiskalnika.
	- Windows 8.1: Kliknite puščico za dol v levem kotu začetnega zaslona in izberite ime tiskalnika.
	- Windows 8: Z desno tipko miške kliknite prazno območje začetnem zaslonu, v vrstici z aplikacijami kliknite Vse aplikacije in nato izberite ime tiskalnika.
	- Windows 7, Windows Vista in Windows XP: Na namizju računalnika kliknite Start, izberite možnost Vsi programi, kliknite HP, kliknite mapo tiskalnika in nato izberite ime tiskalnika.
- 2. V programu HP Printer Assistant izberite možnost Natisniin nato HP Device Toolbox.
- 3. Na zavihku Sistemi kliknite Storitve.
- 4. V območju Način čiščenja kliknite Začni za začetek čiščenja.

## Preglejte kartušo s tonerjem in slikovni boben.

Upoštevajte spodnja navodila za pregled posamezne kartuše s tonerjem in slikovnega bobna.

- <span id="page-105-0"></span>1. Odstranite kartušo s tonerjem in slikovni boben iz tiskalnika.
- 2. Preverite, ali je pomnilniški čip poškodovan.
- 3. Preglejte površino zelenega slikovnega bobna.
- **A POZOR:** Ne dotikajte se slikovnega bobna. Prstni odtisi na slikovnem bobnu lahko povzročijo težave s kakovostjo tiskanja.
- 4. Če na slikovnem bobnu opazite praske, prstne odtise ali druge poškodbe, zamenjajte kartušo s tonerjem in slikovni boben.
- 5. Znova namestite kartušo s tonerjem in slikovni boben in natisnite nekaj strani, da preverite, ali ste odpravili težavo.

## Preverjanje papirja in okolja za tiskanje

#### Prvi korak: Uporaba papirja, ki ustreza HP-jevim specifikacijam

Do nekaterih težav s kakovostjo tiskanja pride zaradi uporabe papirja, ki ne ustreza HP-jevim specifikacijam.

- Vedno uporabite vrsto in težo papirja, ki ju podpira tiskalnik.
- Uporabljajte papir, ki je kakovosten, brez vrezov, zarez, raztrganin, madežev, odpadajočih delcev, prahu, gub, lukenj, sponk in zvitih ali upognjenih robov.
- Uporabljajte papir, na katerega se še ni tiskalo.
- Uporabljajte papir, ki ne vsebuje kovinskega materiala, kot so bleščice.
- Uporabljajte papir za laserske tiskalnike. Ne uporabljajte papirja, ki je zasnovan samo za brizgalne tiskalnike.
- Uporabljajte papir, ki ni pregrob. Kakovost tiskanja je običajno boljša pri uporabi bolj gladkega papirja.

#### Drugi korak: Preverjanje okolja

Okolje lahko neposredno vpliva na kakovost tiskanja in je pogost vzrok za težave s kakovostjo tiskanja ali podajanje papirja. Preizkusite te rešitve:

- Tiskalnik odmaknite od mest s prepihom, na primer odprtih oken ali vrat ali klimatskih naprav.
- Zagotovite, da tiskalnik ni izpostavljen temperaturam ali vlažnosti izven tistih, ki so navedene v specifikacijah tiskalnika.
- Tiskalnika ne postavljajte v zaprt prostor, kot je omara.
- Tiskalnik postavite na stabilno in ravno površino.
- Odstranite vse, kar blokira prezračevalne odprtine tiskalnika. Tiskalnik zahteva dober pretok zraka na obeh straneh, tudi na vrhu.
- Tiskalnik zaščitite pred odpadki, prahom, paro, maščobo in drugimi elementi, ki lahko v njem pustijo umazanijo.

#### Tretji korak: Nastavitev poravnave posameznih pladnjev

Če pri tiskanju z določenih pladnjev besedilo ali slike na natisnjeni strani niso poravnane na sredino ali niso poravnane pravilno, upoštevajte ta navodila.

1. Odprite HP-jev vgrajeni spletni strežnik:

#### Neposredno povezani tiskalniki

- a. Odprite program HP Printer Assistant.
	- Windows 10: V meniju Start kliknite možnost Vsi programi, kliknite HP in nato izberite ime tiskalnika.
	- Windows 8.1: Kliknite puščico za dol v levem kotu začetnega zaslona in izberite ime tiskalnika.
	- Windows 8: Z desno tipko miške kliknite prazno območje začetnem zaslonu, v vrstici z aplikacijami kliknite Vse aplikacije in nato izberite ime tiskalnika.
	- Windows 7, Windows Vista in Windows XP: Na namizju računalnika kliknite Start, izberite možnost Vsi programi, kliknite HP, kliknite mapo tiskalnika in nato izberite ime tiskalnika.
- b. V programu HP Printer Assistant izberite možnost Natisni in nato HP Device Toolbox.

#### Tiskalniki, ki so povezani v omrežje

- a. Natisnite konfiguracijsko stran, da boste poznali naslov IP ali ime gostitelja.
	- i. Pritisnite in držite gumb Nadaljuj  $\|\cdot\|$ , dokler lučka pripravljenosti  $\bigcirc$  ne začne utripati.
	- ii. Spustite gumb Nadaljuj  $\boxed{a}$
- b. Odprite spletni brskalnik in v vrstico naslova vnesite naslov IP ali ime gostitelja tako, kot je prikazano na konfiguracijski strani tiskalnika. Na računalniški tipkovnici pritisnite tipko Enter. Odpre se vgrajeni spletni strežnik.

#### https://10.10.XXXXX/

- **3 OPOMBA:** Če se prikaže sporočilo, da dostopanje do spletnega mesta morda ni varno, izberite možnost za vstop na spletno mesto. Dostopanje do tega spletnega mesta ne bo škodilo računalniku.
- 2. Kliknite zavihek Sistem in izberite stran Storitev.
- 3. Na območju **Prilagoditev poravnave** izberite pladenj, ki ga želite prilagoditi.
- 4. Izberite eno od naslednjih možnosti:
	- Premik X1
	- Premik X2
	- Premik Y
- 5. Prilagodite nastavitve poravnave in kliknite Uporabi
- 6. Kliknite Natisni preizkusno stran, da natisnete preizkusno stran in tako potrdite nove nastavitve poravnave.

## <span id="page-107-0"></span>Uporaba drugega gonilnika tiskalnika

Z drugim gonilnikom tiskalnika poskusite, če tiskate iz programa in so na natisnjenih straneh nepričakovane črte na slikah, če manjka besedilo, če oblikovanje ni pravilno ali če so uporabljane nepravilne pisave.

S HP-jevega spletnega mesta prenesite enega od teh gonilnikov: [www.hp.com/support/ljM118](http://www.hp.com/support/ljM118), [www.hp.com/](http://www.hp.com/support/ljM203) [support/ljM203](http://www.hp.com/support/ljM203).

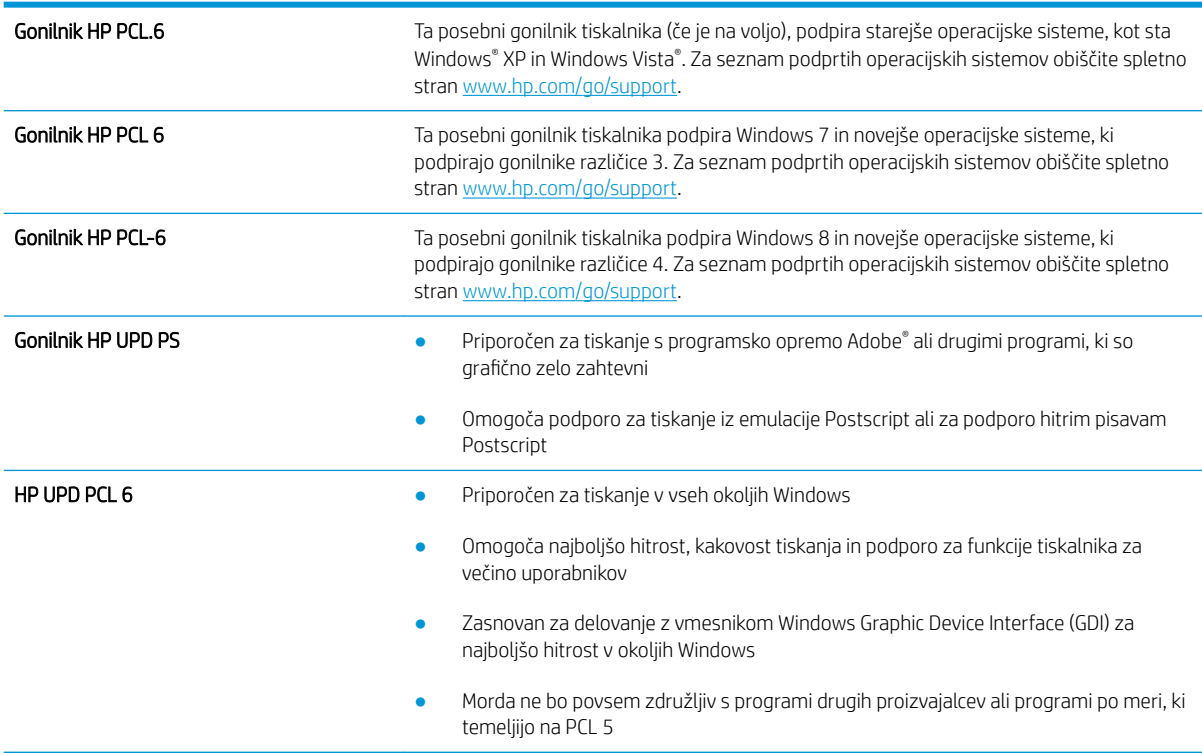

## Preverjanje nastavitev funkcije EconoMode

HP ne priporoča stalne uporabe funkcije EconoMode. Če jo uporabljate neprekinjeno, lahko življenjska doba tonerja preseže življenjsko dobo mehanskih delov v kartuši s tonerjem. Če se kakovost tiskanja slabša in ni več sprejemljiva, zamenjajte kartušo s tonerjem.

 $3$  OPOMBA: Ta funkcija je na voljo pri gonilniku tiskalnika PCL 6 za sisteme Windows. Če ne uporabljate tega gonilnika, lahko funkcijo omogočite s HP-jevim vdelanim spletnim strežnikom.

Če je cela stran pretemna ali presvetla, sledite naslednjim korakom.

- 1. V programski opremi izberite možnost Natisni.
- 2. Izberite tiskalnik in kliknite gumb Lastnosti ali Nastavitve.
- 3. Kliknite zavihek Papir/Kakovost in poiščite območje Kakovost tiskanja.
- 4. Če je cela stran pretemna, uporabite naslednje nastavitve:
	- Izberite možnost 600 dpi.
	- Izberite potrditveno polje EconoMode, da omogočite možnost.
Če je cela stran presvetla, uporabite naslednje nastavitve:

- Izberite možnost FastRes 1200.
- Počistite potrditveno polje EconoMode, da onemogočite možnost.
- 5. Kliknite gumb V redu, da zaprete pogovorno okno Lastnosti dokumenta. V pogovornem oknu Natisni kliknite gumb V redu, da natisnete posel.

### Prilagoditev gostote tiskanja

Za prilagoditev gostote tiskanja sledite naslednjim korakom.

- 1. Odprite HP-jev vgrajeni spletni strežnik:
	- a. Natisnite konfiguracijsko stran, da boste poznali naslov IP ali ime gostitelja.
		- i. Pritisnite in držite gumb Nadaljuj  $\Box$ , dokler lučka pripravljenosti  $\bigcirc$  ne začne utripati.
		- **ii.** Spustite gumb Nadaljuj  $\boxed{a}$
	- b. Odprite spletni brskalnik in v vrstico naslova vnesite naslov IP ali ime gostitelja tako, kot je prikazano na konfiguracijski strani tiskalnika. Na računalniški tipkovnici pritisnite tipko Enter. Odpre se vgrajeni spletni strežnik.

#### https://10.10.XXXXX/

- <sup>2</sup> OPOMBA: Če se prikaže sporočilo, da dostopanje do spletnega mesta morda ni varno, izberite možnost za vstop na spletno mesto. Dostopanje do tega spletnega mesta ne bo škodilo računalniku.
- 2. Kliknite zavihek Sistem in nato kliknite stran Kakovost tiskanja.
- 3. Na spustnem seznamu Gostota tiskanja: izberite ustrezno nastavitev gostote.

```
OPOMBA: Privzeta nastavitev gostote je 3.
```
- $\bullet$  1 (svetlo)
- 2
- 3
- $\overline{4}$
- $\bullet$  5 (temno)
- 4. Kliknite Uporabi.

# <span id="page-109-0"></span>Odpravljanje težav z žičnim omrežjem

## Uvod

Z naslednjimi točkami preverite, ali tiskalnik komunicira z omrežjem. Preden začnete, z uporabo nadzorne plošče tiskalnika natisnite konfiguracijsko stran in na njej poiščite naslov IP tiskalnika.

- Slaba fizična povezava
- Računalnik uporablja napačen naslov IP tiskalnika
- Računalnik ne more komunicirati s tiskalnikom
- [Tiskalnik uporablja napačne nastavitve hitrosti povezave in dupleksa za omrežje](#page-110-0)
- [Nova programska oprema morda povzroča težave z združljivostjo](#page-110-0)
- [Računalnik ali delovna postaja je morda nepravilno nastavljena](#page-110-0)
- [Tiskalnik je onemogočen ali pa so napačne druge omrežne nastavitve](#page-110-0)

**EZ OPOMBA:** HP ne podpira povezovanja iz enakovrednih računalnikov, saj je to funkcija operacijskih sistemov Microsoft, ne pa gonilnikov tiskalnikov HP. Več informacij je na voljo na spletnem naslovu [www.microsoft.com](http://www.microsoft.com).

### Slaba fizična povezava

- 1. Preverite, ali je izdelek priključen na pravilna omrežna vrata z ustrezno dolgim kablom.
- 2. Preverite, ali so kabli ustrezno pritrjeni.
- 3. Oglejte si povezavo z omrežnimi vrati na hrbtni strani tiskalnika in preverite, ali svetita rumenorjava lučka aktivnosti in zelena lučka stanja povezave.
- 4. Če težave ne uspete odpraviti, poskusite z uporabo drugega kabla ali vrat v zvezdišču.

## Računalnik uporablja napačen naslov IP tiskalnika

- 1. Odprite nastavitev lastnosti tiskalnika in kliknite zavihek Vrata. Preverite, ali je izbran trenutni naslov IP tiskalnika. Naslov IP tiskalnika je naveden na konfiguracijski strani.
- 2. Če ste tiskalnik namestili prek HP-jevih standardnih vrat TCP/IP, izberite polje Vedno natisni s tem tiskalnikom, tudi če se naslov IP spremeni.
- 3. Če ste tiskalnik namestili prek Microsoftovih standardnih vrat TCP/IP, namesto naslova IP uporabite ime gostitelja.
- 4. Če je naslov IP pravilen, izbrišite tiskalnik in ga nato znova dodajte.

## Računalnik ne more komunicirati s tiskalnikom

- 1. Testirajte omrežno komunikacijo tako, da preverite dosegljivost omrežja.
	- a. Odprite ukazno vrstico v računalniku.
- <span id="page-110-0"></span>V operacijskem sistemu Windows kliknite Start, kliknite Zaženi, vnesite cmd in pritisnite Enter.
- V operacijskem sistemu OS X pojdite na možnost Applications (Aplikacije), Utilities (Pripomočki) in odprite Terminal.
- b. Vnesite ping in takoj nato naslov IP tiskalnika.
- c. Če se v oknu prikažejo povratni časi, omrežje deluje.
- 2. Če ukaz ping ni uspel, preverite, ali so omrežna zvezdišča vklopljena, nato pa preverite, ali so omrežne nastavitve, tiskalnik in računalnik konfigurirani za isto omrežje.

## Tiskalnik uporablja napačne nastavitve hitrosti povezave in dupleksa za omrežje

HP priporoča, da te nastavitve pustite v samodejnem načinu (privzeta nastavitev). Če te nastavitve spremenite, jih morate spremeniti tudi za omrežje.

## Nova programska oprema morda povzroča težave z združljivostjo

Preverite, ali so novi programi pravilno nameščeni in ali uporabljajo ustrezen gonilnik tiskalnika.

## Računalnik ali delovna postaja je morda nepravilno nastavljena

- 1. Preverite omrežne gonilnike, gonilnike tiskalnika in nastavitve preusmeritve omrežja.
- 2. Preverite, ali je operacijski sistem pravilno konfiguriran.

## Tiskalnik je onemogočen ali pa so napačne druge omrežne nastavitve

- 1. Na konfiguracijski strani preverite stanje omrežnega protokola. Po potrebi omogočite.
- 2. Po potrebi znova konfigurirajte omrežne nastavitve.

# <span id="page-111-0"></span>Odpravljanje težav z brezžičnim omrežjem

- **Uvod**
- Kontrolni seznam za brezžično povezavo
- Po končani konfiguraciji brezžične povezave tiskalnik ne tiska
- [Tiskalnik ne tiska in v računalniku je nameščen požarni zid drugega proizvajalca](#page-112-0)
- [Po premiku brezžičnega usmerjevalnika ali tiskalnika na drugo mesto brezžična povezava ne deluje](#page-112-0)
- [Na brezžični tiskalnik ni mogoče povezati več računalnikov](#page-112-0)
- [Pri povezavi tiskalnika v navidezno zasebno omrežje se prekine komunikacija](#page-113-0)
- [Omrežje ni prikazano na seznamu brezžičnih omrežij](#page-113-0)
- [Brezžično omrežje ne deluje](#page-113-0)
- [Izvedite diagnostični preizkus brezžičnega omrežja](#page-113-0)
- [Zmanjšanje motenj v brezžičnem omrežju](#page-114-0)

### Uvod

Za pomoč pri odpravljanju težav uporabite informacije o odpravljanju napak.

OPOMBA: Če želite ugotoviti, ali je v tiskalniku omogočeno HP-jevo tiskanje prek protokolov NFC in Wi-Fi Direct, natisnite konfiguracijsko stran na nadzorni plošči naprave.

#### Kontrolni seznam za brezžično povezavo

- Poskrbite, da omrežni kabel ni priključen.
- Preverite, ali sta tiskalnik in usmerjevalnik vklopljena in imata napajanje. Preverite tudi, ali je vklopljen brezžični vmesnik tiskalnika.
- Preverite, ali je SSID (Service Set Identifier) pravilen. Natisnite konfiguracijsko stran, da ugotovite, kakšen je SSID. Če niste prepričani, ali je SSID pravilen, znova zaženite nastavitev brezžične povezave.
- Če uporabljate zaščiteno omrežje, preverite, ali so varnostne informacije pravilne. Če varnostne informacije niso pravilne, znova zaženite nastavitev brezžične povezave.
- Če brezžično omrežje deluje pravilno, poskusite dostopiti do drugih računalnikov v njem. Če ima omrežje dostop do interneta, se poskusite povezati z internetom prek brezžične povezave.
- Preverite, ali je za tiskalnik in brezžično dostopno točko uporabljena ista metoda šifriranja (AES ali TKIP; pri omrežjih z zaščito WPA).
- Preverite, ali je tiskalnik v dosegu brezžičnega omrežja. Pri večini omrežij je lahko tiskalnik oddaljen do 30 m od brezžične dostopne točke (brezžični usmerjevalnik).
- Poskrbite, da ni oviranj brezžičnega signala. Če so med dostopno točko in tiskalnikom veliki kovinski predmeti, jih odstranite. Zagotovite, da med tiskalnikom in brezžično dostopno točko ni drogov, sten ali kovinskih ali betonskih podpornih stebrov.
- <span id="page-112-0"></span>● Preverite, da se tiskalnik ne nahaja v bližini elektronskih naprav, ki bi lahko ovirale brezžični signal. Brezžični signal lahko motijo številne naprave, med drugim motorji, brezžični telefoni, varnostne kamere, druga brezžična omrežja in nekatere naprave Bluetooth.
- Preverite, ali je gonilnik tiskalnika nameščen v računalniku.
- Preverite, ali ste izbrali ustrezna tiskalniška vrata.
- Preverite, ali imata računalnik in tiskalnik vzpostavljeno povezavo z istim brezžičnim omrežjem.
- V sistemu OS X preverite, ali brezžični usmerjevalnik podpira Bonjour.

### Po končani konfiguraciji brezžične povezave tiskalnik ne tiska

- 1. Preverite, ali je tiskalnik vklopljen in v stanju pripravljenosti.
- 2. Izklopite morebitne požarne zidove drugih proizvajalcev.
- 3. Preverite, ali brezžično omrežje deluje pravilno.
- 4. Preverite, ali računalnik deluje pravilno. Po potrebi znova zaženite računalnik.
- 5. Preverite, ali lahko HP-jev vdelani spletni strežnik tiskalnika odprete iz računalnika v omrežju.

#### Tiskalnik ne tiska in v računalniku je nameščen požarni zid drugega proizvajalca

- 1. Požarni zid posodobite z najnovejšo posodobitvijo, ki jo je izdal ustrezni proizvajalec.
- 2. Če ob namestitvi tiskalnika ali poskusu tiskanja programi zahtevajo dostop do požarnega zida, jim ga dovolite.
- 3. Začasno izklopite požarni zid in nato namestite brezžični tiskalnik v računalnik. Ko je namestitev prek brezžične povezave končana, omogočite požarni zid.

#### Po premiku brezžičnega usmerjevalnika ali tiskalnika na drugo mesto brezžična povezava ne deluje

- 1. Preverite, ali je usmerjevalnik ali tiskalnik povezan v isto omrežje kot računalnik.
- 2. Natisnite konfiguracijsko stran.
- 3. Primerjajte SSID na strani o konfiguraciji in SSID v konfiguraciji tiskalnika v računalniku.
- 4. Če številki nista enaki, napravi nista povezani v isto omrežje. Znova konfigurirajte nastavitev brezžične povezave tiskalnika.

## Na brezžični tiskalnik ni mogoče povezati več računalnikov

- 1. Zagotovite, da so ostali računalniki v brezžičnem dosegu in da signala ne blokira nobena ovira. Pri večini omrežij je brezžični doseg do 30 m od brezžične dostopne točke.
- 2. Preverite, ali je tiskalnik vklopljen in v stanju pripravljenosti.
- 3. Preverite, da tiskalnika prek povezave Wi-Fi Direct ne uporablja več kot 5 uporabnikov hkrati.
- 4. Izklopite morebitne požarne zidove drugih proizvajalcev.
- <span id="page-113-0"></span>5. Preverite, ali brezžično omrežje deluje pravilno.
- 6. Preverite, ali računalnik deluje pravilno. Po potrebi znova zaženite računalnik.

## Pri povezavi tiskalnika v navidezno zasebno omrežje se prekine komunikacija

Običajno naprave ne morejo biti istočasno povezane v navidezno zasebno in druga omrežja.

## Omrežje ni prikazano na seznamu brezžičnih omrežij

- Preverite, ali je brezžični usmerjevalnik vklopljen in se napaja.
- Omrežje je morda skrito. Vendar se je tudi v skrito omrežje mogoče povezati.

### Brezžično omrežje ne deluje

- 1. Poskrbite, da omrežni kabel ni priključen.
- 2. Preverite, ali je omrežna komunikacija prekinjena, tako, da v omrežje povežete druge naprave.
- 3. Testirajte omrežno komunikacijo tako, da preverite dosegljivost omrežja.
	- a. Odprite ukazno vrstico v računalniku.
		- V operacijskem sistemu Windows kliknite Start, kliknite Zaženi, vnesite cmd in pritisnite Enter.
		- V sistemu OS X se pomaknite na Applications (Aplikacije), Utilities (Pripomočki) in odprite Terminal.
	- b. Vnesite ukaz ping, ki naj mu sledi naslov IP usmerjevalnika.
	- c. Če se v oknu prikažejo povratni časi, omrežje deluje.
- 4. Preverite, ali je usmerjevalnik ali tiskalnik povezan v isto omrežje kot računalnik.
	- a. Natisnite konfiguracijsko stran.
	- b. Primerjajte SSID na poročilu o konfiguraciji in SSID v konfiguraciji tiskalnika v računalniku.
	- c. Če številki nista enaki, napravi nista povezani v isto omrežje. Znova konfigurirajte nastavitev brezžične povezave tiskalnika.

## Izvedite diagnostični preizkus brezžičnega omrežja

Na nadzorni plošči tiskalnika lahko izvedete diagnostični preskus, da dobite podatke o nastavitvah brezžičnega omrežja.

- 1. Odprite HP-jev vdelani spletni strežnik:
	- a. Natisnite konfiguracijsko stran, da boste poznali naslov IP ali ime gostitelja.
		- i. Pritisnite in držite gumb Nadaljuj  $\Box$ , dokler lučka pripravljenosti  $\bigcirc$  ne začne utripati.
		- ii. Spustite gumb Nadaljuj  $\boxed{a}$

<span id="page-114-0"></span>b. Odprite spletni brskalnik in v vrstico naslova vnesite naslov IP ali ime gostitelja tako, kot je prikazano na konfiguracijski strani tiskalnika. Na računalniški tipkovnici pritisnite tipko Enter. Odpre se vgrajeni spletni strežnik.

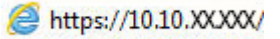

**3 OPOMBA:** Če se prikaže sporočilo, da dostopanje do spletnega mesta morda ni varno, izberite možnost za vstop na spletno mesto. Dostopanje do tega spletnega mesta ne bo škodilo računalniku.

- 2. Izberite zavihek Omrežje.
- 3. Na strani Konfiguracija brezžične povezave preverite, ali je izbrana možnost Vklop.
- 4. Kliknite gumb Natisni poročilo o preizkusu za tiskanje preizkusne strani z rezultati preizkusa.

## Zmanjšanje motenj v brezžičnem omrežju

Z naslednjimi nasveti lahko zmanjšate motnje v brezžičnem omrežju:

- Brezžične naprave hranite stran od velikih kovinskih predmetov, kot so na primer arhivske omare, in drugih elektromagnetnih naprav, kot so mikrovalovne pečice in brezžični telefoni. Ti predmeti lahko motijo radijske signale.
- Brezžične naprave hranite stran od velikih zidnih in drugih gradbenih konstrukcij. Ti predmeti lahko absorbirajo radijske valove in znižajo jakost signalov.
- Brezžični usmerjevalnik namestite na osrednje mesto, od koder je mogoče videti brezžične tiskalnike, ki so v omrežju.

# Stvarno kazalo

#### A

AirPrint [49](#page-58-0)

#### B

brezžično omrežje odpravljanje težav [102](#page-111-0)

## Č

čiščenje pot papirja [95](#page-104-0)

#### D

dimenzije, tiskalnik [7](#page-16-0) dodatna oprema naročanje [24](#page-33-0) številke delov [24](#page-33-0) dvostransko tiskanje Mac [42](#page-51-0) ročno (Mac) [42](#page-51-0) ročno (Windows) [39](#page-48-0)

## E

električne specifikacije [8](#page-17-0) enota za obojestransko tiskanje mesto [3](#page-12-0)

#### G

gonilniki tiskalnika, podprti [5](#page-14-0) gonilniki, podprti [5](#page-14-0) gumb za vklop/izklop, mesto [2](#page-11-0)

#### H

HP Device Toolbox, uporaba [53](#page-62-0) HP ePrint [48](#page-57-0) HP-jev vdelani spletni strežnik funkcije [53](#page-62-0) odpiranje [61](#page-70-0) spreminjanje gesla [61](#page-70-0) HP-jev vdelani spletni strežnik, uporaba [53](#page-62-0)

HP-jeva podpora za stranke [70](#page-79-0) HP Utility [56](#page-65-0) HP Utility za Mac Bonjour [56](#page-65-0) funkcije [56](#page-65-0) HP Utility, Mac [56](#page-65-0)

#### I

Internet Explorer, podprte različice HP-jev vgrajeni spletni strežnik [53](#page-62-0) izhodni pladenj mesto [2](#page-11-0)

## K

kartuša s tonerjem nastavitve praga za nizko raven [75](#page-84-0) uporaba pri nizki ravni [75](#page-84-0) kartuše s tonerjem številke delov [24](#page-33-0) kontrolni seznam brezžična povezava [102](#page-111-0)

#### M

Macintosh HP Utility [56](#page-65-0) mobilno tiskanje naprave s sistemom Android [49](#page-58-0) mobilno tiskanje, podprta programska oprema [7](#page-16-0) motnje v brezžičnem omrežju [105](#page-114-0)

## N

nadzorna plošča mesto [2](#page-11-0) vzorci lučk LED [71](#page-80-0) Nalaganje na glavni vhodni pladenj [15](#page-24-0) prednostni vhodni pladenj [12](#page-21-0) Nalaganje nalepk na glavni vhodni pladenj [21](#page-30-0) prednostni vhodni pladenj [21](#page-30-0) Nalaganje ovojnic na glavni vhodni pladenj [19](#page-28-0) prednostni vhodni pladenj [19](#page-28-0) nalepka usmerjenost [21](#page-30-0) nalepke tiskanje (Windows) [40](#page-49-0) tiskanje na [21](#page-30-0) nalepke, nalaganje [21](#page-30-0) napajanje poraba [8](#page-17-0) naprave s sistemom Android tiskanje [49](#page-58-0) naročanje potrošni material in dodatna oprema [24](#page-33-0) Nastavitev funkcije EconoMode [64](#page-73-0), [98](#page-107-0) nastavitve tovarniške privzete nastavitve, obnovitev [74](#page-83-0) nastavitve dupleksne omrežne povezave, spreminjanje [60](#page-69-0) nastavitve hitrosti omrežne povezave, spreminjanje [60](#page-69-0) Netscape Navigator, podprte različice HP-jev vgrajeni spletni strežnik [53](#page-62-0)

#### O

obnovitev tovarniških privzetih nastavitev [74](#page-83-0)

obojestransko tiskanje Mac [42](#page-51-0) nastavitve (Windows) [39](#page-48-0) Windows [39](#page-48-0) odpravljanje težav brezžično omrežje [102](#page-111-0) LED, napake [71](#page-80-0) LED, vzorci lučk [71](#page-80-0) težave s podajanjem papirja [77](#page-86-0) težave z omrežjem [100](#page-109-0) žično omrežje [100](#page-109-0) omrežja namestitev tiskalnika [52](#page-61-0) podprta [5](#page-14-0) omrežje geslo, nastavitev [61](#page-70-0) geslo, spreminjanje [61](#page-70-0) omrežna namestitev [52](#page-61-0) omrežna vrata mesto [3](#page-12-0) operacijski sistemi (OS) podprti [5](#page-14-0) operacijski sistemi, podprti [5](#page-14-0) originalne HP-jeve kartuše [25](#page-34-0) OS (operacijski sistemi) podprti [5](#page-14-0) ovojnice, nalaganje [19](#page-28-0)

#### P

papir izbira [96](#page-105-0) papir, naročanje [24](#page-33-0) pladnji mesto [2](#page-11-0) vključeno [5](#page-14-0) zmogljivost [5](#page-14-0) podpora splet [70](#page-79-0) podpora za stranke splet [70](#page-79-0) pomnilnik vključeno [5](#page-14-0) posebni papir tiskanje (Windows) [40](#page-49-0) potrošni material naročanje [24](#page-33-0) nastavitve praga za nizko raven [75](#page-84-0) stanje, ogled s pripomočkom HP Utility za Mac [56](#page-65-0)

številke delov [24](#page-33-0) uporaba pri nizki ravni [75](#page-84-0) pravilnik o kartušah [25](#page-34-0) predal, izhodni mesto [2](#page-11-0) priključek za napajanje mesto [3](#page-12-0) privzete nastavitve, obnovitev [74](#page-83-0) programska oprema HP Utility [56](#page-65-0) Programska oprema HP ePrint [48](#page-57-0) prosojnice tiskanje (Windows) [40](#page-49-0)

#### R

Raziskovalec, podprte različice HP-jev vgrajeni spletni strežnik [53](#page-62-0) rešitve za tiskanje iz prenosnih naprav [5](#page-14-0) ročno dvostransko tiskanje Mac [42](#page-51-0) Windows [39](#page-48-0)

#### S

sistemske zahteve HP-jev vgrajeni spletni strežnik [53](#page-62-0) specifikacije električne in zvočne [8](#page-17-0) spletna mesta podpora za stranke [70](#page-79-0) spletna podpora [70](#page-79-0) stanje HP Utility, Mac [56](#page-65-0) lučke na nadzorni plošči [71](#page-80-0) stanje kartuše s tonerjem [95](#page-104-0) stanje potrošnega materiala [95](#page-104-0) stikalo za vklop/izklop, mesto [2](#page-11-0) strani na en list izbiranje (Mac) [43](#page-52-0) izbiranje (Windows) [40](#page-49-0) strani na minuto [5](#page-14-0)

#### Š

številke delov dodatna oprema [24](#page-33-0) kartuše s tonerjem [24](#page-33-0) potrošni material [24](#page-33-0)

#### T

tehnična podpora splet [70](#page-79-0) teža, tiskalnik [7](#page-16-0) težave s pobiranjem papirja odpravljanje [77,](#page-86-0) [78](#page-87-0) tiskanje na obe strani nastavitve (Windows) [39](#page-48-0) ročno, Windows [39](#page-48-0) Windows [39](#page-48-0) Tiskanje prek protokola Wi-Fi Direct [7](#page-16-0), [45](#page-54-0) tovarniške privzete nastavitve, obnovitev [74](#page-83-0)

### U

usmerjenost ovojnice [19](#page-28-0) Usmerjenost na glavnem vhodnem pladnju [15](#page-24-0) prednostnem vhodnem pladnju [12](#page-21-0)

## V

varčne nastavitve [64](#page-73-0) vdelani spletni strežnik funkcije [53](#page-62-0) odpiranje [61](#page-70-0) spreminjanje gesla [61](#page-70-0) več strani na en list tiskanje (Mac) [43](#page-52-0) tiskanje (Windows) [40](#page-49-0) vrata USB mesto [3](#page-12-0) vrata USB z neposrednim dostopom mesto [2](#page-11-0) vrata vmesnika mesto [3](#page-12-0) vrsta papirja izbiranje (Windows) [40](#page-49-0) vrste papirja izbiranje (Mac) [43](#page-52-0)

## Z

zadnja vratca mesto [3](#page-12-0) zahteve brskalnika HP-jev vgrajeni spletni strežnik [53](#page-62-0)

zahteve spletnega brskalnika HP-jev vgrajeni spletni strežnik [53](#page-62-0) zakasnitev možnosti Izklop po nastavitev [65](#page-74-0) zakasnitev spanja omogočanje [64](#page-73-0) onemogočanje [64](#page-73-0) zakasnitev zaustavitve nastavitev [66](#page-75-0) zaklep matična plošča [62](#page-71-0) zastoji mesto [80](#page-89-0) zvočne specifikacije [8](#page-17-0)